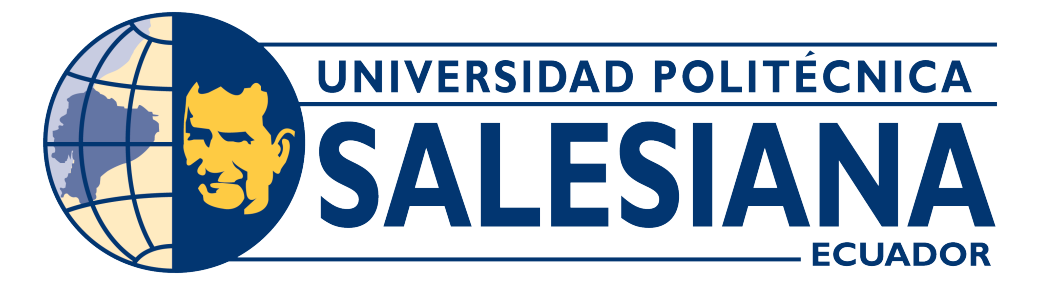

## **UNIVERSIDAD POLITÉCNICA SALESIANA SEDE CUENCA**

## **CARRERA DE TELECOMUNICACIONES**

GESTIÓN Y MANEJO DE SERVICIOS MULTIMEDIA A TRAVÉS DE LA OLT ZTE ZXA10 C320 DEL LABORATORIO DE TELECOMUNICACIONES DE LA UNIVERSIDAD POLITÉCNICA SALESIANA, SEDE CUENCA

> Trabajo de titulación previo a la obtención del título de Ingeniero en Telecomunicaciones

AUTORES: SANTIAGO JOSUÉ BERREZUETA ORELLANA SEBASTIÁN STEVEN GUERRERO MATUTE TUTOR: ING. EDWIN JOHNATAN CORONEL GONZÁLEZ

> Cuenca – Ecuador 2023

## **CERTIFICADO DE RESPONSABILIDAD Y AUTORÍA DEL TRABAJO DE TITULACIÓN**

Nosotros, Santiago Josué Berrezueta Orellana con documento de identificación N° 0106276256 y Sebastián Steven Guerrero Matute con documento de identificación N° 0105162028; manifestamos que:

Somos los autores y responsables del presente trabajo; y, autorizamos a que sin fines de lucro la Universidad Politécnica Salesiana pueda usar, difundir, reproducir o publicar de manera total o parcial el presente trabajo de titulación.

Cuenca, 11 de septiembre del 2023

Atentamente,

for

Santiago Josué Berrezueta Orellana

0106276256

Sebastián Steven Guerrero Matute

0105162028

### **CERTIFICADO DE CESIÓN DE DERECHOS DE AUTOR DEL TRABAJO DE TITULACIÓN A LA UNIVERSIDAD POLITÉCNICA SALESIANA**

Nosotros, Santiago Josué Berrezueta Orellana con documento de identificación N° 0106276256 y Sebastián Steven Guerrero Matute con documento de identificación N° 0105162028, expresamos nuestra voluntad y por medio del presente documento cedemos a la Universidad Politécnica Salesiana la titularidad sobre los derechos patrimoniales en virtud de que somos autores del Proyecto Técnico: "Gestión y manejo de servicios multimedia a través de la OLT ZTE ZXA10 C320 del laboratorio De telecomunicaciones de la Universidad Politécnica Salesiana, sede Cuenca", el cual ha sido desarrollado para optar por el título de: Ingeniero en Telecomunicaciones, en la Universidad Politécnica Salesiana, quedando la Universidad facultada para ejercer plenamente los derechos cedidos anteriormente.

En concordancia con lo manifestado, suscribimos este documento en el momento que hacemos la entrega del trabajo final en formato digital a la Biblioteca de la Universidad Politécnica Salesiana.

Cuenca, 11 de septiembre del 2023

Atentamente,

for

Santiago Josué Berrezueta Orellana

0106276256

Wosta

Sebastián Steven Guerrero Matute

0105162028

#### **CERTIFICADO DE DIRECCIÓN DEL TRABAJO DE TITULACIÓN**

Yo, Edwin Johnatan Coronel González, con documento de identificación N° 0301141222, docente de la Universidad Politécnica Salesiana, declaro que bajo mi tutoría fue desarrollado el trabajo de titulación: "gestión y manejo de servicios multimedia a través de la OLT ZTE ZXA10 C320 del laboratorio De telecomunicaciones de la Universidad Politécnica Salesiana, sede Cuenca", realizado por Santiago Josué Berrezueta Orellana con documento de identificación N° 0106276256 y Sebastián Steven Guerrero Matute con documento de identificación N° 0105162028, obteniendo como resultado final el trabajo de titulación bajo la opción Proyecto Técnico que cumple con todos los requisitos determinados por la Universidad Politécnica Salesiana.

Cuenca, 11 de septiembre del 2023

Atentamente,

Ing. Edwin Johnatan Coronel González 0301141222

# <span id="page-4-0"></span>**AGRADECIMIENTOS**

Agradezco a Dios, a mis padres Carlos y Tania por siempre brindarme su apoyo durante mi proceso educativo, a mi abuelita Marta y mi hermana Nathaly que han estado a mi lado alentándome para que pueda terminar mi carrera. Al Ing. Johnatan Coronel y al Ing. Juan Inga, quienes han sido una parte fundamental para la realización de este trabajo. A mis amigos y compañeros de la universidad, en especial a mi compañero de tesis Sebastián, que gracias a él pudimos cumplir este objetivo.

**Santiago Josué Berrezueta Orellana**

Quiero expresar mi profunda gratitud a todas las personas que han contribuido de manera significativa en la realización de este Trabajo de Titulación. En primer lugar, quiero agradecer a Dios, quien con su infinito amor ha sido y sigue siendo la fuerza que me guía en cada paso de la vida. A mis padres, Teresa y Enrique, les tengo tal gratitud que es imposible de expresar únicamente con palabras. Su apoyo incondicional, amor y valores inquebrantables han sido mi fuente de inspiración y brújula moral. Siempre han creído en mí y me han alentado a perseguir mis sueños, por ello les estaré eternamente agradecido. A mis hermanos, Ricardo y José, les agradezco por ser pilares fundamentales en mi vida. Su cariño, amistad y apoyo constante han sido aquello que me mantuvo en pie en los momentos difíciles y motivo de alegría en los buenos tiempos.

Mi más sincero agradecimiento a los Ingenieros Johnatan Coronel y Juan Inga. Su orientación, sabiduría y paciencia fueron fundamentales para llevar a cabo esta Trabajo de Titulación. Sus consejos y conocimientos compartidos han dejado una huella imborrable en mi formación académica personal.

A Maolly Ortiz, mi novia. Es imposible saber lo que nos depara el futuro, pero aquí y ahora quiero agradecerte por todo el apoyo y amor incondicional que me has brindado.

A mis amigos, Darío, David, María José, René y Mateo, quienes estuvieron y están allí conmigo. Gracias muchachos.

Un agradecimiento a mis amigos y compañeros de universidad, en especial a Santiago Berrezueta. Tu dedicación, compromiso y trabajo en equipo fueron fundamentales para el éxito de este proyecto. Juntos superamos obstáculos y alcanzamos metas que parecían inalcanzables.

#### **Sebastián Steven Guerrero Matute**

# <span id="page-6-0"></span>**DEDICATORIAS**

#### *Dedicatoria de Santiago Berrezueta*

Este logro que conseguí en mi vida se lo dedico de manera especial a mis padres que me apoyan en cada segundo de mi vida, a mi hermana que me anima y ayuda en los momentos difíciles, sobre todo en lo que fue mi carrera universitaria. También, a mi abuelita por su cariño y mimos, permitiéndome ser una mejor persona con sus enseñanzas.

#### *Dedicatoria de Sebastián Guerrero*

Este Trabajo de Titulación se lo dedico a mis padres, Teresa y Enrique. A mis hermanos Ricardo y José. Además, a todas aquellas personas que de una u otra manera han dejado sus enseñanzas en mi vida.

# **Índice general**

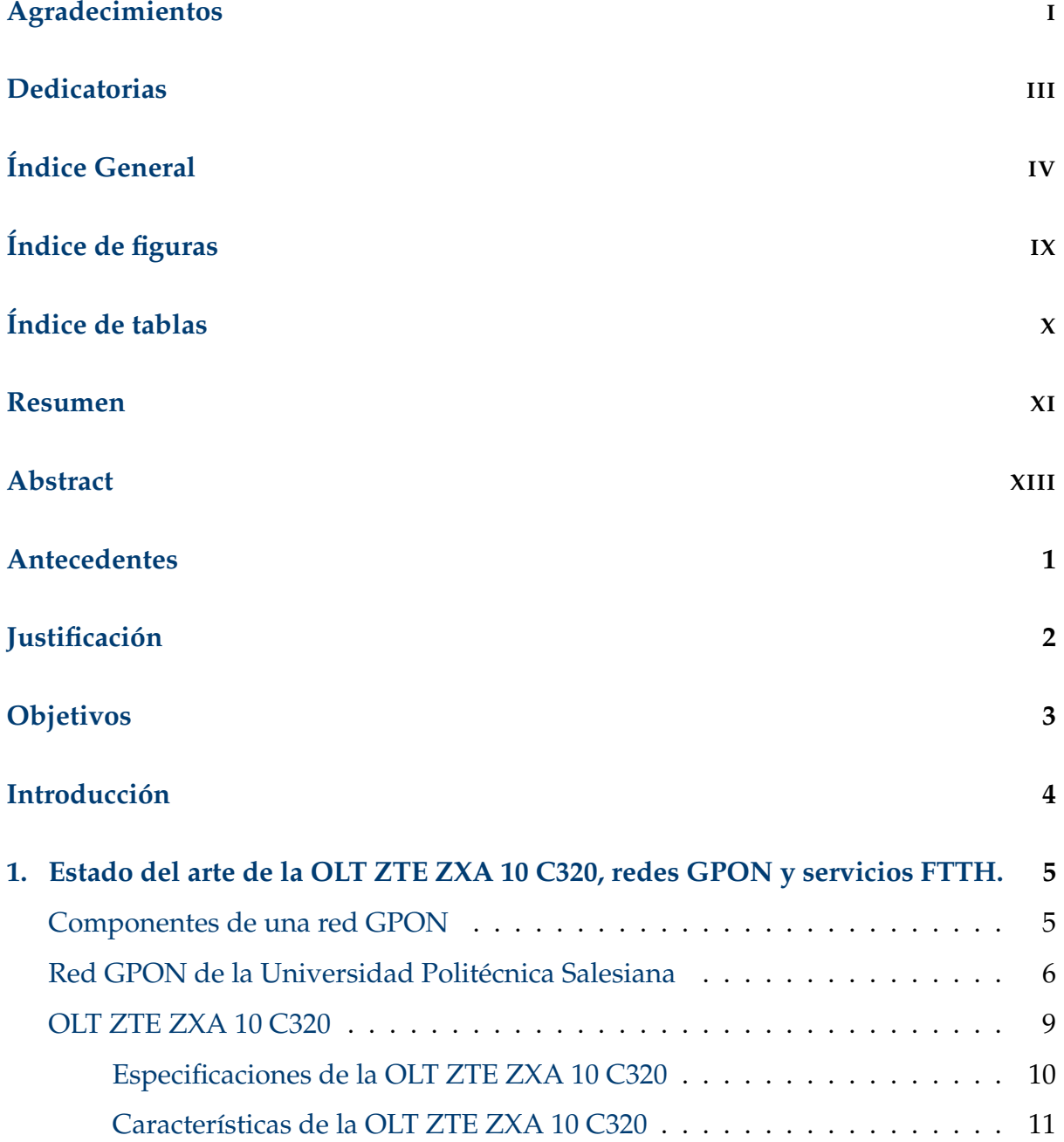

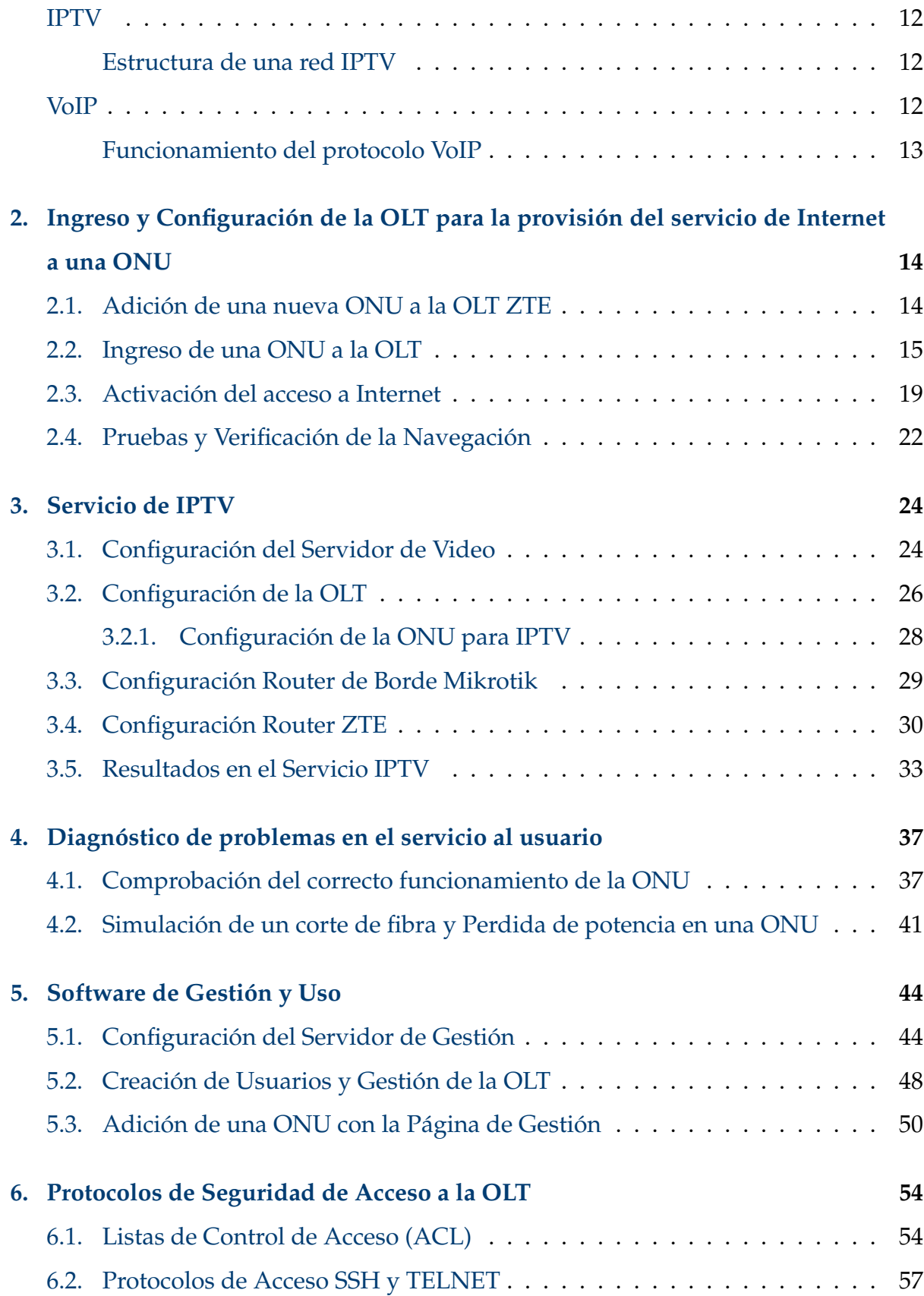

## ÍNDICE GENERAL VI

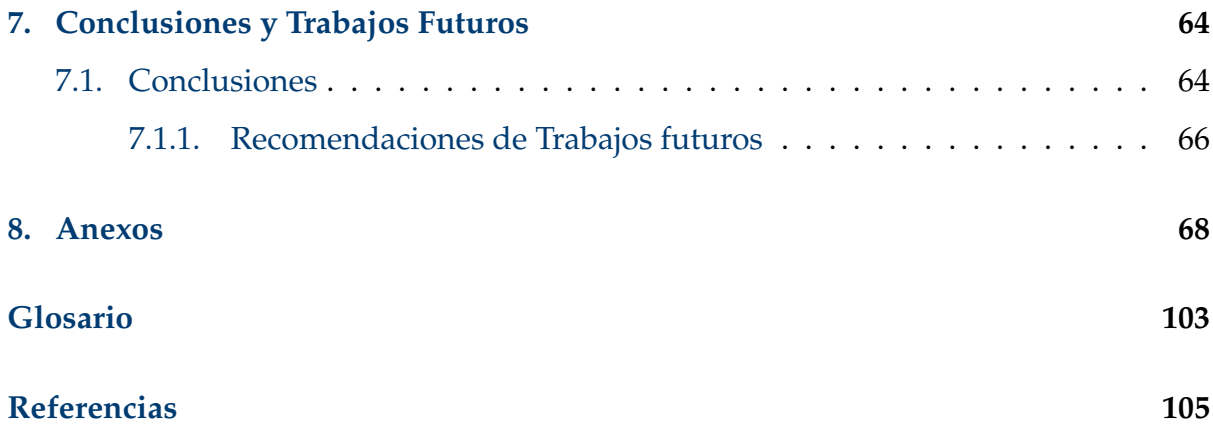

# <span id="page-10-0"></span>**Índice de figuras**

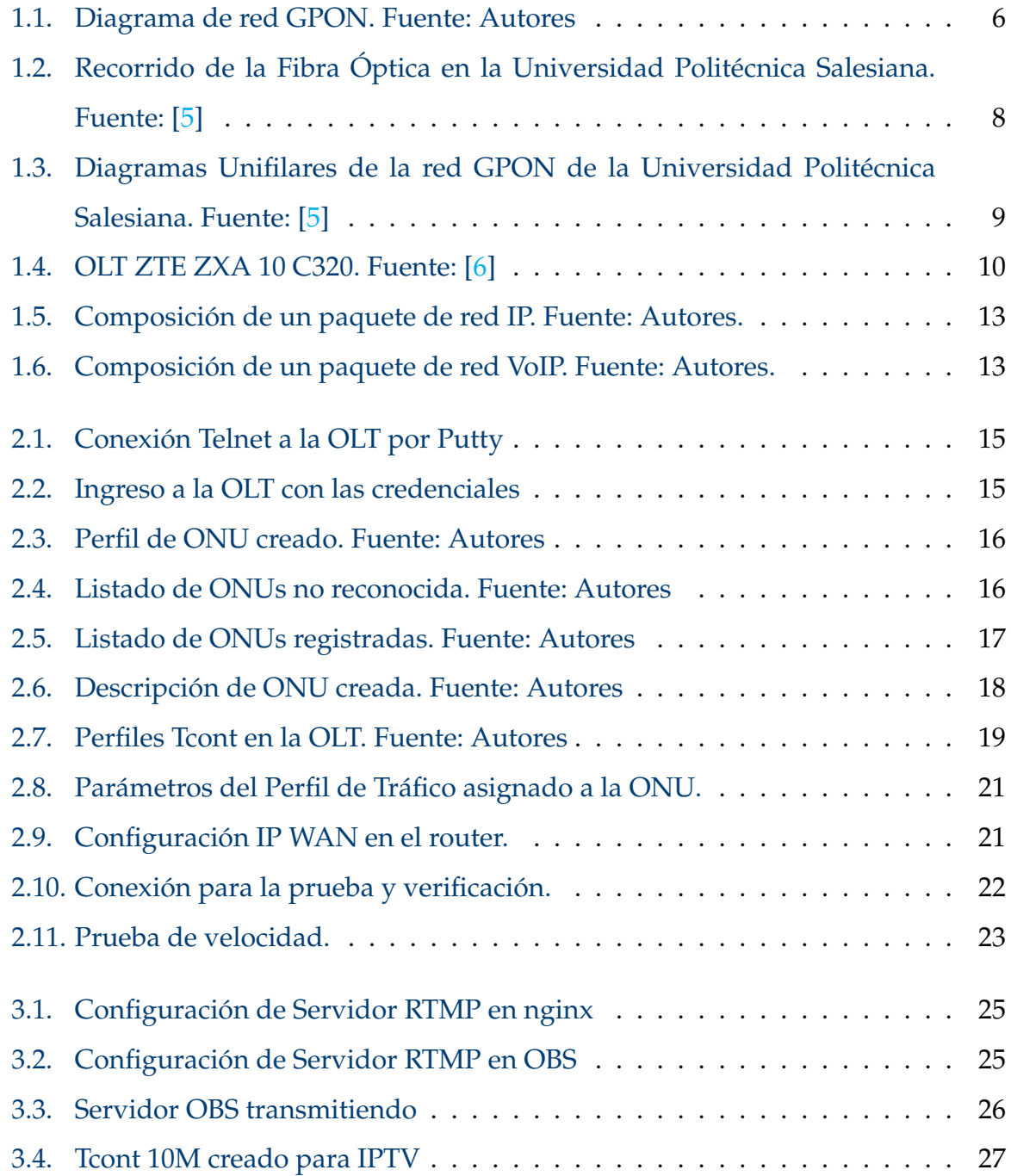

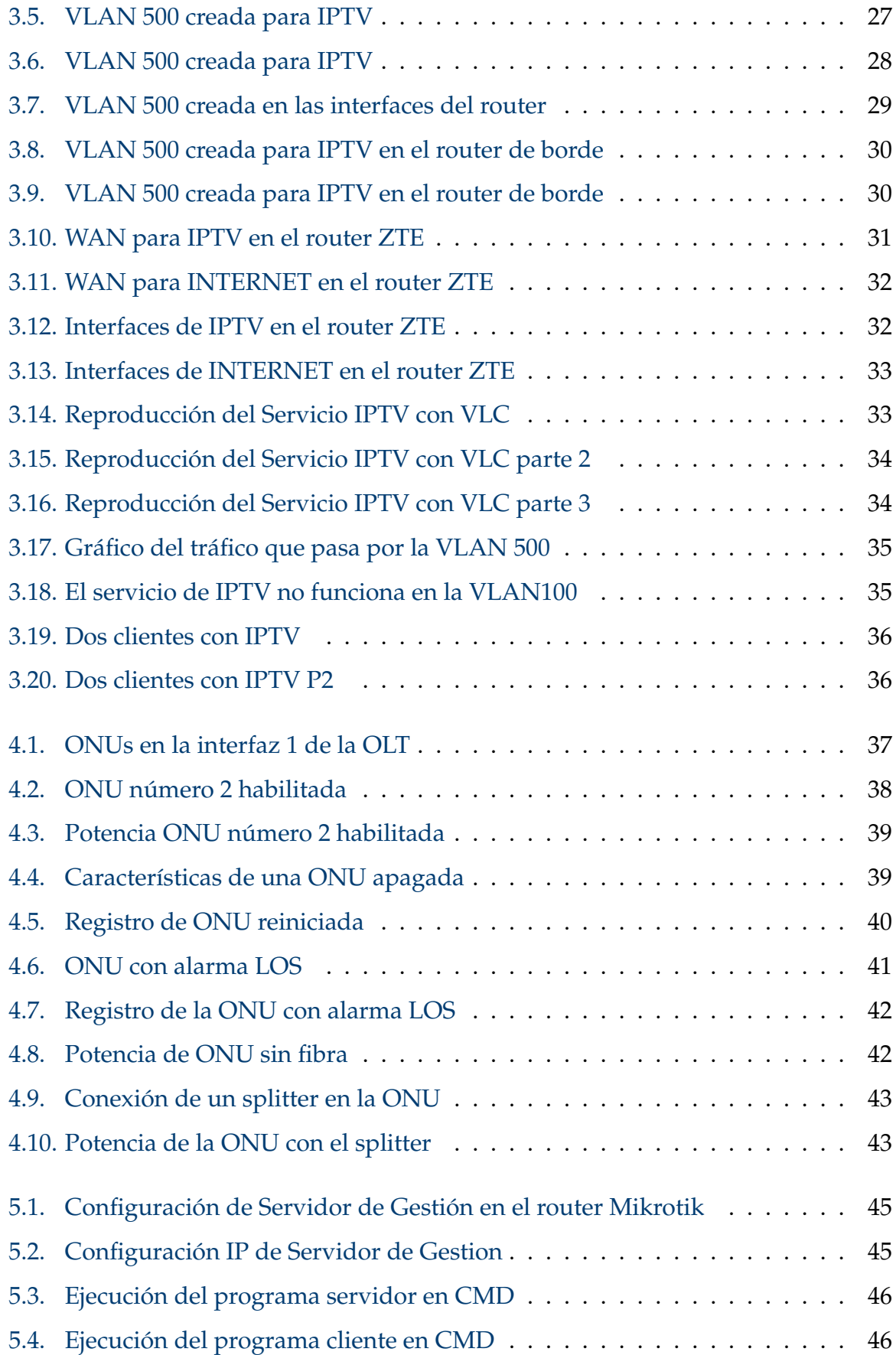

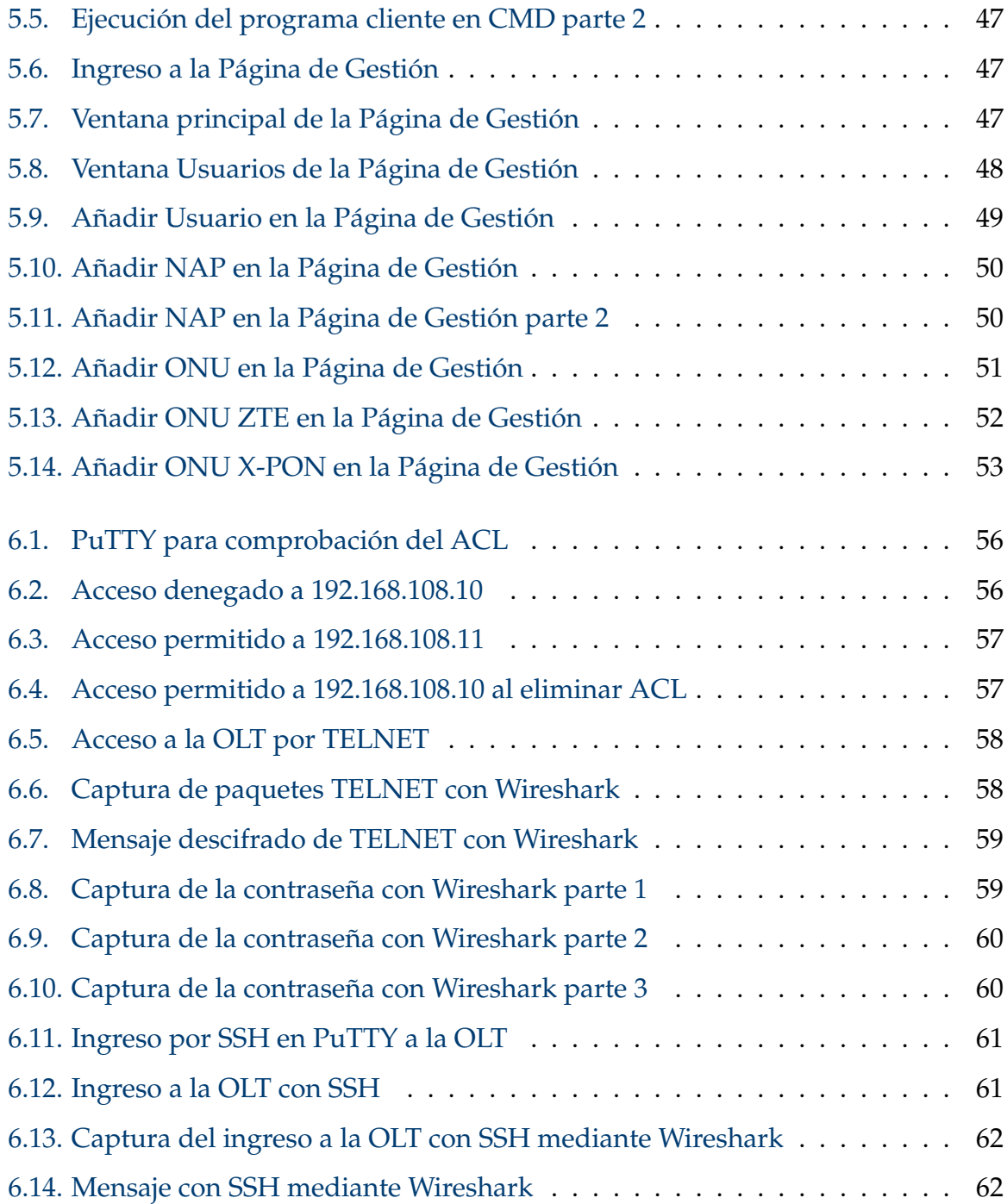

# <span id="page-13-0"></span>**Índice de tablas**

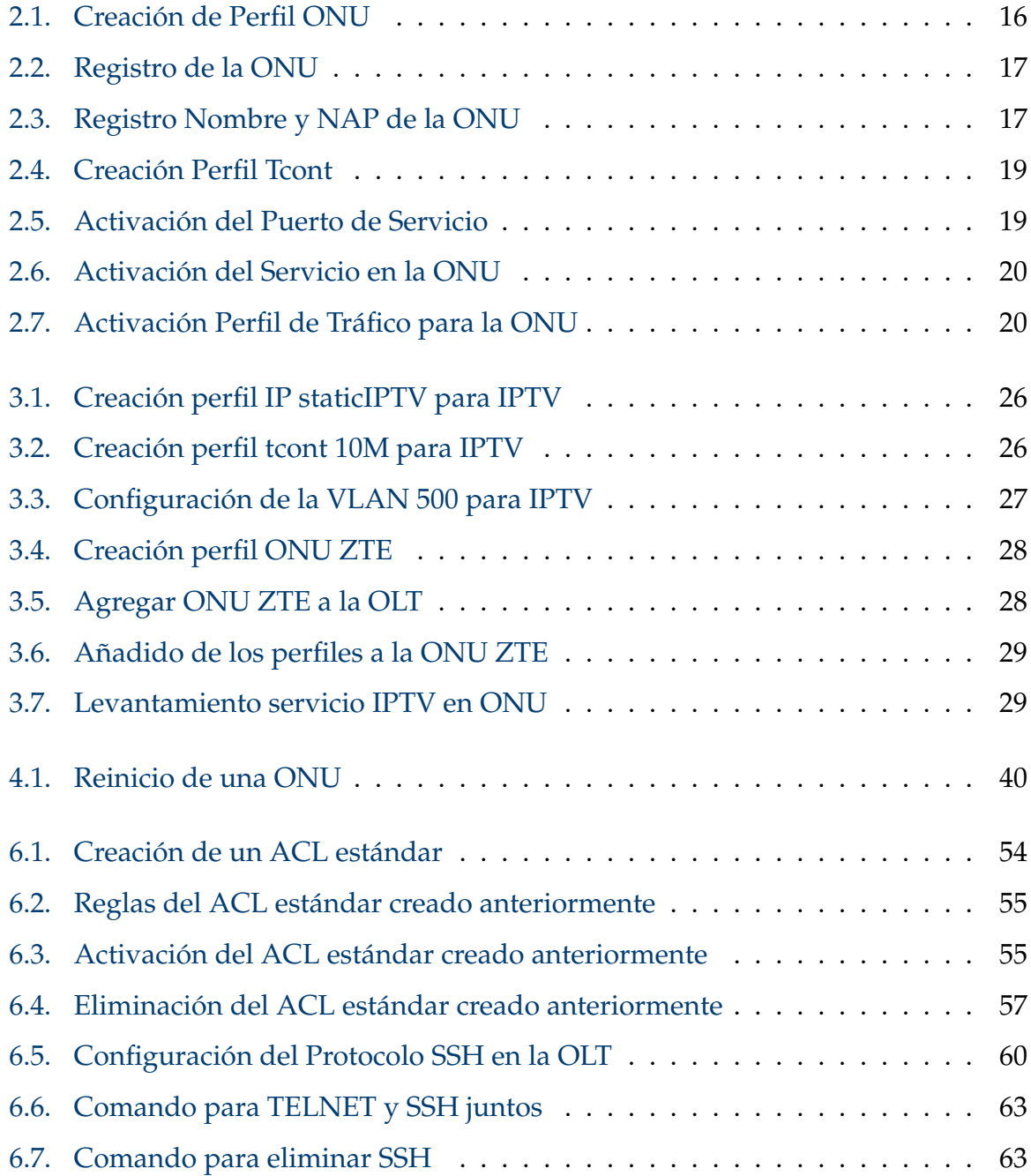

## <span id="page-14-0"></span>**Resumen**

Este Trabajo de Titulación aborda el manejo, gestión e implementación de servicios de datos y multimedia en la OLT ZTE ZXA 10 C320. También se aborda el uso de software gráfico de gestión diseñado para el laboratorio de Telecomunicaciones de la Universidad Politécnica Salesiana. Así también la activación de protocolos de acceso seguro y listas de control de acceso de la OLT ZTE ZXA 10 C320. El trabajo se centra en la creación de prácticas de laboratorio que guíen a los estudiantes en el aprendizaje de estos temas. Dentro de los documentos de práctica los aspectos se explican de manera detallada, de modo que sirvan como guía a estudiantes y docentes del laboratorio de telecomunicaciones de la Universidad Politécnica Salesiana o personas en general que tengan a su alcance este modelo de OLT. Las 5 prácticas desarrolladas tocan temas específicos de vital importancia en el servicio brindado por un ISP, de modo que el equipo presente en el laboratorio sea utilizado efectivamente en el aprendizaje y capacitación de los futuros ingenieros en Telecomunicaciones y carreras a fines. Los temas se abordan de manera que se ofrezca un aprendizaje continuo sin escalones abruptos de dificultad, a la vez que se estimula la capacidad investigativa y de razonamiento propio de un ingeniero. Se busca como principal resultado que los estudiantes aprendan a gestionar servicios (de datos y multimedia) en una red FTTH mediante la OLT ZTE ZXA 10 C320, gestionar la agregación de usuarios con distintos privilegios. También, conocer los principales medios de diagnóstico de problemas en el medio y terminales de servicio. Comprender las bases de funcionamiento y el cómo usar el software de gestión de OLT creado por Karla Sánchez y Manuel Duchi en lo referente a agregar diferentes modelos de ONU, usuarios con diferentes privilegios y ubicación de NAPs. Finalmente, también se aborda la activación de mecanismos de seguridad para evitar accesos no deseados a la OLT, así como la protección cifrada de

los datos enviados a través de la red para la gestión de la misma. *Palabras clave:* OLT; ZTE; IPTV; Gestión; Seguridad; GPON

## <span id="page-16-0"></span>**Abstract**

This Graduation Thesis addresses the management, administration, and implementation of data and multimedia services on the ZTE ZXA 10 C320 OLT. It also covers the use of graphic management software designed for the Telecommunications Laboratory at Universidad Politécnica Salesiana. Additionally, it delves into the activation of secure access protocols and access control lists for the ZTE ZXA 10 C320 OLT. The work primarily focuses on creating laboratory practices that would guide students in learning these topics. Within the practice documents, these aspects are explained in detail, serving as a guide for students and instructors in the telecommunications laboratory at Universidad Politécnica Salesiana, as well as for individuals who have access to this OLT model in general. The five developed practices address specific topics of vital importance in the services provided by an ISP, ensuring that the equipment present in the laboratory is effectively used in the learning and training of future Telecommunications engineers and related fields. The topics are presented in a way that offers a continuous learning experience without abrupt difficulty spikes while stimulating investigative and reasoning abilities inherent to an engineer. The primary goal is for students to learn how to manage services (both data and multimedia) in an FTTH network using the ZTE ZXA 10 C320 OLT, manage user aggregation with different privileges, and understand the main diagnostic methods for issues in the network and service terminals. Furthermore, the practices aim to help students comprehend the fundamentals of operation and how to use the OLT management software created by Karla Sánchez and Manuel Duchi, specifically concerning the addition of different ONU models, users with varying privileges, and NAP locations. Finally, the practices also address the activation of security mechanisms to prevent unauthorized access to the OLT, as well as the

encrypted protection of data sent through the network for management purposes. *Keywords:* OLT; ZTE; IPTV; Management; Security; GPON

## <span id="page-18-0"></span>**Antecedentes**

Las tecnologías de acceso a internet a alta velocidad por medio de fibra óptica han ganado un gran peso en el mercado de las telecomunicaciones, debido a la creciente necesidad de estar conectados de manera fiable y segura [\[1\]](#page-121-3). En forma particular, las redes Ópticas Pasivas, que cuentan con capacidades de transmisión de Gigabites, [\(GPON,](#page-120-2) del inglés *Gigabite Passive Optical Network*), son de los medios más usados para brindar servicios de telecomunicaciones a nivel mundial gracias a su bajo coste de despliegue y mantenimiento. Además de lo mencionado, se debe indicar que, uno de los componentes más importantes en esta tecnología son los equipos Terminales de Línea Óptica, [\(OLT,](#page-120-0) del inglés *Optical Line Terminal*), siendo las encargadas de gestionar y permitir la comunicación entre los usuarios finales y los proveedores de servicios.[\[2\]](#page-121-4).

La instalación, configuración y operación de las [OLT](#page-120-0) puede resultar complejo y confuso para estudiantes, ingenieros y técnicos que no hayan sido capacitados en su uso, sobre todo teniendo en cuenta la variedad de fabricantes existentes. Uno de los más reconocidos en este ámbito es la empresa ZTE, fabricante del modelo ZXA10 C320. Así, esta [OLT](#page-120-0) fue diseñada para uso comercial, sin embargo, puede ser utilizada con fines pedagógicos dentro del laboratorio de telecomunicaciones de la Universidad Politécnica Salesiana.

# <span id="page-19-0"></span>**Justificación**

Teniendo en cuenta los antecedentes antes expuestos, se identifican múltiples motivos que incentivan la elaboración de un documento detallado de la configuración y funcionamiento de la [OLT](#page-120-0) ZTE ZXA 10 C320 del laboratorio de telecomunicaciones de la sede Cuenca de la UPS. El principal de ellos, es generar un documento como herramienta para los futuros estudiantes de grado, posgrado e incluso profesionales que, necesiten manipular y utilizar este modelo concreto de [OLT.](#page-120-0) Esto, con el fin de prevenir posibles errores y reducir el tiempo de configuración mediante el desarrollo de prácticas de laboratorio. Por otra parte, las prácticas también buscan ampliar la experticia y nivel de conocimiento del estudiante de telecomunicaciones, de modo que sea capaz de levantar diferentes tipos de servicios y ponerlos en funcionamiento sobre la red [GPON](#page-120-2) de la Universidad Politécnica Salesiana sede Cuenca.

El modelo de [OLT](#page-120-0) antes mencionado posee capacidades para su uso en entornos laborales, cumpliendo las demandas y exigencias del mundo real. Entonces, teniendo en cuenta lo anterior, el desarrollo del presente trabajo pretende que, otros trabajos de titulación relacionados con el uso y configuración de la [OLT](#page-120-0) mencionada, trasciendan a la academia, optimizando el proceso de enseñanza-aprendizaje, brindando una herramienta que sirvan de apoyo a la preparación del estudiante para su desempeño en el campo profesional.

# <span id="page-20-0"></span>**Objetivos**

#### **Objetivo General**

Gestionar y manejar servicios multimedia mediante la [OLT](#page-120-0) ZTE ZXA 10 C320 del laboratorio de Telecomunicaciones de la Universidad Politécnica Salesiana de la Sede Cuenca.

### **Objetivos específicos:**

- Elaborar el estado del arte de la [OLT](#page-120-0) ZTE ZXA 10 C320, redes GPON y servicios FTTH.
- Configurar la [OLT](#page-120-0) para brindar servicios multimedia.
- Configurar la [OLT](#page-120-0) para manejo de protocolos de seguridad básicos.
- Gestionar y administrar los usuarios para la [OLT](#page-120-0) .
- Elaborar prácticas con base en lo desarrollado en los objetivos anteriores

# <span id="page-21-0"></span>**Introducción**

Con el paso de los años el uso del Internet y los servicios multimedia se masifican cada vez más y más. Algunos de los servicios más consumidos son los de multimedia (audio y video), así como dato en general. Por lo que para brindar estos servicios de manera fiable y usando altas tasas de transmisión (y relativa fácil instalación) se utilizan las redes GPON.[\[3\]](#page-121-5)

El corazón de las redes GPON es la OLT, equipo que permite llegar con potencia óptica a la ONU (en los domicilios, empresas, etc.), a la vez que permite gestionar los servicios según se necesite.[\[3\]](#page-121-5). Dado lo anterior, y gracias al impacto enorme que tienen estos conocimientos en las redes de comunicación actual, se deduce que dentro de la carrera de Telecomunicaciones es de suma importancia comprender el funcionamiento y manejo de estos equipos.

Dentro del laboratorio de Telecomunicaciones de la Universidad Politécnica Salesiana sede Cuenca, se tiene la disposición de una OLT ZTE ZXA 10 C320, así como también de una red GPON propia de la universidad puesta para la enseñanza y practicar del uso de estos equipos. Para solventar la adquisición para futuros estudiantes y docentes de los conocimientos anteriormente mencionados se realiza la creación de prácticas que faciliten el acercamiento a estos equipos.

Teniendo en cuenta esto, el presente trabajo de titulación indica paso a paso como se crean y configuran cada uno de los servicios en la OLT. Además, incluye un apartado enfocado en la gestión, diagnóstico y seguridad de los equipos.

Como principal limitación, se tiene que en que el presente trabajo no abordo por completo todos los servicios que pueden brindar en una red GPON, siendo estos posibles temas para trabajos futuros.

## <span id="page-22-0"></span>**Capítulo 1**

# **Estado del arte de la [OLT](#page-120-0) ZTE ZXA 10 C320, redes GPON y servicios FTTH.**

### <span id="page-22-1"></span>**Componentes de una red GPON**

GPON (Gigabit Passive Optical Network) fue desarrollada por la ITU-T con una capacidad asimétrica de 1.24 Gbps de subida y 2.4 Gbps de bajada, teniendo como referencia la norma ITU-T G.984 [\[3\]](#page-121-5). Alguna de las ventajas de esta, sobre otro tipo de tecnologías, son: soporte para tripe Play (integración de internet, televisión y telefonía fija bajo el mismo servicio), reducción de los nodos necesarios para la red y un alcance de hasta 20 Km de cobertura de servicio. [\[4\]](#page-121-6).

Una red GPON está compuesta por:

- OLT (Optical Line Terminal): Envía y recibe señales ópticas por medio de fibra. Cumple la función de punto de distribución. Proporciona una interfaz entre la red óptica pasiva y el proveedor de servicios (voz, video e internet) [\[3\]](#page-121-5).
- ODN (Optical Distribution Network): Es la red óptica entre la OLT y la ONT (los clientes) [\[3\]](#page-121-5). Dentro de ella se encuentran:
	- ODC (Optical Distribution Cabinet): A él se conecta la fibra óptica proveniente de la OLT. El gabinete de distribución óptica se compone por la unión de fibras, splitters (divisores) y conectores [\[4\]](#page-121-6).

<span id="page-23-1"></span>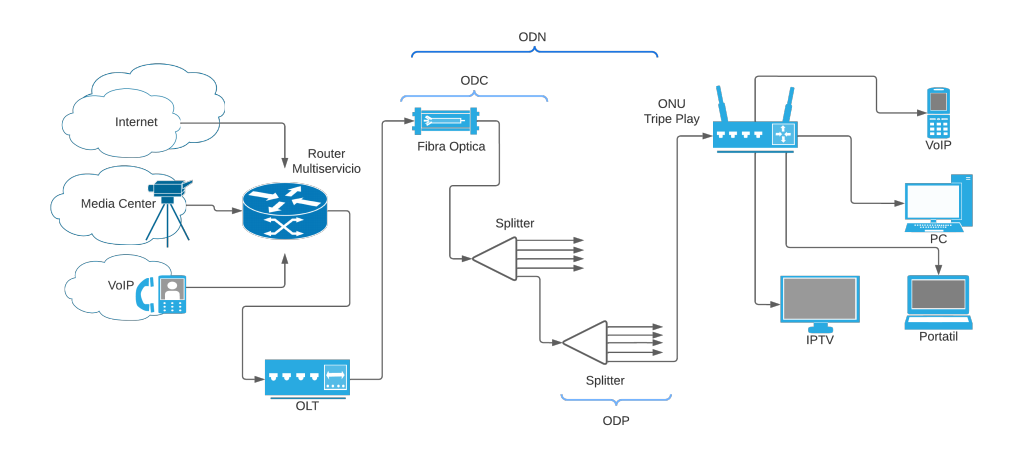

Figura 1.1: Diagrama de red GPON. Fuente: Autores

- ODP (Optical Distribution Point): En él se divide la señal mediante splitters para distribuir la señal a las ONTs [\[4\]](#page-121-6).
- ONT (Optical Network Termination): Es la interfaz de usuario final de la red GPON, este se encuentra en la vivienda del cliente [\[4\]](#page-121-6).

La figura [1.1](#page-23-1) presente un diagrama simplificado de los componentes de una red GPON y su relación. Empezando desde la izquierda, se presenta el router de borde conectado con "internet" y los servicios de IPTV y VoIP, a su vez que se enlaza con la OLT de servicio. Posteriormente, se encuentra la sección de distribución, en donde el ODC y ODP se representan mediante los conectores de fibra y splitters. Finalmente, el hilo de fibra llega a la ONT (en este caso integrada con un router con capacidades Triple Play), desde donde se distribuyen los diferentes servicios a los dispositivos.

### <span id="page-23-0"></span>**Red GPON de la Universidad Politécnica Salesiana**

Según lo analizado en [\[5\]](#page-121-1), el recorrido de la fibra óptica en la red GPON de la Universidad Politécnica Salesiana y la ubicación de las NAPs, se realizó teniendo en cuenta los diferentes lugares de interés (sitios en donde se necesitaba conexión por fibra), así como también la factibilidad de conexión entre los diferentes puntos de la red. La Figura [1.2](#page-25-0) presenta el recorrido de la fibra, así como el detalle de la ubicación de las mangas y NAPs dentro del campus universitario.

La red troncal está conformada por un cable de fibra óptica de 48 hilos, esta fibra a través del hilo 21 fusionados a un splitter 1:8 en la **CE01** se encarga de alimentar los splitter: **SP1-A01**, **SP1-A02**, **SP1-A03**, **SP1-A04**, **SP1-A05**, **SP1-A06**, **SP1-A07** y **SP1-A08** y a través del hilo 22 fusionados a un splitter 1:8 en la **CE06** se encarga de alimentar los splitter: **SP2-A01**, **SP2-A02**, **SP2-A03**, **SP2-A04**, **SP2-A05**, **SP2-A06**, **SP2-A07** y **SP2-A08**. De la **CE01** se deriva un cable de fibra óptica ADSS de 12 hilos el cual va a alimentar la NAP **UPS-A01**, de la **CE02** se deriva un cable de fibra óptica ADSS de 6 hilos el cual va a alimentar la NAP **UPS-A02**, de la **CE03** se deriva un cable de fibra óptica ADSS de 6 hilos el cual va a alimentar la NAP **UPS-A03**, de la **CE04** se deriva un cable de fibra óptica ADSS de 48 hilos el cual va a alimentar la NAP **UPS-A04**, de la **CE05** se deriva un cable de fibra óptica ADSS de 6 hilos el cual va a alimentar la NAP **UPS-A05**, de la **CE06** se deriva un cable de fibra óptica ADSS de 6 hilos el cual va a alimentar la NAP **UPS-A06**, **UPS-A07** y **UPS-A08**. Todo esto detallado en la figura [1.3](#page-26-1) donde se encuentra los diagramas Unifilares de la red GPON. [\[5\]](#page-121-1)

<span id="page-25-0"></span>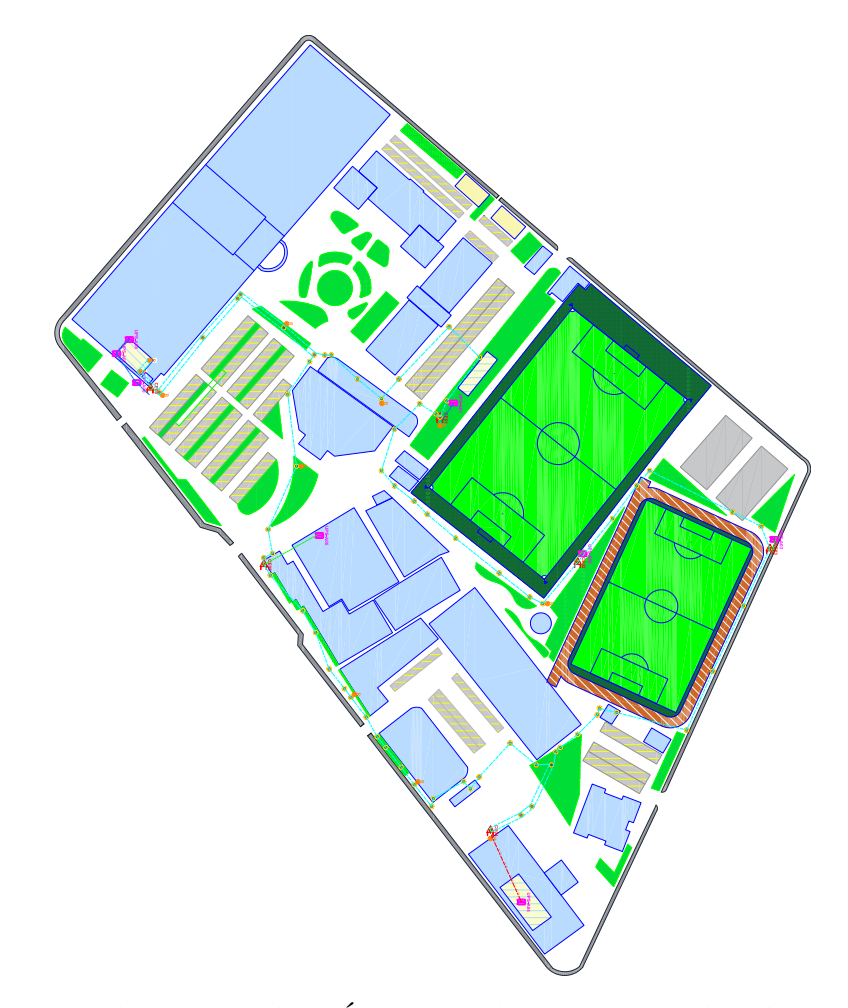

Figura 1.2: Recorrido de la Fibra Óptica en la Universidad Politécnica Salesiana. Fuente: [\[5\]](#page-121-1)

<span id="page-26-1"></span>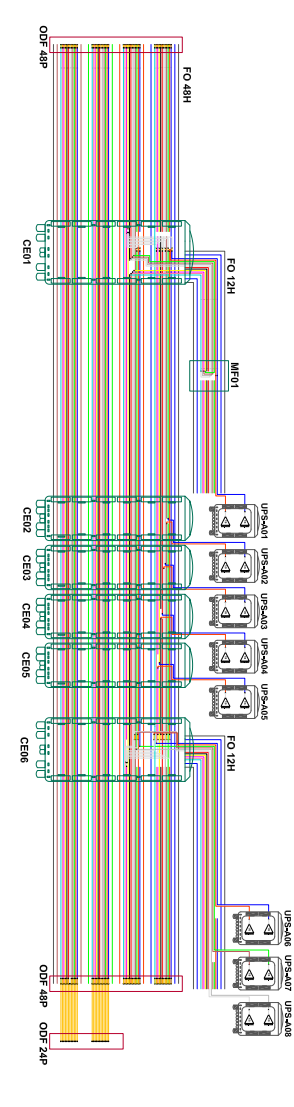

Figura 1.3: Diagramas Unifilares de la red GPON de la Universidad Politécnica Salesiana. Fuente: [\[5\]](#page-121-1)

### <span id="page-26-0"></span>**OLT ZTE ZXA 10 C320**

Actualmente, el acceso a internet por fibra óptica permite la distribución de diferentes tipos de servicios en el llamado "Triple Play" (acceso a Internet, Televisión y telefonía por medio de la misma red). La OLT ZTE es el núcleo de las redes GPON y posee la capacidad de satisfacer los requisitos técnicos de distribución para implementar dichos servicios sobre la red a pequeña escala. [\[6\]](#page-121-2)

<span id="page-27-1"></span>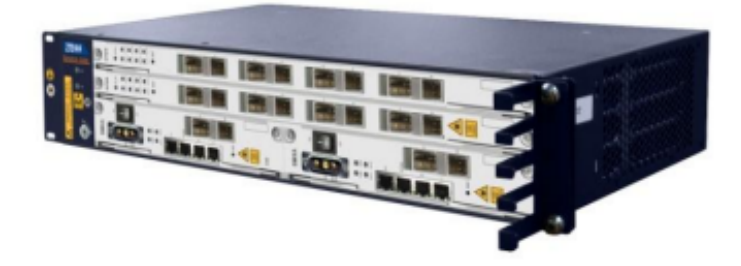

Figura 1.4: OLT ZTE ZXA 10 C320. Fuente: [\[6\]](#page-121-2)

#### <span id="page-27-0"></span>**Especificaciones de la OLT ZTE ZXA 10 C320**

A continuación, se presentarán algunas especificaciones del equipo. [\[7\]](#page-121-7)

- Capacidad placa posterior: 420 Gbit/s
- Capacidad de conmutación: 84 Gbit/s
- Número de tarjetas de servicio: 2 GPON, 2 P2P, 2 XG-PON1
- Número de tarjetas de control combinadas: 2
- Número de tarjetas de alimentación: 1
- Número de tarjetas de enlace ascendente: 10GE, GE, FE, E1, T1
- Número máximo de suscriptores GPON: 4096
- Interfaces de gestión: CLI, SSH, SNMP, telnet
- Energía: -48 V DC, 230 V AC
- **Temperatura y humedad de trabajo: -25 °C +55 °C, 5**
- Relación dividida: hasta 1:128
- Rango:  $20 60$  km
- Atenuación máxima: SFP B+ 28 dB, SFP C+ 32 dB
- Asignación dinámica de ancho de banda: NSR-DBA, SR-DBA
- Apoyo: FEC, AES128, SCB, MCO
- Dimensiones: 86.1 milímetros (altura) X 482.6 milímetros (ancho) X 270 milímetros (profundidad)
- Fuente de alimentación: Doble CC 48 V/60, VCA 100V 240V
- Tarjeta de conmutación de control principal SMXA: Interfaces de paneles (1\*10GE/GE (óptico)+1\*GE/FE(Óptico)+ 1\*GE/FE (eléctrico) +1\*puerto serie+ 1\*gestión FE+ 1\*puerto de detección de entorno puerto de enlace ascendente), Ethernet (MÁX. 2\*10GE+4\*GE o 6\*GE)
- Tarjeta de servicio (2 tragamonedas): GTGO (8\*GPON), GTGH (16\*GPON), FTGK (48\*P2P), GTXO (8\*XG-PON)

#### <span id="page-28-0"></span>**Características de la OLT ZTE ZXA 10 C320**

- Redes flexibles para adaptarse a múltiples escenarios de implementación: La OLT ZTE ZXA 10 tiene una variada cantidad de escenarios de acceso no denso en los que se puede implementar, también es compatible con diferentes modos de red como P2P, cascada, redes de anillo, etc. [\[7\]](#page-121-7)
- Rendimiento potente para funciones de multidifusión: La OLT utiliza un control HQoS de forma jerárquica, conformado por tres niveles que son proveedor, hogar y servicio. También cuenta con sincronización de tiempo de reloj de alta precisión con IEEE como 1588V2 y Ethernet síncrona. [\[7\]](#page-121-7)
- Alta fiabilidad, proporcionar un sistema de nivel de operador y seguridad empresarial: Los niveles de protección en la OLT se divide en dos, protección del tablero que conlleva la conmutación de control principal y protección de enlace de la línea óptica PON y LACP de enlace ascendente. [\[7\]](#page-121-7)
- Ahorro de energía y protección del medio ambiente: El consumo de energía en la OLT busca ser reducido, se cuenta con un monitoreo del consumo de energía en el sistema. En el aspecto de protección al medio ambiente, la OLT cuenta con materiales sin plomo, COC europeo y RoHS. [\[7\]](#page-121-7)

#### <span id="page-29-0"></span>**IPTV**

IPTV significa televisión por protocolo de internet, es un servicio para los usuarios sobre internet de alta velocidad con la capacidad de reproducir video y audio. El principal uso de IPTV es dado por el video a la carta o por sus siglas VOD y las emisiones en tiempo real. [\[8\]](#page-121-8)

IPTV utiliza el protocolo UDP en la capa de transporte, teniendo en cuenta que el retardo, además de la perdida de los paquetes, afectaría de manera segura la calidad y el correcto funcionamiento, así que UDP es una buena opción para proporcionar menos retardo, aunque no posea un mecanismo de control de paquetes. [\[9\]](#page-122-0)

#### <span id="page-29-1"></span>**Estructura de una red IPTV**

- Transmisor: Es aquel dispositivo que convierte archivos de video o audio a un formato adecuado, por ejemplo en internet se usa por lo general el protocolo H.264. [\[10\]](#page-122-1)
- Servidor de Video: Este pudiendo ser de dos tipos, primero VOD que es video On Demand, es decir, contenido que se encuentra ya almacenado previamente en dicho servidor y que es recuperado dependiendo de las solicitudes del usuario. El segundo tipo ya es un servidor de contenido en vivo. [\[10\]](#page-122-1)
- Usuario: Es el cliente que accede al servidor de video para descargar el contenido del mismo.

#### <span id="page-29-2"></span>**VoIP**

El servicio de VoIP (telefonía sobre IP) es la transición en tiempo real de paquetes de datos de voz por medio del protocolo IP de internet a través de la red pública o una red privada.[\[11\]](#page-122-2)

#### <span id="page-30-0"></span>**Funcionamiento del protocolo VoIP**

- 1. Las señales de voz son digitalizadas y convertidas en paquetes de datos capaces de ser transmitidos por internet. VoIP utiliza el mismo ancho de banda que otros servicios como el streaming o los correos electrónicos.[\[11\]](#page-122-2)
- 2. Con el objetivo de permitir su diferenciación como paquetes de voz, se les agrega un encabezado RTP (Real Time Protocol). El encabezado contiene información relevante para el paquete, como lo es la fuente de información, la codificación utilizada, entre otros. [\[11\]](#page-122-2)
- 3. En el transmisor los datos se comprimen, "convirtiéndose"en paquetes digitales con identificadores únicos, de modo que el receptor pueda reconstruir correctamente la señal de voz. [\[11\]](#page-122-2)

Las figuras [1.5](#page-30-1) y [1.6](#page-30-2) muestran groso modo las diferencias entre un paquete de red del protocolo IP y un paquete de VoIP respectivamente. Las principales diferencias radican en el contenido de información, siendo en el caso de VoIP exclusivamente datos de Voz, así como también la cabecera RTP extra, y el hecho de que únicamente trabaja con UDP (por la misma naturaleza de tiempo real del servicio).

<span id="page-30-1"></span>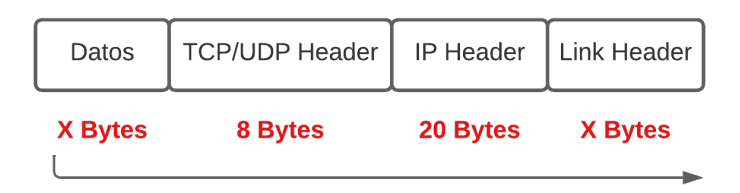

Figura 1.5: Composición de un paquete de red IP. Fuente: Autores.

<span id="page-30-2"></span>

| <b>X</b> Bytes | 12 Bytes | 8 Bytes                                                          | 20 Bytes | X Bytes |
|----------------|----------|------------------------------------------------------------------|----------|---------|
|                |          | Datos de Voz   RTP Header   UDP Header   IP Header   Link Header |          |         |

Figura 1.6: Composición de un paquete de red VoIP. Fuente: Autores.

## <span id="page-31-0"></span>**Capítulo 2**

# **Ingreso y Configuración de la OLT para la provisión del servicio de Internet a una ONU**

### <span id="page-31-1"></span>**2.1. Adición de una nueva ONU a la OLT ZTE**

El ingreso a la OLT se realiza por medio del protocolo Telnet dentro de la red conectada a la misma. Se utiliza la dirección IP "192.168.20.80" con el puerto 23 en el software Putty como se muestra en la Figura [2.1](#page-32-1) (el ingreso se puede realizar médiente cualquier consola de comandos, incluso en la del Winbox del router de borde conectado a la OLT). La Figura [2.2](#page-32-2) muestra la ventana de ingreso a la OLT una vez que se estableció conexión exitosa con ella. Para la OLT del Laboratorio de Telecomunicaciones de la UPS el usuario y contraseña son "zte" y "zte" respectivamente.

<span id="page-32-1"></span>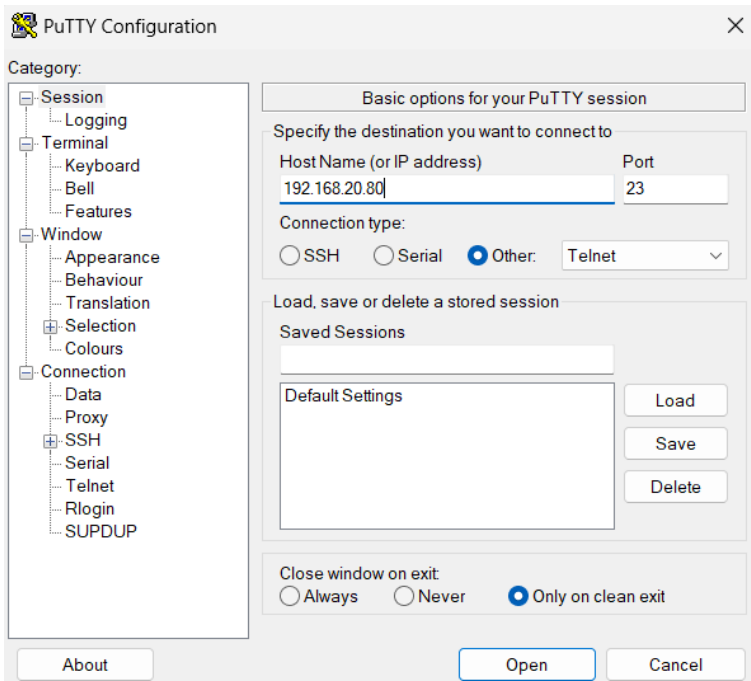

<span id="page-32-2"></span>Figura 2.1: Conexión Telnet a la OLT por Putty

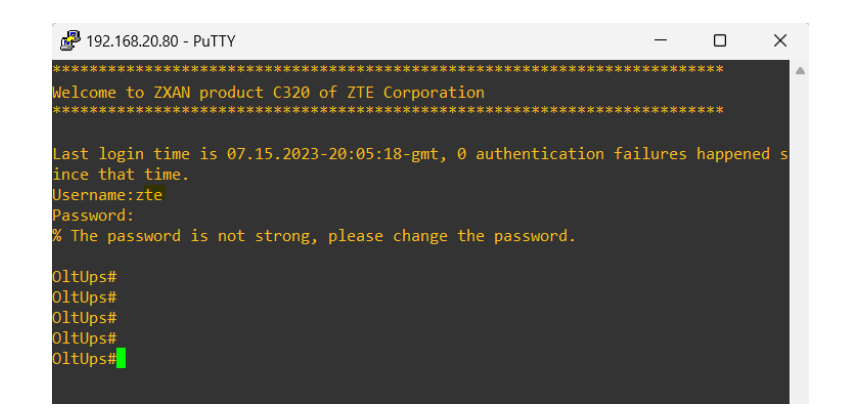

Figura 2.2: Ingreso a la OLT con las credenciales

## <span id="page-32-0"></span>**2.2. Ingreso de una ONU a la OLT**

Para agregar una ONU a la OLT, se inicia con la creación de un perfil nuevo de ONU, para ello en la Tabla [2.1](#page-33-2) se muestran los comandos necesarios. Para verificar el perfil creado se utiliza el comando "show onu-type gpon xPON-P1", el resultado mostrará todas las características añadidas al perfil como se presenta en la figura [2.3.](#page-33-0)

<span id="page-33-2"></span><span id="page-33-0"></span>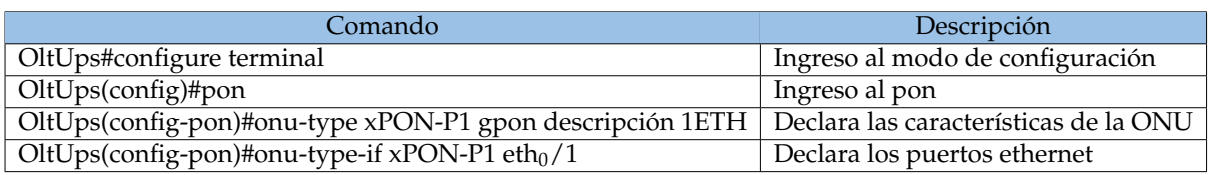

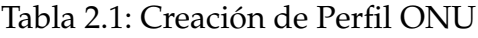

| OltUps (config-pon) #show onu-type gpon xPON-Pl |                         |
|-------------------------------------------------|-------------------------|
| ONU type name:                                  | $xPON-P1$               |
| PON type:                                       | gpon                    |
| Description:                                    | <b>IETH</b>             |
| Max T-CONT:                                     | 255                     |
| Max GEM port:                                   | 255                     |
| Max switch per slot: 255                        |                         |
| Max flow per switch: 255                        |                         |
| $\overline{\phantom{a}}$ 2<br>Max IP host:      |                         |
| $\sim$ 0<br>Max IPv6 host:                      |                         |
| Service ability N:1: support                    |                         |
| Service ability 1:M: support                    |                         |
| Service ability 1:P: support                    |                         |
| WIFI mgmt via non OMCI: disable                 |                         |
| OMCI send mode:                                 | async                   |
| Default multicast range: none                   |                         |
| VRG:                                            | disable                 |
| MGC configure mode:                             | zte                     |
| Max VEIP:                                       | $0$ (default: $1$ VEIP) |
| Extended OMCI:                                  | disable                 |
| Location:                                       | disable                 |

Figura 2.3: Perfil de ONU creado. Fuente: Autores

A continuación se verifican las ONUs sin configurar que se encuentran conectadas al puerto GPON de la OLT, para ello se utiliza el comando "show gpon onu uncfg gpon-olt\_1/1/1". Esto mostrará el número de serie de la ONU tal como aparece en la figura [2.4.](#page-33-1)

<span id="page-33-1"></span>

| OltUps(config-pon)#exi<br>OltUps (config-pon) #exit |              |         |
|-----------------------------------------------------|--------------|---------|
| OltUps (config) #show gpon onu uncfg gpon-olt_1/1/1 |              |         |
| OnuIndex                                            | Sn           | State   |
| gpon-onu 1/1/1:1                                    | DD16E6390FC6 | unknown |

Figura 2.4: Listado de ONUs no reconocida. Fuente: Autores

Una vez que se verifique el número de serie de la ONU, se realiza su registro mediante los comandos expuestos en la tabla [2.2.](#page-34-1) La verificación del registro se realiza tal como se expone en la figura [2.5](#page-34-0) en donde su estado se observa en "enable".

<span id="page-34-1"></span>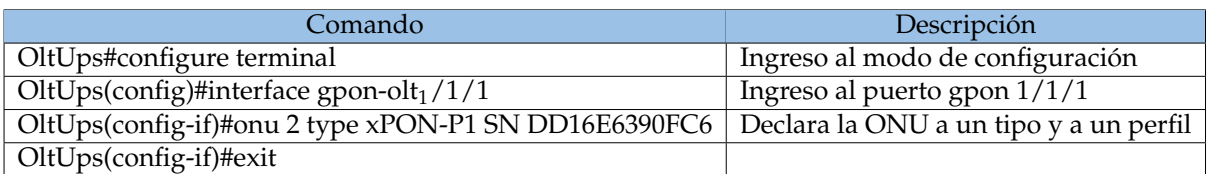

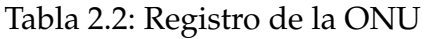

<span id="page-34-0"></span>OltUps (config) #show gpon onu state gpon-olt 1/1/1 OnuIndex Admin State OMCC State Phase State Channel

| 1/1/1:1         | enable | enable | working | 1 (GPON) |
|-----------------|--------|--------|---------|----------|
| 1/1/1:2         | enable | enable | working | 1 (GPON) |
| 1/1/1:3         | enable | enable | working | 1 (GPON) |
| 1/1/1:4         | enable | enable | working | 1 (GPON) |
| ONU Number: 4/4 |        |        |         |          |

Figura 2.5: Listado de ONUs registradas. Fuente: Autores

El siguiente paso es el registro de nombre y descripción de la NAP a la que está conectada la ONU. Los comandos expuestos en la Tabla [2.3](#page-34-2) presentan un ejemplo del procedimiento. El comando "show gpon onu detail-info gpon-onu\_1/1/1:2" muestra le registro de la ONU agregada, tal como se observa en la figura [2.6.](#page-35-0)

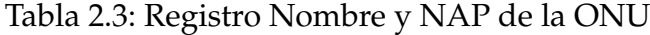

<span id="page-34-2"></span>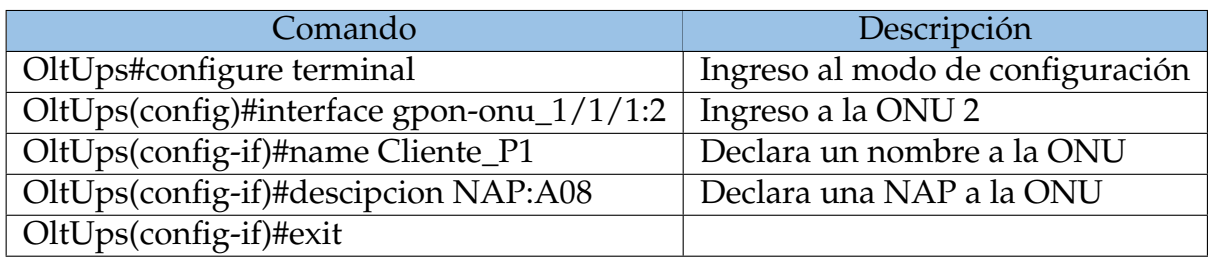

<span id="page-35-0"></span>OltUps (config) #show gpon onu detail-info gpon-onu 1/1/1:2

|                          | ONU interface:                                    |            | gpon-onu $1/1/1:2$                      |  |       |  |
|--------------------------|---------------------------------------------------|------------|-----------------------------------------|--|-------|--|
| Name:<br>Type:<br>State: |                                                   | Cliente Pl |                                         |  |       |  |
|                          |                                                   | xPON-P1    |                                         |  |       |  |
|                          |                                                   | ready      |                                         |  |       |  |
|                          | Configured channel: auto                          |            |                                         |  |       |  |
|                          | Current channel: 1 (GPON)                         |            |                                         |  |       |  |
|                          | Admin state:                                      | enable     |                                         |  |       |  |
|                          | Phase state:                                      | working    |                                         |  |       |  |
|                          | Config state:                                     | success    |                                         |  |       |  |
|                          | Authentication mode: sn                           |            |                                         |  |       |  |
|                          | SN Bind:                                          |            | enable with SN check                    |  |       |  |
|                          | Serial number: DD16E6390FC6                       |            |                                         |  |       |  |
|                          | Password:                                         |            |                                         |  |       |  |
|                          | Description:                                      | NAP: A08   |                                         |  |       |  |
|                          | Vport mode:                                       |            | gemport                                 |  |       |  |
| DBA Mode:                |                                                   | Hybrid     |                                         |  |       |  |
|                          | ONU Status:                                       | enable     |                                         |  |       |  |
|                          | OMCI BW Profile:                                  |            |                                         |  |       |  |
|                          | Line Profile:                                     | N/A        |                                         |  |       |  |
|                          | Service Profile:                                  | N/A        |                                         |  |       |  |
|                          | ONU Distance:                                     | 195m       |                                         |  |       |  |
|                          | Online Duration:                                  | Oh 06m 01s |                                         |  |       |  |
| FEC:                     |                                                   | none       |                                         |  |       |  |
|                          | FEC actual mode: N/A                              |            |                                         |  |       |  |
|                          | 1PPS+ToD:                                         | disable    |                                         |  |       |  |
|                          | Auto replace:                                     | disable    |                                         |  |       |  |
|                          | Multicast encryption:disable                      |            |                                         |  |       |  |
|                          | Multicast encryption current state:N/A            |            |                                         |  |       |  |
|                          |                                                   |            |                                         |  | Cause |  |
|                          | 1 2023-05-12 16:13:33  0000-00-00  00:00:00       |            |                                         |  |       |  |
| $\overline{a}$           | 0000-00-00 00:00:00 0000-00-00 00:00:00           |            |                                         |  |       |  |
|                          | 3  0000-00-00  00:00:00  0000-00-00  00:00:00     |            |                                         |  |       |  |
| 4                        | 0000-00-00 00:00:00                               |            | 0000-00-00 00:00:00                     |  |       |  |
| 5                        | $0000-00-00 00:00:000$ 0000-00-00 00:00:00        |            |                                         |  |       |  |
| 6                        | 0000-00-00 00:00:00 0000-00-00 00:00:00           |            |                                         |  |       |  |
|                          | 7   0000-00-00   00:00:00   0000-00-00   00:00:00 |            |                                         |  |       |  |
| 8                        | 0000-00-00 00:00:00 0000-00-00 00:00:00           |            |                                         |  |       |  |
| 9                        |                                                   |            | 0000-00-00 00:00:00 0000-00-00 00:00:00 |  |       |  |
| 10                       | 0000-00-00 00:00:00                               |            | 0000-00-00 00:00:00                     |  |       |  |

Figura 2.6: Descripción de ONU creada. Fuente: Autores

Para la asignación de la velocidad, es necesaria la creación de perfiles Tcont (cada perfil permite establecer el cómo se suministraba la velocidad y calidad de servicio). La creación de perfiles Tcont se ejemplifica en la Tabla [2.4,](#page-36-2) el perfil tiene como nombre 25M y es de tipo 2. La revisión del perfil se realiza mediante "show gpon profile tcont", observándose el resultado en la figura [2.7](#page-36-1) (esta ilustra todos los perfiles Tcont añadidos a la OLT).
$\cdots$ 

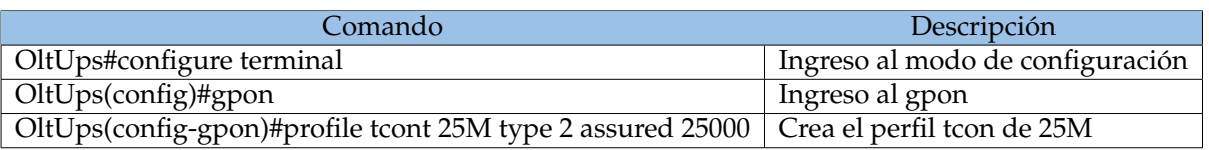

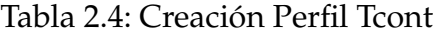

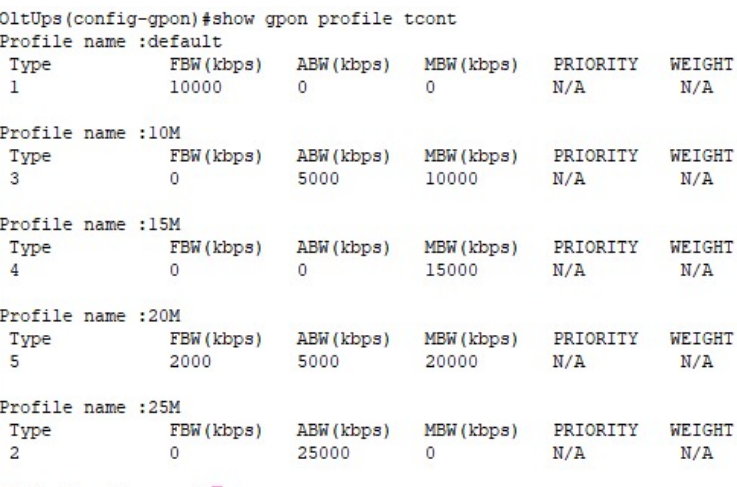

 $01t$ Ups (config-gpon) #

Figura 2.7: Perfiles Tcont en la OLT. Fuente: Autores

En la ONU registrada es necesaria la asignación de VLAN, perfil Tcont con su respectivo Gemport y un puerto de servicio para los datos, en este caso. Los comandos necesarios se muestra en la Tabla [2.5.](#page-36-0)

Tabla 2.5: Activación del Puerto de Servicio

<span id="page-36-0"></span>

| Comando                                                         | Descripción                          |
|-----------------------------------------------------------------|--------------------------------------|
| OltUps#configure terminal                                       | Ingreso al modo de configuración     |
| OltUps(config)#interface gpon-onu_1/1/1:2                       | Ingreso a la ONU 2                   |
| OltUps(config-if)#tcont 1 profile 25M                           | Declara un perfil tcon a la ONU      |
| OltUps(config-if)#gemport 1 tcont 1                             | Declara una gemport a la tcont 1     |
| OltUps(config-if)#service-port 1 vport 2 user-vlan 100 vlan 100 | Configuración puerto de servicio y   |
|                                                                 | asignación de la VPORT a la VLAN 100 |
| OltUps(config-if)#exit                                          |                                      |

### **2.3. Activación del acceso a Internet**

Es necesaria la configuración de la ONU de manera remota mediante la OLT. El ingreso se realiza usando el comando "pon-onu-mng gpon-onu\_1/1/1:2". Se levanta el servicio al asociarlo con la VLAN respectiva (100 en este caso) y el Gemport creado anteriormente. Posteriormente, se realiza la asignación de un perfil IP con dirección, máscara y VLAN. El proceso anterior se ejemplifica en la Tabla [2.7.](#page-37-0)

| Comando                                                      | Descripción                                |  |  |  |  |
|--------------------------------------------------------------|--------------------------------------------|--|--|--|--|
| OltUps#configure terminal                                    | Ingreso al modo de configuración           |  |  |  |  |
| OltUps(config)#pon-onu-mng gpon-onu_1/1/1:2                  | Ingreso a la ONU en en la interfaz 1/1/1   |  |  |  |  |
| OltUps(gpon-onu-mng 1/1/1:2)#service INTERNET gemport        | Especifica el gemport para configurar      |  |  |  |  |
| 1 vlan 100                                                   | el servicio de Internet y asociarlo con la |  |  |  |  |
|                                                              | <b>VLAN 100.</b>                           |  |  |  |  |
| OltUps(gpon-onu-mng 1/1/1:2)#wan-ip mode static ip-profile   | Asigna un perfil de IP, establece una      |  |  |  |  |
| static100 ip-address 192.168.108.10 mask 255.255.255.0       | dirección y mascara, además asocia el      |  |  |  |  |
| vlan-profile VLAN100                                         | perfil a la VLAN 100.                      |  |  |  |  |
| OltUps(gpon-onu-mng 1/1/1:2)#dhcp-ip ethuni eth_0/1 from-onu | Activa el servicio de DHCP                 |  |  |  |  |
| OltUps(gpon-onu-mng 1/1/1:2)#vlan port eth_0/1 mode tag      | Configuración del puerto eth 0/1 para      |  |  |  |  |
| vlan 100 pri 0                                               | recibir y enviar tráfico de la VLAN 100.   |  |  |  |  |
| OltUps(gpon-onu-mng 1/1/1:2)#exit                            |                                            |  |  |  |  |
| OltUps(conf)#exit                                            |                                            |  |  |  |  |
| OltUps#write                                                 |                                            |  |  |  |  |

Tabla 2.6: Activación del Servicio en la ONU

La limitación de velocidad de datos se realiza mediante los perfiles de tráfico (uno para la velocidad de subida y otro apara la de bajada). La tabla [2.7](#page-37-0) ejemplifica el proceso antes mencionado. La verificación de los perfiles de tráficos, se realiza mediante: "show traffic-profile name UP\_DOWN\_25", siendo UP\_DOWN\_25 el nombre del perfil, la figura [2.8](#page-38-0) presenta el resultado de los perfiles.

Tabla 2.7: Activación Perfil de Tráfico para la ONU

<span id="page-37-0"></span>

| Comando                                                       | Descripción                              |  |  |
|---------------------------------------------------------------|------------------------------------------|--|--|
| OltUps#configure terminal                                     | Ingreso al modo de configuración         |  |  |
| OltUps(config)#traffic-profile UP_DOWN_25M ip cir 0 pir 25000 | Crea el perfil de trafico de 25 Mbps     |  |  |
| OltUps(config)#interface gpon-onu_1/1/1:2                     | Ingreso a la ONU 2                       |  |  |
| OltUps(config-if)#traffic-profile UP_DOWN_25M vport 1         | Asigna la velocidad de subida en 25 Mbps |  |  |
| dirección egress                                              |                                          |  |  |
| OltUps(config-if)#traffic-profile UP_DOWN_25M vport           | Asigna la velocidad de bajada en 25 Mbps |  |  |
| dirección ingress                                             |                                          |  |  |
| OltUps(config-if)#exit                                        |                                          |  |  |

<span id="page-38-0"></span>

| profile name<br>profile detail                                                                                                    | :UP DOWN 25M                               |  |  |  |  |
|----------------------------------------------------------------------------------------------------|--------------------------------------------|--|--|--|--|
| basic traffic type : ip<br>committed information rate: 0 kbps<br>committed burst size : 10 kbytes<br>peak information rate : 25000 kbps<br>peak burst size<br>discard mode<br>color mode                                               | : 10 kbytes<br>: no distinction<br>: blind |  |  |  |  |
| profile used by:<br>gpon-onu 1/1/1:2:1<br>$01tUps$ (config) #<br>$01tUps$ (config) #<br>$01tUps$ (config) #<br>OltUps (config) #write<br>\$Error 20200: Invalid input detected at '^' marker. Invalid command<br>OltUps (config) #exit |                                            |  |  |  |  |

Figura 2.8: Parámetros del Perfil de Tráfico asignado a la ONU.

Para la utilización del servicio es necesaria la configuración de la red WAN en el router del usuario. La figura [2.9](#page-38-1) muestra la adición de los parámetros de IP necesarios, este proceso dependerá del modelo y fabricante de cada router. Consiste en agregar la IP, address, máscara, gateway y los servidores DNS.

<span id="page-38-1"></span>

| G<br>⋒<br>https://upload.wiki<br>$\omega$                   | No seguro   192.168.0.1/index.html?340438984<br>¿Cuántos elemento Mas PLATAFORMA DIGI   Tutorial de SQL: Cu   O AUTO-BIOGRAPHY |                           | $A_{y}$<br>$\sim$                                 | ĽT<br>m | €      |
|-------------------------------------------------------------|----------------------------------------------------------------------------------------------------|---------------------------|---------------------------------------------------|---------|--------|
| NE OT                                                       |                                                                                                    |                           |                                                   |         | Logout |
|                                                             |                                                                                                    |                           |                                                   |         |        |
| <b>A</b> Status                                             | <b>Connection Type</b>                                                                                                    |                           | ○ PPPoE ○ Dynamic IP · Static IP                  |         |        |
| ∰<br><b>Internet Settings</b>                               |                                                                                                    | for static IP info.       | Select Static IP if your Internet connection asks |         |        |
| ⊜<br><b>Wireless Settings</b>                               | <b>IP Address</b>                                                                                                    | 192                       | . 168<br>108                                      | 10      |        |
| √ Bandwidth Control<br>$v_{\rm p}$                          | <b>Subnet Mask</b>                                                                                                    | 255                       | 255<br>255                                        | . 0     |        |
| <b>Wireless Repeating</b><br>٠Ř<br><b>Parental Controls</b> | <b>Default Gateway</b>                                                                                                    | 192                       | . 168<br>108                                      | 1       |        |
| Advanced                                                    | <b>Preferred DNS</b>                                                                                                    | 172<br>. 16               | 1                                                 | 157     |        |
| ۰Q.<br>Administration                                       | <b>Alternative DNS</b>                                                                                                    | 172<br>. 16<br>(Optional) | 1                                                 | 158     |        |

Figura 2.9: Configuración IP WAN en el router.

## **2.4. Pruebas y Verificación de la Navegación**

<span id="page-39-0"></span>A continuación se procede con la verificación del funcionamiento del servicio. La figura [2.10](#page-39-0) presenta un computador conectado al router anteriormente configurado.

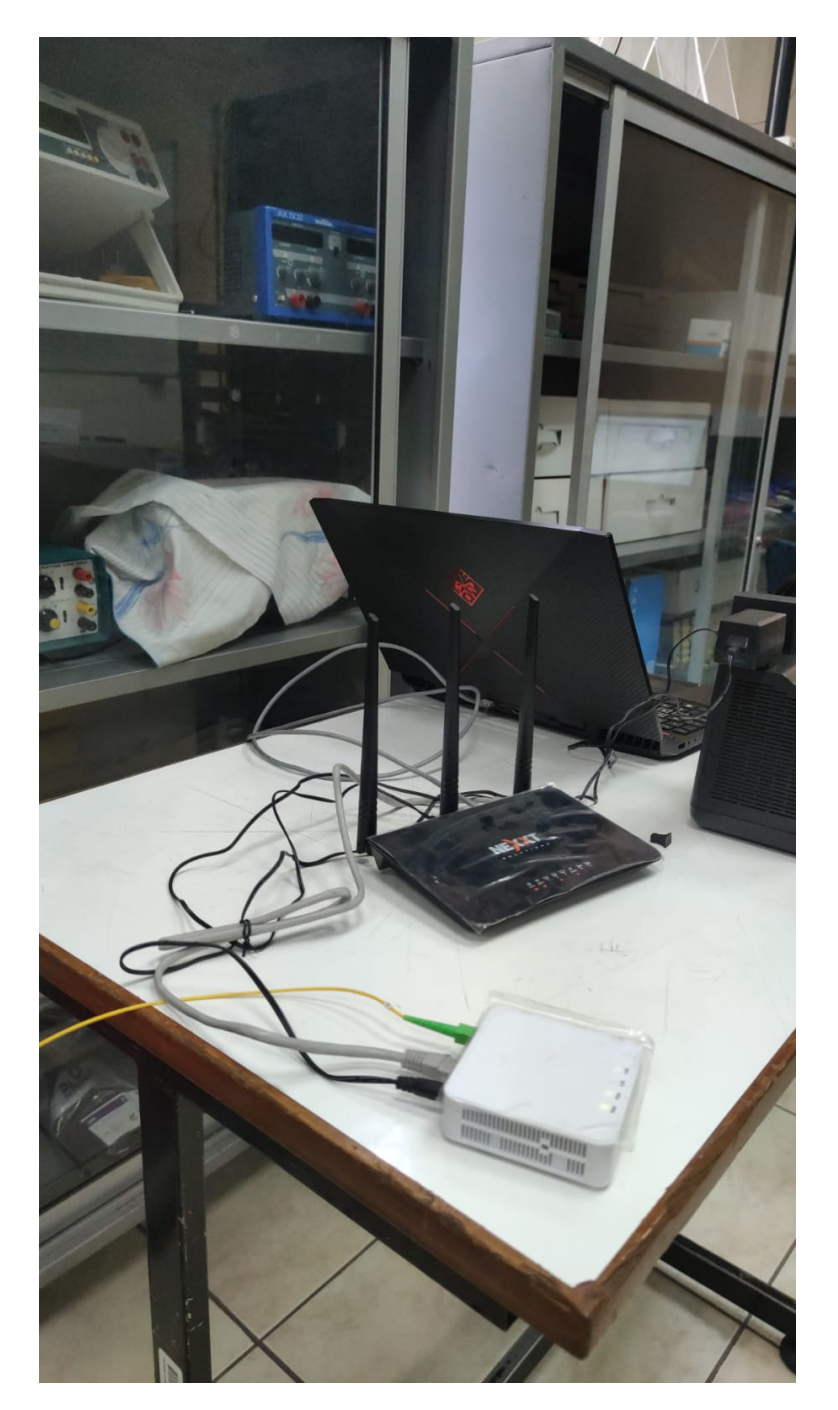

Figura 2.10: Conexión para la prueba y verificación.

Mediante una prueba de velocidad se verifica el correcto funcionamiento y

<span id="page-40-0"></span>configuración. Por lo presentado en la figura [2.11,](#page-40-0) se comprueba el cumplimiento de la velocidad del perfil añadido a la ONU.

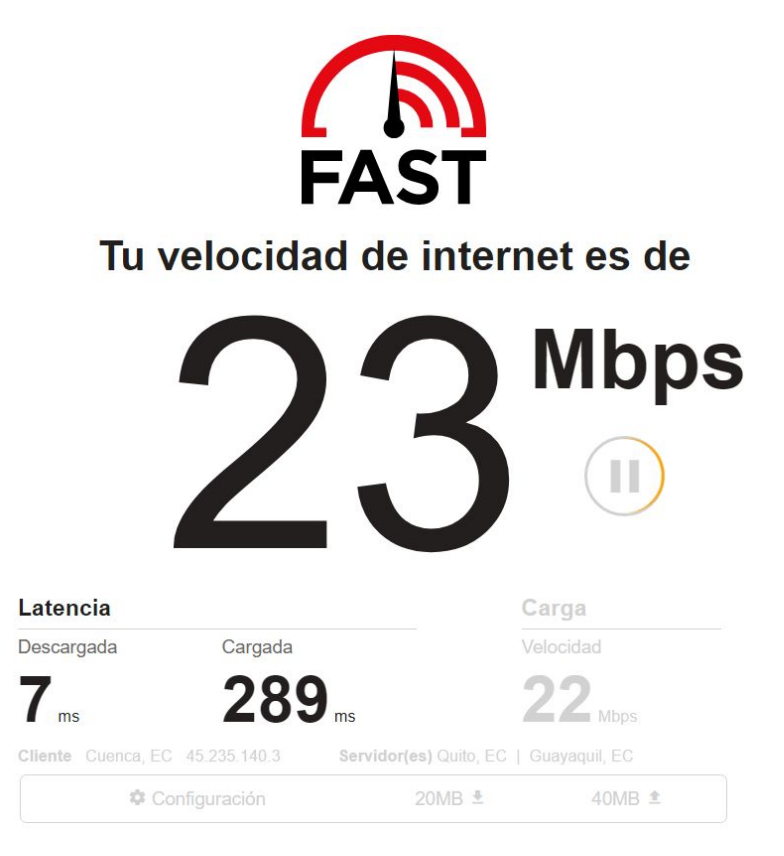

Figura 2.11: Prueba de velocidad.

## **Capítulo 3**

## **Servicio de IPTV**

Para el establecimiento del servicio de IPTV es necesario el levantamiento de un servidor con el contenido (transmisión en vivo, películas, etc.). Este servicio se puede enviar por medio de la misma VLAN ocupada para Datos, pero por fines demostrativos se hará uso de una ONU-Router ZTE capaz de manejar diferentes VLANs en sus interfaces de salidas, así separando los servicios.

### **3.1. Configuración del Servidor de Video**

El software NGINX permite la configuración personalizada de diferentes servidores de video. En este caso se utiliza la configuración de un servidor RTMP de video. La figura [3.1](#page-42-0) ilustra la configuración necesaria sel servidor para habilitar la extensión RTMP en NGINX con el puerto de escucha 1935 (puerto por defecto en este tipo de servidores).

<span id="page-42-0"></span>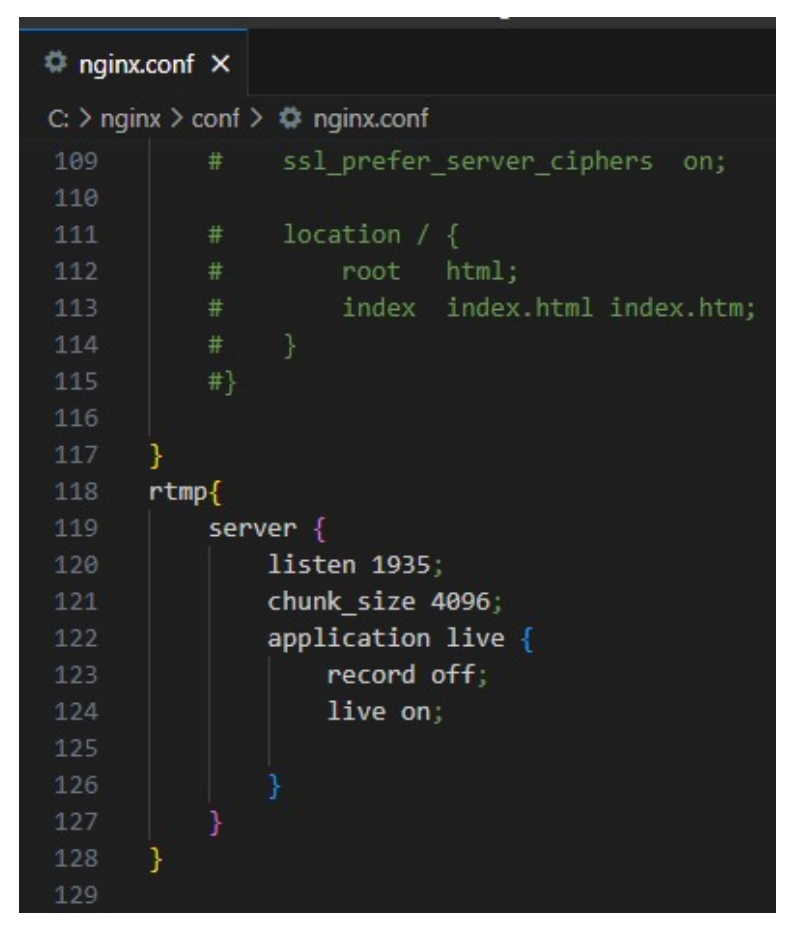

Figura 3.1: Configuración de Servidor RTMP en nginx

Se debe arrancar el servidor (ya sea desde el archivo extensión .exe o desde la consola de comandos). Posteriormente, es necesario establecer la fuente de video, para lo cual se usa el software OBS (permite añadir transmisiones en vivo, links de archivos en línea, archivos locales, entre otros). La pruebas realizadas usan como fuente un archivo MP4, usando la dirección RTMP del servidor configurada anteriormente, tal como se muestra en la figura [3.2.](#page-42-1)

<span id="page-42-1"></span>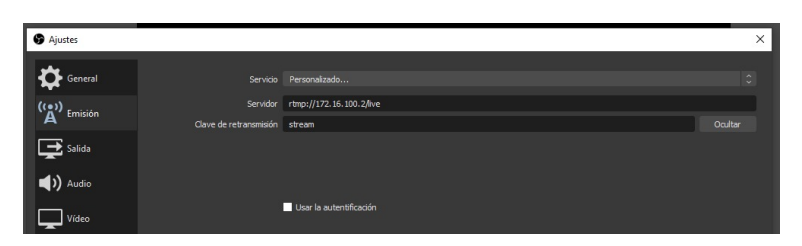

Figura 3.2: Configuración de Servidor RTMP en OBS

Es necesario enlazar el servidor de IPTV con el router de Borde, de modo que el contenido pueda ser suministrado a los clientes por medio de la OLT. La figura [3.3](#page-43-0)

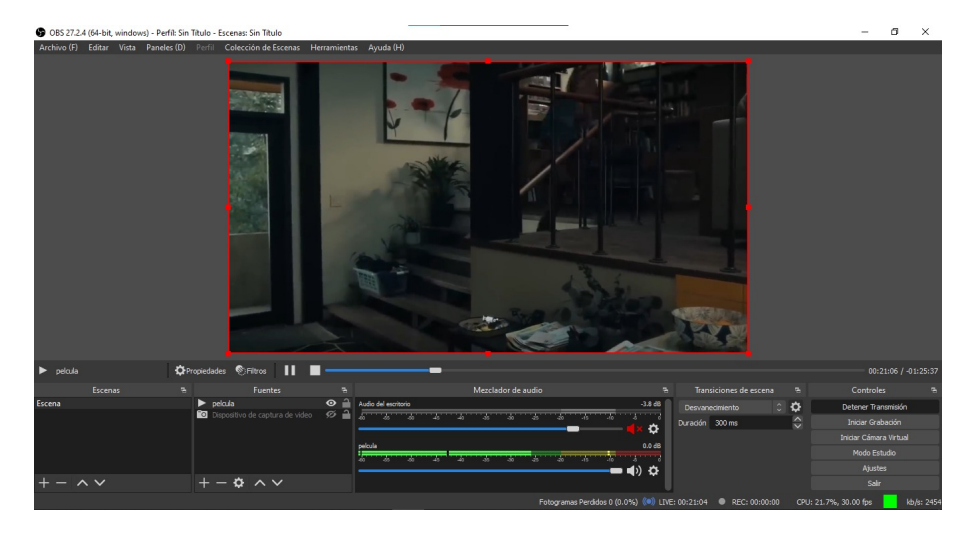

<span id="page-43-0"></span>muestra la transmisión del contenido.

Figura 3.3: Servidor OBS transmitiendo

### **3.2. Configuración de la OLT**

Se crea un nuevo perfil dentro de la OLT, en este caso recibe el nombre de "staticIPTV", este será asignado a las ONUs que reciban el servicio de IPTV. Los comandos necesarios se ejemplifican en la tabla [3.1,](#page-43-1) tener en cuenta que este perfil IP tiene como gateway la IP de la VLAN 500 (posteriormente se mostrará su creación y configuración).

Tabla 3.1: Creación perfil IP staticIPTV para IPTV

<span id="page-43-1"></span>

| Comando                                                                                    | Descripción                      |
|--------------------------------------------------------------------------------------------|----------------------------------|
| OltUps#configure terminal                                                                  | Ingreso al modo de configuración |
| OltUps(config)#gpon                                                                        | Ingreso a gpon                   |
| OltUps(config)#onu profile ip staticIPTV gateway 192.168.50.1 Crea el perfil IP staticIPTV |                                  |
| OltUps(config-if)#exit                                                                     |                                  |

Se define el perfil TCONT para el servicio de IPTV tal como se ilustra en la Tabla [3.2,](#page-43-2) además del perfil de la VLAN 500 (encargada de pasar el tráfico desde y hacia el servidor de video), esta configuración se presenta en la Tabla [3.3.](#page-44-0)

Tabla 3.2: Creación perfil tcont 10M para IPTV

<span id="page-43-2"></span>

| Comando                                                                                                    | Descripción                      |
|----------------------------------------------------------------------------------------------------|----------------------------------|
| OltUps#configure terminal                                                                                  | Ingreso al modo de configuración |
| OltUps(config)#gpon                                                                                        | Ingreso al gpon                  |
| OltUps(config-gpon)#profile tcont 10M type 3 assured 5000 maximum 10000 $\vert$ Crea el perfil tcon de 10M |                                  |

<span id="page-44-0"></span>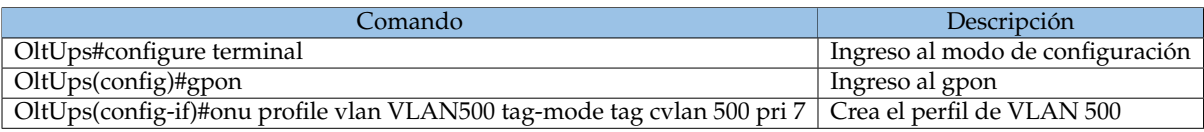

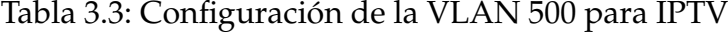

La creación exitosa de los perfiles se mira mediante "show gpon profile tcont" como se presenta en la figura [3.4.](#page-44-1) Por otra parte, el comando "show gpon onu profile vlan" permite observa lo presente en la figura [3.5](#page-44-2) (mostrando que ya está creada para el uso de IPTV).

<span id="page-44-1"></span>OltUps (config-gpon) #show gpon profile tcont Profile name : default Type FBW(kbps) ABW(kbps) MBW(kbps) PRIORITY WEIGHT<br>Type FBW(kbps) ABW(kbps) MBW(kbps) PRIORITY WEIGHT<br>10000 0 0 N/A N/A  $\overline{0}$  $\bullet$  $N/A$ Profile name : 10M FBW(kbps) ABW(kbps) MBW(kbps) PRIORITY WEIGHT Type  $\overline{\mathbf{3}}$  $\circ$ 5000 10000  $N/A$  $N/A$ Profile name : 15M  $\circ$ 15000 N/A  $N/A$  $\overline{4}$  $\Omega$ Profile name : 20M 5000 Profile name : 25M 25000 0  $N/A$  $01tUps$  (config-gpon)  $\sharp$ 

Figura 3.4: Tcont 10M creado para IPTV

```
OltUps (config-gpon) #show gpon onu profile vlan
Profile name: VLAN100
Tag mode: tag<br>CVLAN: 100
CVLAN:
              100
CVLAN priority: 7
Profile name: VLAN500
Tag mode: tag
CVLAN:
              500
CVLAN priority: 7
Profile name: VLAN-IPTV-P2
Tag mode: tag
CVLAN:
              600
CVLAN priority: 7
```
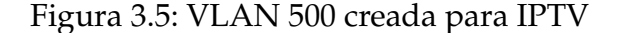

### **3.2.1. Configuración de la ONU para IPTV**

Realizadas ya las configuraciones anteriores, es necesaria la creación de un perfil de ONU para brindar el servicio a los clientes. Este perfil se usa para la ONU ZTE F660, los comandos necesarios se encuentran en la Tabla [3.4,](#page-45-0) esta describe el número de puertos que tiene la ONU, y características como número de TCONTs y GEMPORTs que maneja.

#### Tabla 3.4: Creación perfil ONU ZTE

<span id="page-45-0"></span>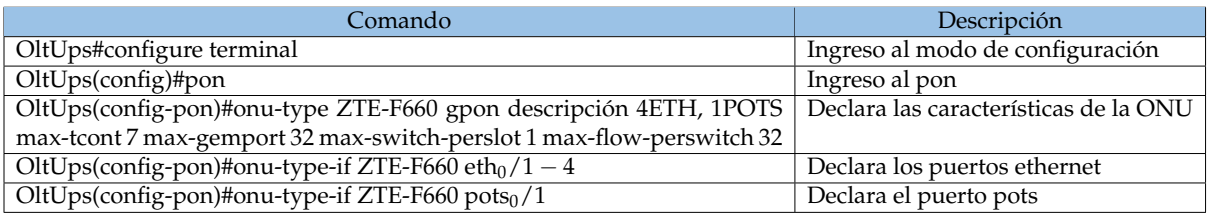

<span id="page-45-1"></span>Se registra la nueva ONU dentro de la OLT, identificando la ONU sin registrar mediante el comando "show gpon onu uncfg" tal como se mira en la figura [3.6,](#page-45-1) Posteriormente se utilizan los de la Tabla [3.5](#page-45-2) para realizar su registro en la OLT.

| OltUps (config-pon) #show gpo<br>OltUps (config-pon) #show gpon onu un<br>OltUps (config-pon) #show gpon onu uncfg<br>OnuIndex | Sn           | State   |
|----------------------------------------------------------------------------------------------------|--------------|---------|
| $gpon-onu$ $1/1/1:1$<br>$01tUps$ (config-pon) $#$                                                                              | ZTEGC95B6A07 | unknown |

Figura 3.6: VLAN 500 creada para IPTV

#### Tabla 3.5: Agregar ONU ZTE a la OLT

<span id="page-45-2"></span>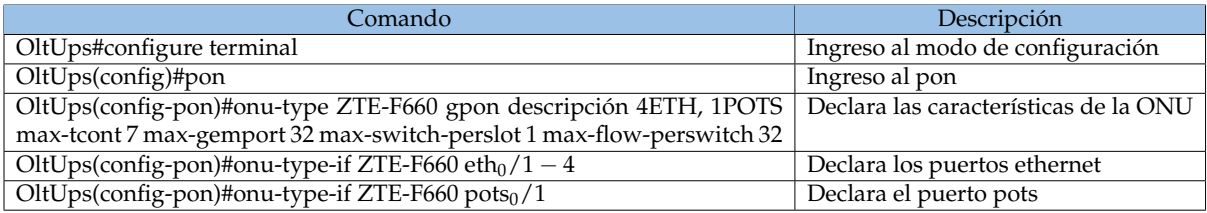

Una vez registrada la ONU, se le agregan los perfiles TCONT con su respectivo GEMPORT, además de asignar el tráfico por la VLAN 500 tal como se muestra en la Tabla [3.6.](#page-46-0)

El levantamiento del servicio de IPTV por medio de la VLAN 500 se mira en la Tabla [3.7.](#page-46-1) El servicio se añade por medio del perfil IP creado con anterioridad y la

<span id="page-46-0"></span>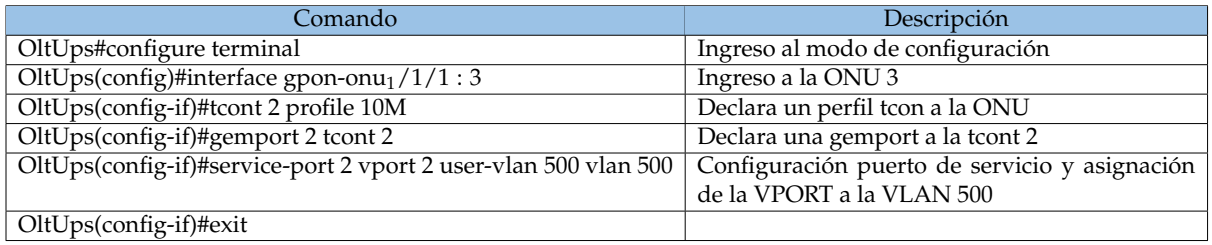

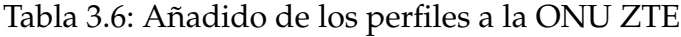

VLAN 500. Para agregar el servicio de Datos (Internet) se realiza el proceso descrito en el capítulo anterior obviando las partes de agregar la ONU (ya que se usa la ONU ZTE añadida en este capítulo), se agrega la configuración de los perfiles y el levantamiento del servicio vistos en las tablas [2.5](#page-36-0) y [2.7.](#page-37-0)

Tabla 3.7: Levantamiento servicio IPTV en ONU

<span id="page-46-1"></span>

| Comando                                                             | Descripción                                       |
|---------------------------------------------------------------------|---------------------------------------------------|
| OltUps#configure terminal                                           | Ingreso al modo de configuración                  |
| OltUps(config)#pon-onu-mng gpon-onu <sub>1</sub> /1/1:3             | Ingreso a la ONU en la interfaz 1/1/1             |
| OltUps(gpon-onu-mng 1/1/1:3)#service IPTV gemport 2 vlan 500        | Especifica el gemport para configurar el servicio |
|                                                                     | de IPTV y asociarlo con la VLAN 500.              |
| OltUps(gpon-onu-mng $1/1/1:3$ )#wan-ip 2 mode static ip-profile     | Asigna un perfil de IP, establece una dirección y |
| staticIPTV ip-address 192.168.50.10 mask 255.255.255.0 vlan-profile | mascara, además asocia el perfil a la VLAN 500.   |
| <b>VLAN500</b>                                                      |                                                   |
| OltUps(gpon-onu-mng $1/1/1:3$ )#exit                                |                                                   |
| OltUps(conf)#exit                                                   |                                                   |
| OltUps#write                                                        |                                                   |

### **3.3. Configuración Router de Borde Mikrotik**

Para brindar el servicio de IPTV de una manera separada al de Datos se crea en las interfaces la VLAN 500 y se la tagea en la salida del router contacta a la OLT (Ethernet 3), lo anterior se ilustra en la figura [3.7,](#page-46-2) también se puede observar la VLAN 100 que está tageada en esta salida hacia la OLT (se envían los dos servicios por la misma interfaz física en diferentes VLAN).

<span id="page-46-2"></span>

| Holface List                         |                         |                      |      |                                                                                         |           |                 |                 |       |            |                |     |                                       | $\Box$ x                 |
|--------------------------------------|-------------------------|----------------------|------|-----------------------------------------------------------------------------------------|-----------|-----------------|-----------------|-------|------------|----------------|-----|---------------------------------------|--------------------------|
|                                      |                         |                      |      | interface Interface List Ethemet EolP Tunnel IP Tunnel GRE Tunnel VLAN VRRP Bonding LTE |           |                 |                 |       |            |                |     |                                       |                          |
| $\rightarrow$ $\rightarrow$<br>$+ -$ | $-7$<br>Detect Internet |                      |      |                                                                                         |           |                 |                 |       |            |                |     |                                       | Find                     |
| Name:                                | $/$ Type                | Actual MTU L2 MTU Tx |      | n <sub>1</sub>                                                                          |           | Tx Packet (p/s) | Rx Packet (p/s) | FP Tx | FP Rx      |                |     | FP Tx Packet (p/s) FP Rx Packet (p/s) | $\overline{\phantom{a}}$ |
| <b>S2 ENLACE</b><br>LAN OF ICINA     | Bridge                  | 1500                 | 1680 | $2.7$ kbcs                                                                              | Obas      |                 |                 |       | Obse       | 0 bos          |     |                                       |                          |
| 44 bridge OFICINA Bridge             |                         | 1500                 | 1580 | 160.3 kbos                                                                              | 4.5 kbos  | 16              |                 |       | 0 bos      | 4.5 kbps       |     | 6                                     |                          |
| P2 bridge-PTV                        | Peidoa                  |                      |      | Otos                                                                                    | Obos      |                 |                 |       | 0 bos      | 0 hns          |     | $\alpha$                              |                          |
| : ENTRADA INTERNET [4th1]            |                         |                      |      |                                                                                         |           |                 |                 |       |            |                |     |                                       |                          |
| Or ether? WAN                        | <b>Ethernet</b>         | 1500                 | 1580 | 14.2 kbos                                                                               | 13.0 kbos | 19              |                 | 11    | 14.2 kbps  | 13.0 kbps      |     | $\mathbf{11}$<br>19 <sup>°</sup>      |                          |
| : ADMINISTRACION (v/h2)              |                         |                      |      |                                                                                         |           |                 |                 |       |            |                |     |                                       |                          |
| 45-shaQADMN. Effected                |                         | 1500                 | 1680 | 27kbps                                                                                  | Obas      |                 |                 | o.    | $2.7$ khos | 0 bos          |     | $\circ$                               |                          |
| $-$ SALIDA (eth.))                   |                         |                      |      |                                                                                         |           |                 |                 |       |            |                |     |                                       |                          |
| 49 ether3 SAUDA  Ethernet            |                         | 1500                 | 1580 | 25 Mbos                                                                                 | 72.5 kbos | 260             |                 | 137   | 25 Mbos    | 72.5 kbps      | 260 | 137                                   |                          |
| 49-YLAN100                           | <b>MAN</b>              | 1500                 | 1576 | 3.6 kbps                                                                                | 3.6 kbos  |                 |                 |       | 0 bos      | 3.6 kbps       |     |                                       |                          |
| 49-VLANS00 VLAN                      |                         | 1500                 | 16.6 | 25 Mbps                                                                                 | 64.4 kbps | 256             |                 | 131   | Obps       | 64 4 kbps      |     | 131                                   |                          |
| PTV SERVERWINI                       |                         |                      |      |                                                                                         |           |                 |                 |       |            |                |     |                                       |                          |
| R                                    |                         | 1500                 | 1580 | 225.8 kbos                                                                              | 25 Mbos   | 138             |                 | 263   | 225.8 kbps | 25 Mbps        | 138 | 263                                   |                          |
| :: EJEMPLO-PROV-INTERNACIONAL(eth)   |                         |                      |      |                                                                                         |           |                 |                 |       |            |                |     |                                       |                          |
| th study C.EMP., Elberrat<br>12%     |                         | 1500                 | 1580 | 5.8 kbps                                                                                | 0 bps     |                 |                 | ۰     | 5.8 kbox   | 0 bps          |     | $\circ$                               |                          |
| LAN OF ICINA (466)                   |                         |                      |      |                                                                                         |           |                 |                 |       |            |                |     |                                       |                          |
|                                      |                         | 1500                 | 1500 | 163.5 kbos                                                                              | 4.5 kbos  | 10              |                 |       | 163.5 kbps | 4.5 kbps       |     | 11<br>6                               |                          |
| :: LAN OF ICINA (eth.7)              |                         |                      |      |                                                                                         |           |                 |                 |       |            |                |     |                                       |                          |
| 49 ether? BRIDGE Ethernet            |                         | 1500                 | 1580 | 0 <sub>bos</sub>                                                                        | 0 box     |                 |                 |       | 0 bos      | 0 bos          |     | $\circ$                               |                          |
| :: LAN OF ICINA (ethöl)              |                         |                      |      |                                                                                         |           |                 |                 |       |            |                |     |                                       |                          |
|                                      |                         | 1500                 | 1500 | Otos                                                                                    | Obos      |                 |                 |       | 0 bps      | 0 bos          |     | $\Omega$                              |                          |
| 49 stratoclas1A  Effected            |                         | 1500                 | 1580 | 1003 bps                                                                                | 1838 box  |                 |                 |       | 1008 box   | 1806 box       |     |                                       |                          |
| Ceylophoba2                          | <b>Ethernet</b>         | 1500                 | 1580 | Obos                                                                                    | 0 bos     |                 |                 |       | 0 bos      | 0 <sub>b</sub> |     | $\Omega$                              |                          |

Figura 3.7: VLAN 500 creada en las interfaces del router

<span id="page-47-0"></span>En la figura [3.8](#page-47-0) se puede observar que la dirección IP utilizada en el router de borde está en el rango declarado en la OLT para la ONU. Usando este pool de direcciones se puede ir agregando más ONU al servicio de IPTV.

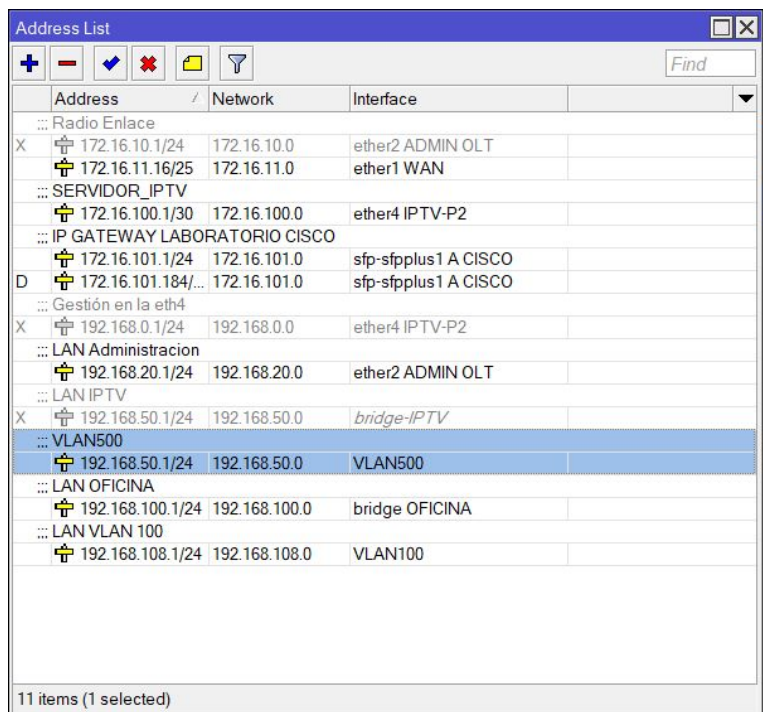

Figura 3.8: VLAN 500 creada para IPTV en el router de borde

En el apartado de Firewall del router de borde es necesario realizar la segmentación de paquetes de los servicios en las VLAN. La figura [3.9](#page-47-1) presenta la configuración pertinente para evitar la mezcla de los datos de las VLAN.

<span id="page-47-1"></span>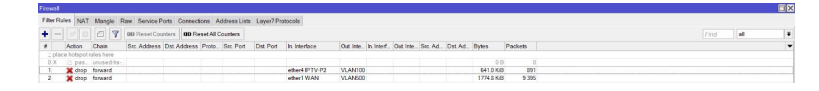

Figura 3.9: VLAN 500 creada para IPTV en el router de borde

### **3.4. Configuración Router ZTE**

Se configura el router ZTE del cliente para que tenga acceso al servicio de IPTV, la figura [3.10](#page-48-0) muestra la configuración de la WAN para IPTV usando la VLAN 500. En la sección de "IP Type" se escoge "Static" para poder seleccionar manualmente los parámetros de configuración.

<span id="page-48-0"></span>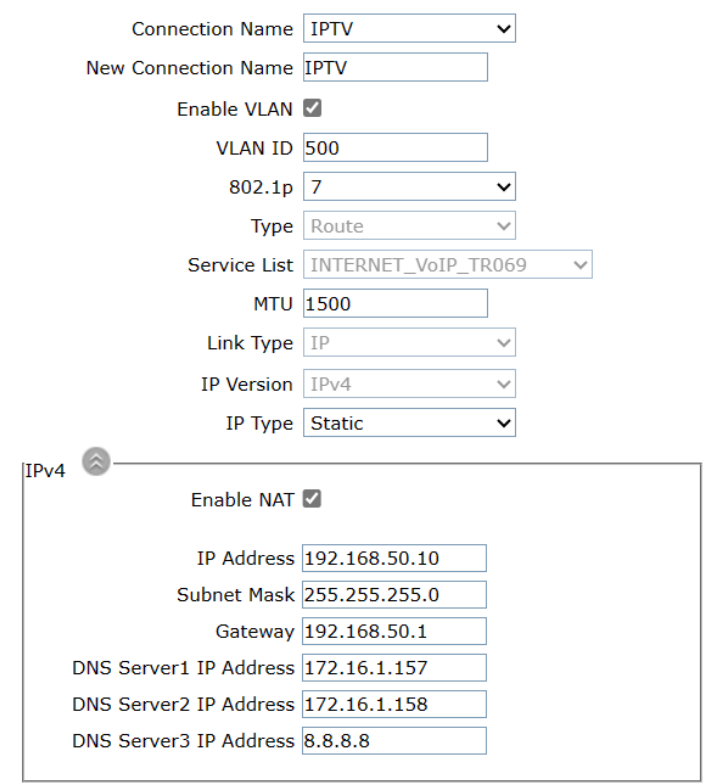

Figura 3.10: WAN para IPTV en el router ZTE

En necesaria la configuración de la WAN de Internet, para ello en la ONU ZTE se usa la configuración expuesta en la figura [3.11](#page-49-0) con los datos de la VLAN 100 para este servicio.

<span id="page-49-0"></span>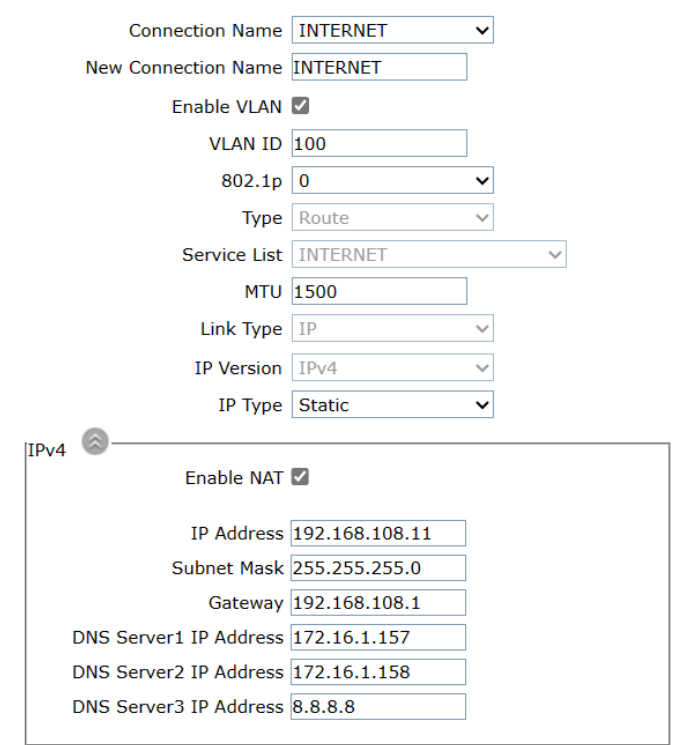

Figura 3.11: WAN para INTERNET en el router ZTE

<span id="page-49-1"></span>Finalmente, en la configuración del router se distribuyen los puertos LAN por los que funcionaria el servicio de IPTV. Se usa la LAN 4 como se mira en la figura [3.12,](#page-49-1) en el resto de puertos LAN se dará el servicio de Datos (figura [3.13\)](#page-50-0).

| <b>ZTE</b>                                       |                                |              |             | F660   |
|--------------------------------------------------|--------------------------------|--------------|-------------|--------|
| <b>+Status</b>                                   | Path: Network-WAN-Port Binding |              | 中文          | Logout |
| -Network                                         |                                |              |             |        |
| $-WAN$                                           |                                |              |             |        |
| <b>WAN Connection</b><br>3G/4G WAN<br>Connection | <b>WAN Connection IPTV</b>     |              | $\check{ }$ |        |
| <b>Port Binding</b>                              |                                | $\Box$ LAN1  |             |        |
| <b>DHCP Release First</b>                        |                                | $\Box$ LAN2  |             |        |
| +WLAN                                            |                                |              |             |        |
| $+LAN$                                           |                                | $\Box$ LAN3  |             |        |
| +PON                                             |                                | 2 LAN4       |             |        |
| +Routing(IPv4)                                   |                                | $\Box$ SSID1 |             |        |
| <b>Port Locating</b>                             |                                | $\Box$ SSID2 |             |        |
|                                                  |                                | $\Box$ SSID3 |             |        |
| <b>+Security</b>                                 |                                | $\Box$ SSID4 |             |        |
| +Application                                     |                                |              |             |        |
| <b>+Administration</b>                           |                                |              |             |        |
| +Help                                            |                                |              |             |        |

Figura 3.12: Interfaces de IPTV en el router ZTE

<span id="page-50-0"></span>

| <b>ZTE</b>                     |                                |             | F660   |
|--------------------------------|--------------------------------|-------------|--------|
| $+$ Status                     | Path: Network-WAN-Port Binding | 中文          | Logout |
| -Network                       |                                |             |        |
| $-WAN$                         |                                |             |        |
| <b>WAN Connection</b>          | <b>WAN Connection INTERNET</b> | $\check{ }$ |        |
| <b>3G/4G WAN</b><br>Connection |                                |             |        |
| <b>Port Binding</b>            | $\n  LAN1\n$                   |             |        |
| <b>DHCP Release First</b>      | $2$ LAN2                       |             |        |
| +WI AN                         | $2$ LAN3                       |             |        |
| $+1AN$                         |                                |             |        |
| $+$ PON                        | $\Box$ LAN4                    |             |        |
| +Routing(IPv4)                 | $\Box$ SSID1                   |             |        |
|                                | $\blacksquare$ SSID2           |             |        |
| <b>Port Locating</b>           | $\Box$ SSID3                   |             |        |
| <b>+Security</b>               | $\Box$ SSID4                   |             |        |
| <b>+Application</b>            |                                |             |        |
| <b>+Administration</b>         |                                |             |        |
| +Help                          |                                |             |        |

Figura 3.13: Interfaces de INTERNET en el router ZTE

### **3.5. Resultados en el Servicio IPTV**

Se realizan pruebas ingresando al servicio de IPTV en la LAN 4 del router ZTE y mediante la aplicación VLC (como se ve en la figura [3.14\)](#page-50-1) se utiliza el prefijo RTMP para el uso de ese protocolo, seguido de la IP del mismo y el código de stream "rtmp://172.16.100.2/live/stream". Se observa la reproducción del contenido en la figura [3.15.](#page-51-0)

<span id="page-50-1"></span>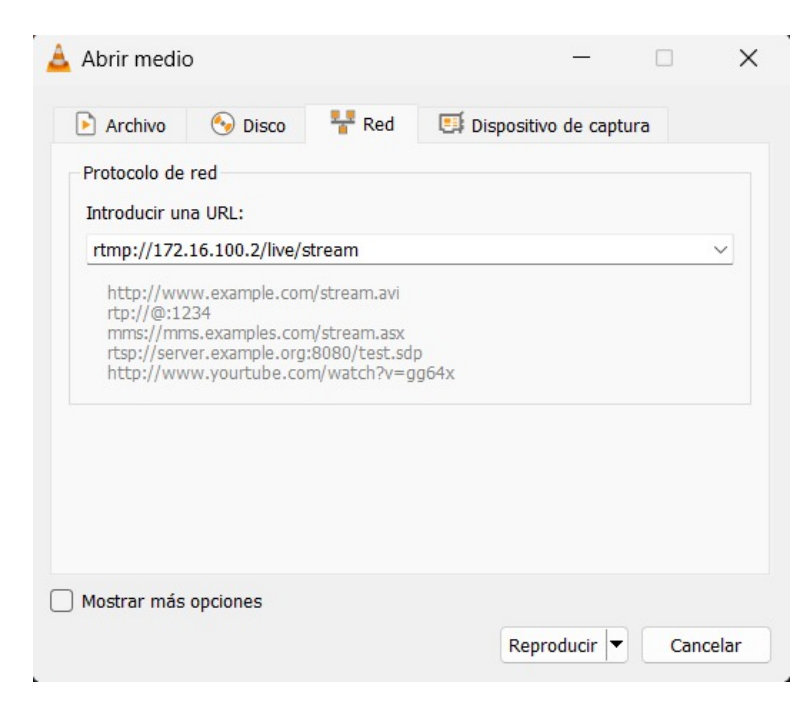

Figura 3.14: Reproducción del Servicio IPTV con VLC

<span id="page-51-0"></span>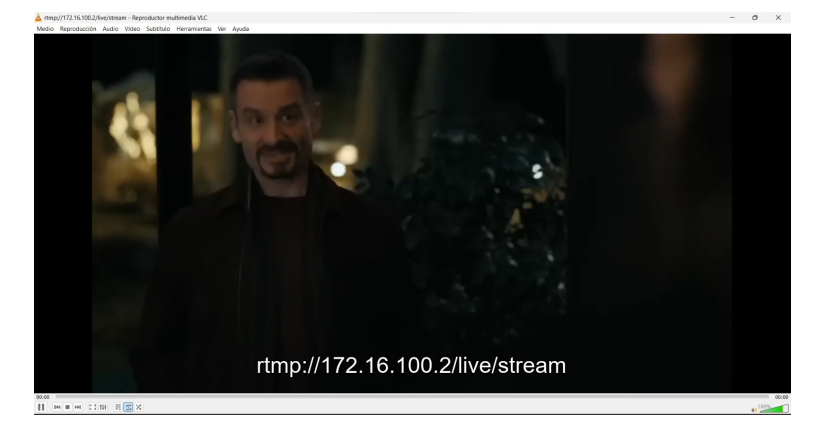

Figura 3.15: Reproducción del Servicio IPTV con VLC parte 2

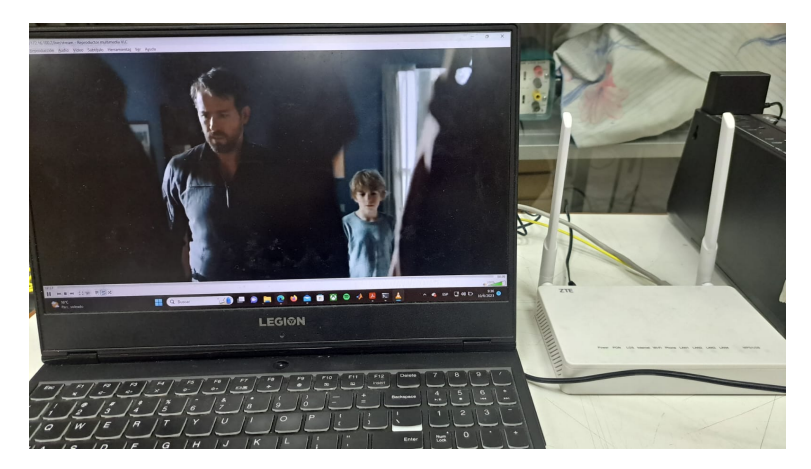

Figura 3.16: Reproducción del Servicio IPTV con VLC parte 3

Para verificar el uso del servicio por la VLAN 500 se puede observar en la interfaz del router de borde (figura [3.17.](#page-52-0)

<span id="page-52-0"></span>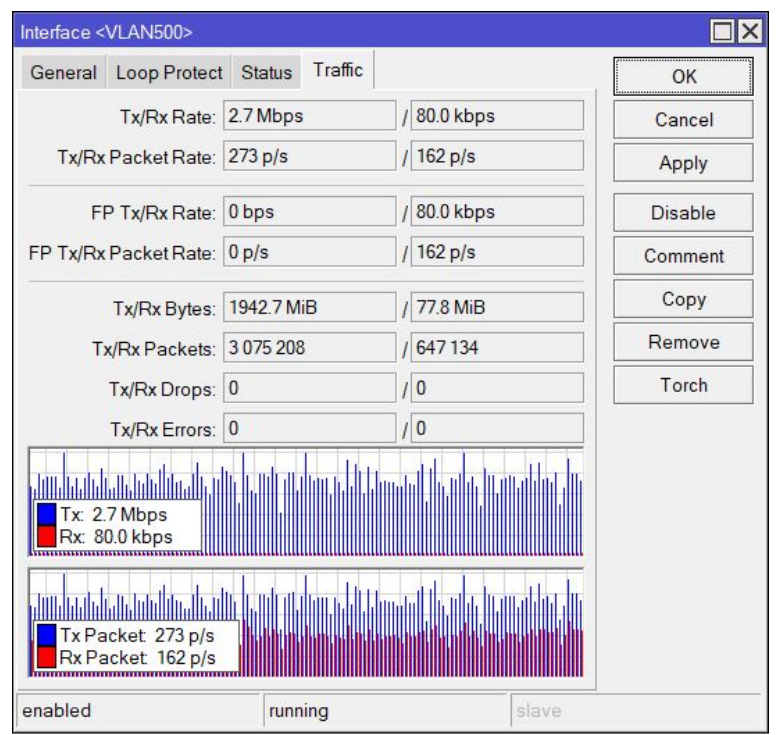

Figura 3.17: Gráfico del tráfico que pasa por la VLAN 500

<span id="page-52-1"></span>La figura [3.18](#page-52-1) permite observar que al utilizar el servicio de IPTV no existe tráfico por la VLAN 100, habiendo así una correcta separación de los servicios.

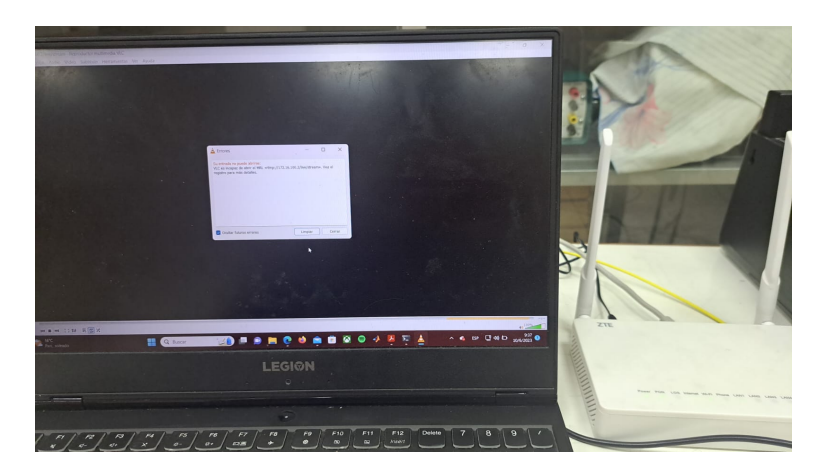

Figura 3.18: El servicio de IPTV no funciona en la VLAN100

Se usan más clientes de IPTV para ilustrar como aumentar el tráfico en la VLAN 500, esto se observa con claridad en la figura [3.20.](#page-53-0)

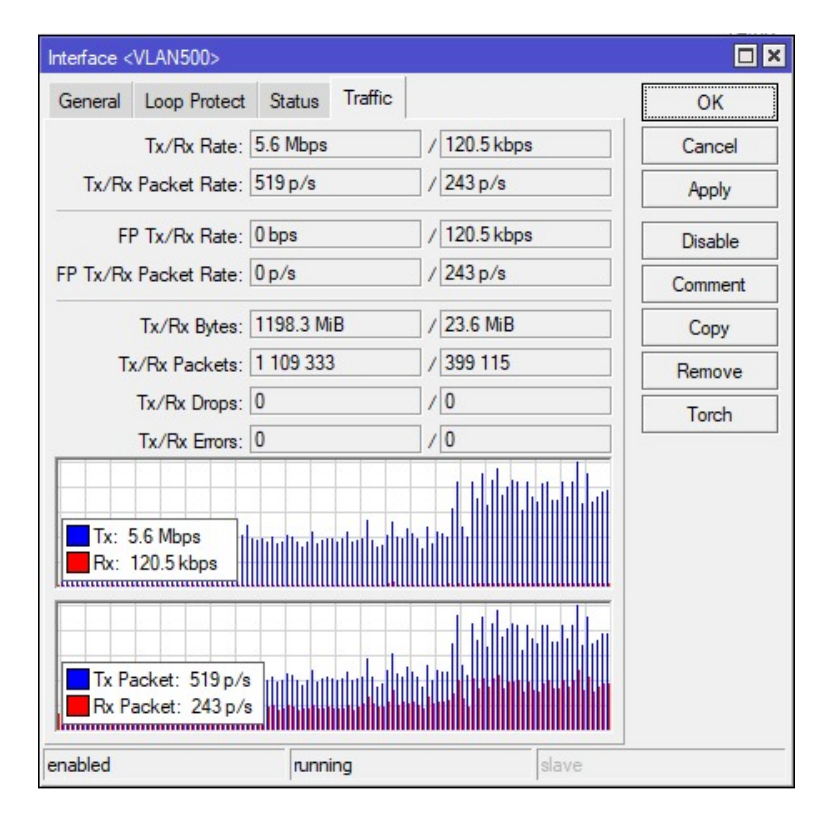

Figura 3.19: Dos clientes con IPTV

<span id="page-53-0"></span>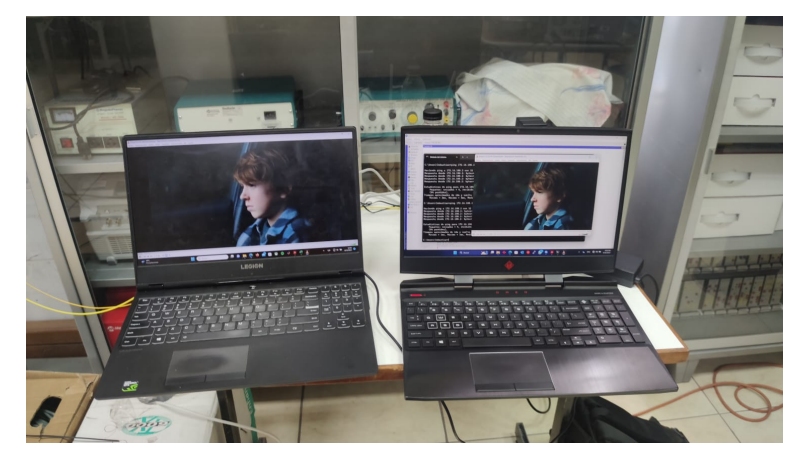

Figura 3.20: Dos clientes con IPTV P2

## **Capítulo 4**

# **Diagnóstico de problemas en el servicio al usuario**

Este capítulo presenta diferentes comandos y procedimientos para realizar el diagnóstico de los posibles problemas que puede tener el servicio, así permitiendo solventar los inconvenientes de manera rápida y efectiva.

## **4.1. Comprobación del correcto funcionamiento de la ONU**

Uno de los comandos más importantes para el diagnóstico del estado del servicio es "show gpon onu baseinfo gpon-olt\_1/1/1", este muestra todas las ONUs que se encuentran en una interfaz (en este caso de la primera interfaz de la OLT), el resultado se muestra en la figura [4.1.](#page-54-0) Se observan las tres ONUs añadidas dentro del laboratorio, dos xPON y una ZTE.

<span id="page-54-0"></span>

| OltUps(config)#show gpon onu baseinfo gpon-olt 1/1/1<br>OnuIndex | Type           | Mode | AuthInfo         | State |  |
|------------------------------------------------------------------|----------------|------|------------------|-------|--|
| $qpon-onu$ $1/1/1:1$                                             | $x$ PON $-000$ | sn   | SN: DD16E6390FC8 | ready |  |
| gpon-onu $1/1/1:3$                                               | $ZTEG-F660$    | sn   | SN:ZTEGC95B6A07  | ready |  |
| gpon-onu $1/1/1:4$                                               | $x$ PON $-000$ | sn   | SN:DD16E6390FCA  | ready |  |

Figura 4.1: ONUs en la interfaz 1 de la OLT

Mediante el comando "show gpon onu details-info gpon-onu\_1/1/1:2" se presentan los datos más relevantes sobre el estado actual de la ONU, el resultado se <span id="page-55-0"></span>mira en la figura [4.2.](#page-55-0) Presenta información sobre el tipo de ONU, nombre, estado de la ONU (Working en este caso, ya que tiene un correcto funcionamiento). Por otra parte, un fato en suma importante es el registro de eventos de la ONU.

| ONU interface:                         | gpon-onu $1/1/1:2$                                                                                                    |  |  |  |
|----------------------------------------|----------------------------------------------------------------------------------------------------|--|--|--|
| Name:                                  | ClienteDemost                                                                                                    |  |  |  |
| Type:                                  | xPON-P1                                                                                                    |  |  |  |
| State:                                 | ready                                                                                                    |  |  |  |
| Configured channel: auto               |                                                                                                    |  |  |  |
| Current channel: 1 (GPON)              |                                                                                                    |  |  |  |
| Admin state: enable                    |                                                                                                    |  |  |  |
| Phase state: working                   |                                                                                                    |  |  |  |
| Config state: success                  |                                                                                                    |  |  |  |
| Authentication mode: sn                |                                                                                                    |  |  |  |
| SN Bind:                               | enable with SN check                                                                                                    |  |  |  |
| Serial number: DD16E6390FC6            |                                                                                                    |  |  |  |
| Password:                              |                                                                                                    |  |  |  |
| Description:                           | NAP:AB                                                                                                    |  |  |  |
| Vport mode:                            | gemport                                                                                                    |  |  |  |
| DBA Mode:                              | Hybrid                                                                                                    |  |  |  |
| ONU Status:                            | enable                                                                                                    |  |  |  |
| OMCI BW Profile:                       |                                                                                                    |  |  |  |
| Line Profile:                          | N/A                                                                                                    |  |  |  |
| Service Profile: N/A                   |                                                                                                    |  |  |  |
| ONU Distance:                          | 195m                                                                                                    |  |  |  |
| Online Duration:                       | Oh 00m 11s                                                                                                    |  |  |  |
| FEC:                                   | none                                                                                                    |  |  |  |
| FEC actual mode:                       | N/A                                                                                                    |  |  |  |
| 1PPS+ToD:                              | disable                                                                                                    |  |  |  |
| Auto replace: disable                  |                                                                                                    |  |  |  |
| Multicast encryption:disable           |                                                                                                    |  |  |  |
| Multicast encryption current state:N/A |                                                                                                    |  |  |  |
| Authpass Time                          | OfflineTime<br>Cause                                                                                                    |  |  |  |
|                                        | 1 2023-08-14 14:13:04 2023-08-22 12:37:47<br>DyingGasp                                                                        |  |  |  |
| $\overline{a}$                         | 2023-08-22 12:38:31  0000-00-00 00:00:00                                                                                      |  |  |  |
| 3                                      | 0000-00-00 00:00:00 0000-00-00 00:00:00                                                                                       |  |  |  |
| 4                                      |                                                                                                    |  |  |  |
| 5                                      |                                                                                                    |  |  |  |
| 6                                      | 0000-00-00 00:00:00 0000-00-00 00:00:00<br>0000-00-00 00:00:00 0000-00-00 00:00:00<br>0000-00-00 00:00:00 0000-00-00 00:00:00 |  |  |  |
| 7                                      |                                                                                                    |  |  |  |
| 8                                      | 0000-00-00 00:00:00 0000-00-00 00:00:00                                                                                       |  |  |  |
| 9                                      | 0000-00-00 00:00:00 0000-00-00 00:00:00                                                                                       |  |  |  |
| 10 <sup>°</sup>                        | 0000-00-00 00:00:00 0000-00-00 00:00:00                                                                                       |  |  |  |
|                                        |                                                                                                    |  |  |  |

Figura 4.2: ONU número 2 habilitada

Otro indicador importante es el nivel de potencia óptico recibido por la ONU desde la OLT y el recibido en la OLT desde la ONU. El comando que permite observa este dato es "show pon power attenuation gpon-onu\_1/1/1:2", la figura [4.3](#page-56-0) muestra los datos resultado de mostrar los niveles de potencia. En la figura [4.3](#page-56-0) se observa una potencia de -21.730 dBm (valor dentro del rango de sensibilidad de la ONU [\[12\]](#page-122-0)).

<span id="page-56-0"></span>

|      | OltUps (config) #show pon power attenuation gpon-onu 1/1/1:2<br>OLT | ONU                 | Attenuation   |  |
|------|---------------------------------------------------------------------|---------------------|---------------|--|
| up   | $Rx : -20.393$ (dbm)                                                | $Tx:1.518$ (dbm)    | 21.911(dB)    |  |
| down | $Tx : 3.636$ (dbm)                                                  | $Rx: -21.730$ (dbm) | $25.366$ (dB) |  |

Figura 4.3: Potencia ONU número 2 habilitada

<span id="page-56-1"></span>La figura [4.4](#page-56-1) presenta la alerta de estado "apagado" en la ONU, viéndose como "DyingGasp".

|                 | ONU interface:               |              | gpon-onu $1/1/1:2$                              |  |           |  |  |
|-----------------|------------------------------|--------------|-------------------------------------------------|--|-----------|--|--|
| Name:           |                              |              | ClienteDemost                                   |  |           |  |  |
| Type:           |                              |              | $x$ PON $-P1$                                   |  |           |  |  |
| State:          |                              |              | ready                                           |  |           |  |  |
|                 | Configured channel: auto     |              |                                                 |  |           |  |  |
|                 | Current channel: 1 (GPON)    |              |                                                 |  |           |  |  |
|                 | Admin state:                 | enable       |                                                 |  |           |  |  |
|                 | Phase state: DyingGasp       |              |                                                 |  |           |  |  |
|                 | Config state: success        |              |                                                 |  |           |  |  |
|                 | Authentication mode: sn      |              |                                                 |  |           |  |  |
|                 | SN Bind:                     |              | enable with SN check                            |  |           |  |  |
|                 | Serial number:               | DD16E6390FC6 |                                                 |  |           |  |  |
|                 | Password:                    |              |                                                 |  |           |  |  |
|                 | Description:                 | NAP:AB       |                                                 |  |           |  |  |
|                 | Vport mode:                  | gemport      |                                                 |  |           |  |  |
|                 | DBA Mode:                    | Hybrid       |                                                 |  |           |  |  |
|                 | ONU Status:                  | enable       |                                                 |  |           |  |  |
|                 | OMCI BW Profile:             |              |                                                 |  |           |  |  |
|                 | Line Profile:                | N/A          |                                                 |  |           |  |  |
|                 | Service Profile:             | N/A          |                                                 |  |           |  |  |
|                 | ONU Distance:                | 195m         |                                                 |  |           |  |  |
|                 | Online Duration: 0h 0m 0s    |              |                                                 |  |           |  |  |
| $FEC$ :         |                              | none         |                                                 |  |           |  |  |
|                 | FEC actual mode: N/A         |              |                                                 |  |           |  |  |
|                 | 1PPS+ToD:                    | disable      |                                                 |  |           |  |  |
|                 | Auto replace: disable        |              |                                                 |  |           |  |  |
|                 | Multicast encryption:disable |              |                                                 |  |           |  |  |
|                 |                              |              | Multicast encryption current state:N/A          |  |           |  |  |
|                 | Authpass Time                |              | OfflineTime                                     |  | Cause     |  |  |
|                 |                              |              | 1 2023-08-14 14:13:04 2023-08-22 12:37:47       |  | DyingGasp |  |  |
|                 |                              |              | 2 2023-08-22 12:38:31 2023-08-22 12:41:29       |  | DyingGasp |  |  |
|                 |                              |              | 3 2023-08-22 12:43:21 2023-08-22 12:43:54       |  | DyingGasp |  |  |
| $4\overline{ }$ |                              |              | 0000-00-00 00:00:00 0000-00-00 00:00:00         |  |           |  |  |
| 5               | 0000-00-00 00:00:00          |              |                                                 |  |           |  |  |
| 6               | 0000-00-00 00:00:00          |              | 0000-00-00 00:00:00<br>0000-00-00 00:00:00      |  |           |  |  |
| 7 <sup>1</sup>  |                              |              | $0000-00-00$ $00:00:00$ $0000-00-00$ $00:00:00$ |  |           |  |  |
|                 |                              |              | 8  0000-00-00  00:00:00  0000-00-00  00:00:00   |  |           |  |  |
| 9               |                              |              | 0000-00-00 00:00:00 0000-00-00 00:00:00         |  |           |  |  |
| --More--        |                              |              |                                                 |  |           |  |  |

Figura 4.4: Características de una ONU apagada

Ya que las ONUs son dispositivos, electrónicos, con memoria limitada, estas tienden a presentar fallos cuando llevan demasiado tiempo encendidas de manera ininterrumpida. Un Método fácil y efectivo es el reiniciar las ONU. Para realizar el reinicio se usan los comandos presentados en la Tabla [4.1,](#page-57-0) se accede a la ONU de manera remota desde la OLT y posteriormente usa el comando "reboot" (una vez <span id="page-57-0"></span>realizado el reinicio se guardará en le registro de la ONU).

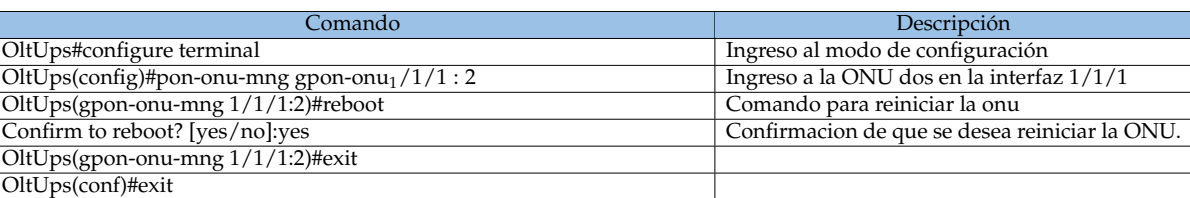

Tabla 4.1: Reinicio de una ONU

<span id="page-57-1"></span>Para comprobar si se reinició correctamente la ONU, usamos el comando "show gpon onu details-info gpon-onu\_1/1/1:2", que en su parte baja muestra los eventos de la ONU (figura [4.5\)](#page-57-1), nótese el 'reboot' al final.

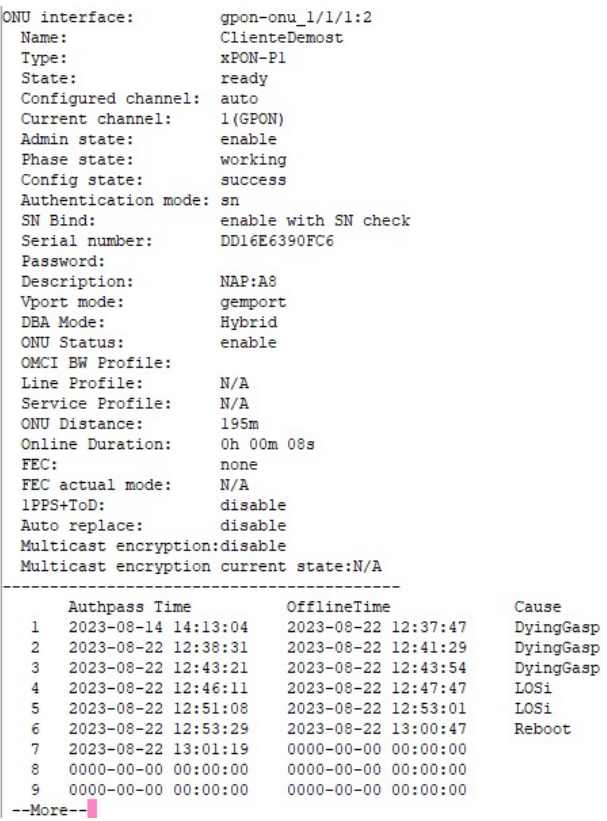

Figura 4.5: Registro de ONU reiniciada

## **4.2. Simulación de un corte de fibra y Perdida de potencia en una ONU**

<span id="page-58-0"></span>Es normal que por diferentes motivos llegue a existir roturas de fibra o desconexiones, cuando esto sucede la OLT no puede comunicarse con la ONU. El estado de "LOS" representa esta situación, la figura [4.6](#page-58-0) muestra como el led rojo indica esta desconexión desde la ONU [\[12\]](#page-122-0).

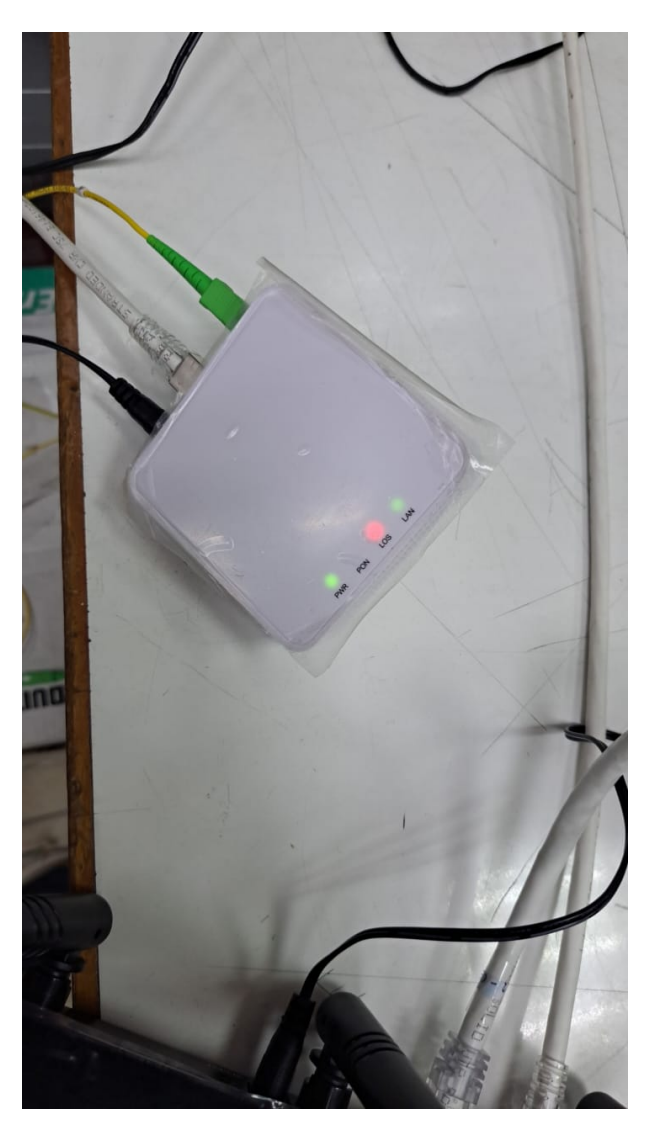

Figura 4.6: ONU con alarma LOS

Usando el mismo comando de verificación de estado e historial de alertas se puede observar el estado en LOS desde la OLT, tal como se mira en la figura [4.7.](#page-59-0) En este caso se confirma que la ONU se activó con la alarma LOS desde las 12:46 del 22

<span id="page-59-0"></span>de agosto del 2023.

| NU interface:        |                                                                                    |                   | gpon-onu $1/1/1:2$   |  |                   |  |  |
|----------------------|------------------------------------------------------------------------------------|-------------------|----------------------|--|-------------------|--|--|
| Name:                |                                                                                    | ClienteDemost     |                      |  |                   |  |  |
| Type:                |                                                                                    |                   | xPON-P1              |  |                   |  |  |
| State:               |                                                                                    | ready             |                      |  |                   |  |  |
|                      | Configured channel: auto                                                           |                   |                      |  |                   |  |  |
|                      | Current channel: 1 (GPON)                                                          |                   |                      |  |                   |  |  |
|                      | Admin state: enable                                                                |                   |                      |  |                   |  |  |
|                      | Phase state: LOS                                                                   |                   |                      |  |                   |  |  |
|                      | Config state: success                                                              |                   |                      |  |                   |  |  |
|                      | Authentication mode: sn                                                            |                   |                      |  |                   |  |  |
| SN Bind:             |                                                                                    |                   | enable with SN check |  |                   |  |  |
|                      | Serial number: DD16E6390FC6                                                        |                   |                      |  |                   |  |  |
| Password:            |                                                                                    |                   |                      |  |                   |  |  |
| Description:         |                                                                                    | NAP: A8           |                      |  |                   |  |  |
| Vport mode:          |                                                                                    | gemport<br>Hybrid |                      |  |                   |  |  |
| DBA Mode:            |                                                                                    |                   |                      |  |                   |  |  |
| ONU Status:          |                                                                                    | enable            |                      |  |                   |  |  |
| OMCI BW Profile:     |                                                                                    |                   |                      |  |                   |  |  |
| Line Profile:        |                                                                                    | N/A               |                      |  |                   |  |  |
| Service Profile: N/A |                                                                                    |                   |                      |  |                   |  |  |
| ONU Distance:        |                                                                                    | 195m              |                      |  |                   |  |  |
|                      | Online Duration: 0h 0m 0s                                                          |                   |                      |  |                   |  |  |
| FEC:                 |                                                                                    | none              |                      |  |                   |  |  |
|                      | FEC actual mode: N/A                                                               |                   |                      |  |                   |  |  |
| $1$ $PPS+Top:$       |                                                                                    | disable           |                      |  |                   |  |  |
|                      | Auto replace:                                                                      |                   | disable              |  |                   |  |  |
|                      | Multicast encryption:disable                                                       |                   |                      |  |                   |  |  |
|                      | Multicast encryption current state:N/A                                             |                   |                      |  |                   |  |  |
|                      |                                                                                    |                   |                      |  |                   |  |  |
|                      | Authpass Time<br>1 2023-08-14 14:13:04 2023-08-22 12:37:47                         |                   | OfflineTime          |  | Cause             |  |  |
|                      | 2 2023-08-22 12:38:31 2023-08-22 12:41:29 DyingGasp                                |                   |                      |  | DyingGasp         |  |  |
|                      | 3 2023-08-22 12:43:21 2023-08-22 12:43:54                                          |                   |                      |  |                   |  |  |
|                      | 4 2023-08-22 12:46:11 2023-08-22 12:47:47                                          |                   |                      |  | DyingGasp<br>LOSi |  |  |
| 5                    | $0000-00-00$ $00:00:00$ 0000-00-00 00:00:00                                        |                   |                      |  |                   |  |  |
| 6                    |                                                                                    |                   |                      |  |                   |  |  |
| 7                    | 0000-00-00 00:00:00 0000-00-00 00:00:00<br>0000-00-00 00:00:00 0000-00-00 00:00:00 |                   |                      |  |                   |  |  |
| 8                    |                                                                                    |                   |                      |  |                   |  |  |
| 9                    | 0000-00-00 00:00:00 0000-00-00 00:00:00<br>0000-00-00 00:00:00                     |                   | 0000-00-00 00:00:00  |  |                   |  |  |
|                      |                                                                                    |                   |                      |  |                   |  |  |

Figura 4.7: Registro de la ONU con alarma LOS

Al observar la potencia usando el comando "show pon power attenuation gpon-onu\_1/1/1:2" (figura [4.8\)](#page-59-1), solo se presenta la potencia proveniente desde la OLT, en este caso 3.636 dBm, el que el resto de ítems se presenten en blanco confirma que la perdida de potencia desde la ONU.

<span id="page-59-1"></span>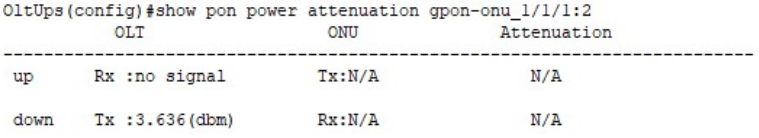

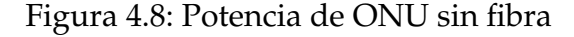

Para simular una mayor atenuación se usa un splitter 1:8 extra (teniendo en total ahora 3 niveles de splitters), la conexión se observa en la figura [4.9.](#page-60-0)

<span id="page-60-0"></span>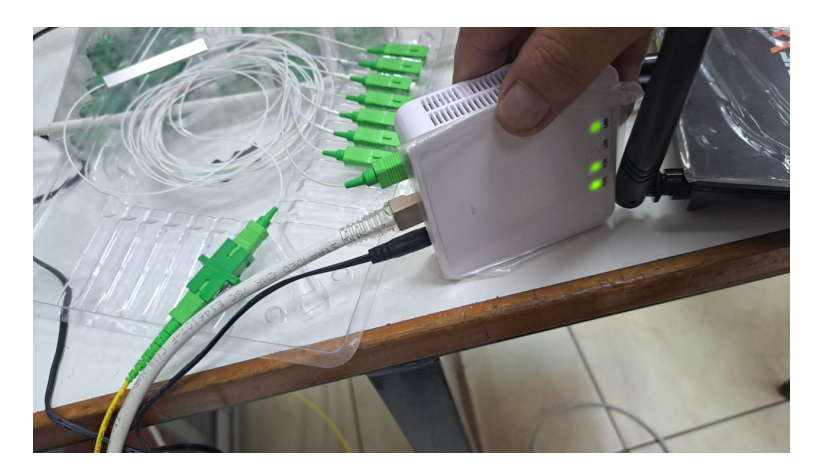

Figura 4.9: Conexión de un splitter en la ONU

La comprobación de la disminución de potencia se observa en la figura [4.10.](#page-60-1) La potencia disminuyo a -32.208 dBm, aumentando la atenuación ahora en -35.844 dB. Con estos niveles de potencia óptica los equipos presentan problemas como intermitencia en el servicio.

<span id="page-60-1"></span>

|      | OltUps (config) #show pon power attenuation gpon-onu 1/1/1:2<br><b>OLT</b> | ONU                 | Attenuation   |  |
|------|----------------------------------------------------------------------------|---------------------|---------------|--|
| up   | $Rx : -31.974$ (dbm)                                                       | $Tx:1.539$ (dbm)    | $33.513$ (dB) |  |
| down | $Tx : 3.636$ (dbm)                                                         | $Rx: -32.208$ (dbm) | $35.844$ (dB) |  |

Figura 4.10: Potencia de la ONU con el splitter

## **Capítulo 5**

# **Software de Gestión y Uso**

Para el manejo y gestión de la OLT existe un servidor de gestión manejado gráfico elaborado por [\[13\]](#page-122-1). El sistema permite gestionar las ONUs. usuarios, NAPs, entre otros apartados.

### **5.1. Configuración del Servidor de Gestión**

Para poner en alto el servidor se debe configurar la dirección IP necesaria en el router de borde. El Ethernet 4 del router MK se configura con la dirección IP "192.168.0.1" como se observa en la figura [5.1.](#page-62-0) Por otra parte, en el servidor se añade la dirección IP "192.168.0.2", la configuración en la tarjeta de Ethernet del servidor se muestra en la figura [5.2.](#page-62-1)

<span id="page-62-0"></span>

| $\overline{\mathbb{Y}}$<br>۰<br>$\mathbf x$<br>$\Box$ |                |                 | Find |
|-------------------------------------------------------|----------------|-----------------|------|
| <b>Address</b>                                        | <b>Network</b> | Interface       |      |
| ::: Radio Enlace                                      |                |                 |      |
| 令 172.16.10.1/24<br>X.                                | 172.16.10.0    | ether2 ADMIN    |      |
| 令 172.16.11.16/25                                     | 172.16.11.0    | ether1 WAN      |      |
| ::: SERVIDOR IPTV                                     |                |                 |      |
| X 中 172.16.100.1/24                                   | 172.16.100.0   | ether4 IPTV-P2  |      |
| ::: IP GATEWAY LABORATORIO CISCO                      |                |                 |      |
| 中 172.16.101.1/24                                     | 172.16.101.0   | sfp-sfpplus1 AC |      |
| <b>← 172.16.101.184/24</b><br>D                       | 172.16.101.0   | sfp-sfpplus1 AC |      |
| $\mathbb{R}$ IPTV                                     |                |                 |      |
| 令 172.16.105.1/24                                     | 172.16.105.0   | <b>VLAN500</b>  |      |
| ::: Gestión en la eth4                                |                |                 |      |
| 令 192.168.0.1/24                                      | 192.168.0.0    | ether4 IPTV-P2  |      |
| ::: LAN Administracion                                |                |                 |      |
| 令 192.168.20.1/24                                     | 192.168.20.0   | ether2 ADMIN    |      |
| ::: LAN OFICINA                                       |                |                 |      |
| 令 192.168.100.1/24                                    | 192.168.100.0  | bridge OFICINA  |      |
| ::: LAN VLAN 100                                      |                |                 |      |
| 令 192.168.108.1/24                                    | 192.168.108.0  | VLAN100         |      |

<span id="page-62-1"></span>Figura 5.1: Configuración de Servidor de Gestión en el router Mikrotik

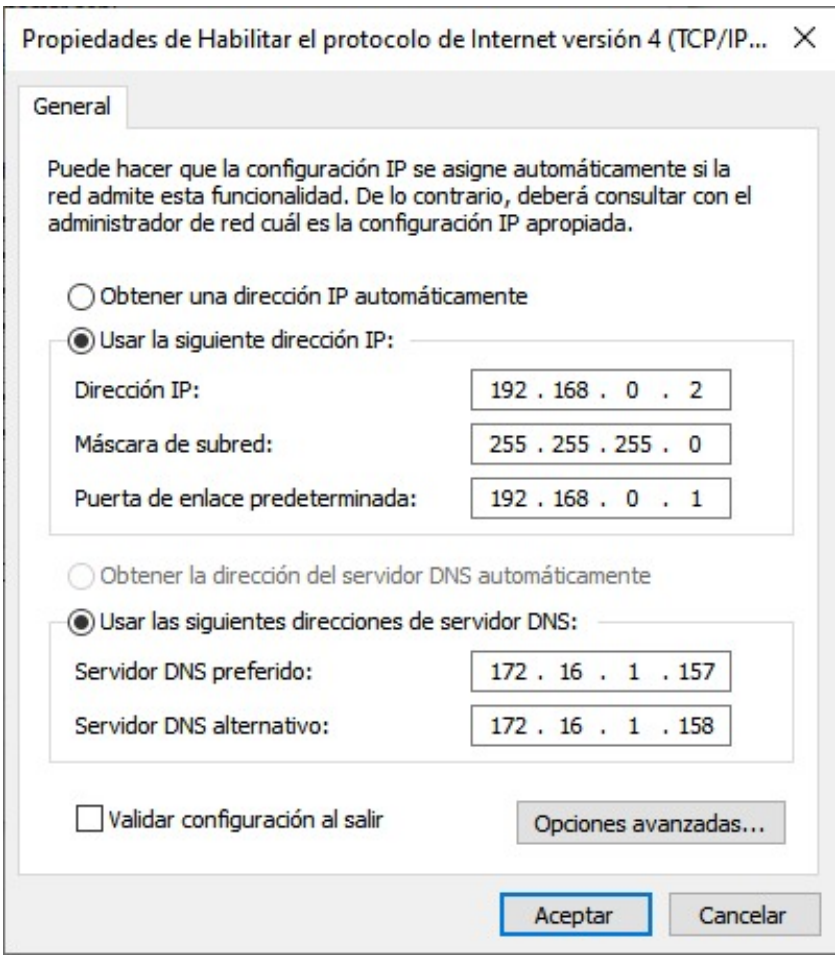

Figura 5.2: Configuración IP de Servidor de Gestion

Los archivos de servidor y cliente se encuentran el directorio "Documents

express-nextjs-app". Se ejecutan los archivos por medio de la línea de comandos de Windows (CMD o PowerShell). Para iniciar el servidor, se debe desplazar dentro de la carpeta correspondiente mediante "cd server". Posteriormente, se aplica el comando "npm run dev" como se observa en la figura [5.3](#page-63-0) (se mostrará el inicio de la base de datos y de los diferentes recursos necesarios).

<span id="page-63-0"></span>

| C:\Users\USUARIO\Documents\express-nextjs-app\server>npm run dev                                                                                                    |
|----------------------------------------------------------------------------------------------------|
| > server@1.0.0 dev<br>> nodemon --config nodemon.json src/index.ts                                                                                                    |
| $\lceil$ nodemon $\rceil$ 2.0.15<br>[nodemon] to restart at any time, enter 'rs'<br>[nodemon] watching path(s): $src\$ *}\<br>[nodemon] watching extensions: js,json,ts<br>[nodemon] starting 'node -r ts-node/register -r dotenv/config src/index.ts' |
| Inserting Roles<br>Connected to MongoDB<br>Listening on port 4000!                                                                                                    |
| Roles inserted                                                                                                    |
| Inserting Admin                                                                                                    |
| Admin inserted                                                                                                    |
| Inserting Resources                                                                                                    |
| Resources inserted                                                                                                    |
| Inserting NAPs                                                                                                    |
| Naps inserted                                                                                                    |

Figura 5.3: Ejecución del programa servidor en CMD

Para la ejecución del cliente se cuenta con dos partes. Primero se debe de entrar dentro de la carpeta çlientçon el comando "cd client", dentro se ejecuta "npm run build" como se mira en la figura [5.4](#page-63-1) (dentro se indican element os del sistema con los ingresos, usuarios, respaldos y NAPs, entre otros).

<span id="page-63-1"></span>

| C:\Users\USUARIO\Documents\express-nextis-app\client>npm run build                                                                                                    |                    |                  |                                                                                                    |  |
|----------------------------------------------------------------------------------------------------|--------------------|------------------|----------------------------------------------------------------------------------------------------|--|
| $>$ build<br>> next build                                                                                                    |                    |                  |                                                                                                    |  |
| info - Loaded env from C:\Users\USUARIO\Documents\express-nextis-app\client\.env<br>Browserslist: caniuse-lite is outdated. Please run:<br>npx browserslist@latest --update-db<br>Why you should do it regularly: https://github.com/browserslist/browserslist#browsers-data-updating<br>info - Checking validity of types |                    |                  |                                                                                                    |  |
| ./src/pages/salir.js                                                                                                    |                    |                  | 21:6 Warning: React Hook useCallback has a missing dependency: 'mutatePermissions'. Either include it or remove the dependency array. react-hooks/exhaustive-deps |  |
| warn - using beta Middleware (not covered by semver) - https://nextis.org/docs/messages/beta-middleware<br>Browserslist: caniuse-lite is outdated. Please run:<br>npx browserslist@latest --update-db                                                                                                    |                    |                  | info - Need to disable some ESLint rules? Learn more here: https://nextis.org/docs/basic-features/eslint#disabling-rules                                          |  |
| Why you should do it regularly:<br>https://github.com/browserslist/browserslist#browsers-data-updating<br>info - Creating an optimized production build<br>info - Compiled successfully<br>Read more: https://nextjs.org/docs/messages/opt-out-auto-static-optimization                                                    |                    |                  | Warning: You have opted-out of Automatic Static Optimization due to "getInitialProps" in "pages/_app". This does not opt-out pages with "getStaticProps"          |  |
| - Collecting page data<br>info                                                                                                    |                    |                  |                                                                                                    |  |
| Page                                                                                                    | Size               | First Load JS    |                                                                                                    |  |
| $\overline{\mathfrak{l}}^{\,\,\lambda\,\,\prime}$                                                                                                    | 6.84 kB<br>$A$ $B$ | 245 kB<br>140 kB |                                                                                                    |  |
| $/$ app<br>f / middleware                                                                                                    | 46.1 kB            | 186 kB           |                                                                                                    |  |
| $\lambda$ /484                                                                                                    | 566 R              | 239 kB           |                                                                                                    |  |
| $\lambda$ /api/hello                                                                                                    | 0B                 | 140 kB           |                                                                                                    |  |
| λ /ingresar                                                                                                    | 946 B              | 240 kB           |                                                                                                    |  |
| $\lambda$ /naps                                                                                                    | 1.86 kB            | 241 kB           |                                                                                                    |  |
| λ /naps/[1d]                                                                                                    | 2.52 kB            | 241 kB           |                                                                                                    |  |
| $\lambda$ /respaldos                                                                                                    | 2.15 kB            | 241 kB           |                                                                                                    |  |
| $\frac{1}{2} \lambda$ /salir                                                                                                    | 923B               | 141 kB           |                                                                                                    |  |
| λ /usuarios                                                                                                    | 2.37 kB            | 241 kB           |                                                                                                    |  |
| + First Load JS shared by all                                                                                                    | 140 kB             |                  |                                                                                                    |  |
| chunks/framework-91d7f78b5b4003c8.is                                                                                                    | 42 KB              |                  |                                                                                                    |  |

Figura 5.4: Ejecución del programa cliente en CMD

Para iniciar el servidor WEB se usa el comando "npm start" dentro de la carpeta client. La figura [5.5](#page-64-0) permite observar el estado activo de la página de gestión, además, permite observar la dirección de ingreso.

<span id="page-64-0"></span>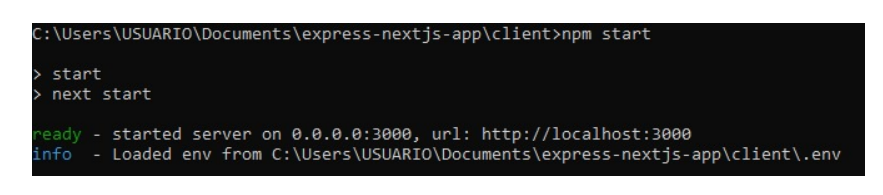

Figura 5.5: Ejecución del programa cliente en CMD parte 2

Para el ingreso en la página de gestión se ingresa en la dirección "192.168.0.2:3000" como se mira en la figura [5.6.](#page-64-1) Posteriormente, se debe de ingresar el usuario y contraseña correspondientes para el ingreso al sistema. Los usuarios creados al ingresar tendrán diferentes privilegios de modificación del sistema, tal como se explica [\[13\]](#page-122-1). En el sistema existen tres niveles de usuarios como Administrador, Docente, Estudiante e Invitado (con orden descendiente de privilegios).

<span id="page-64-1"></span>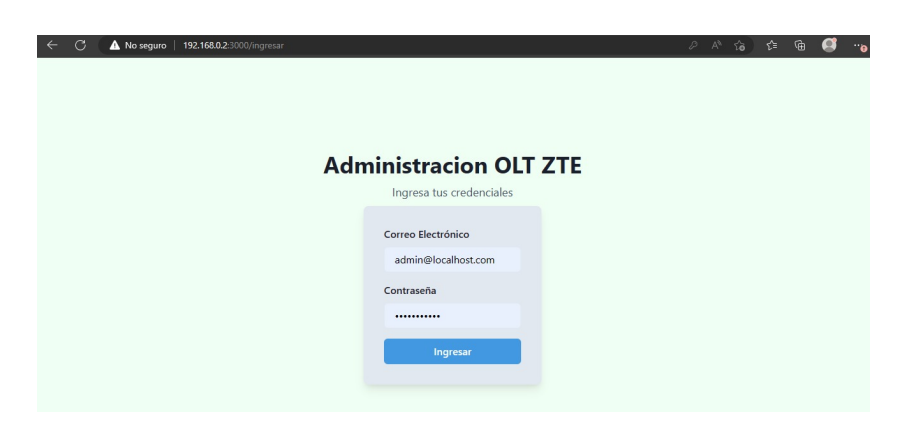

Figura 5.6: Ingreso a la Página de Gestión

<span id="page-64-2"></span>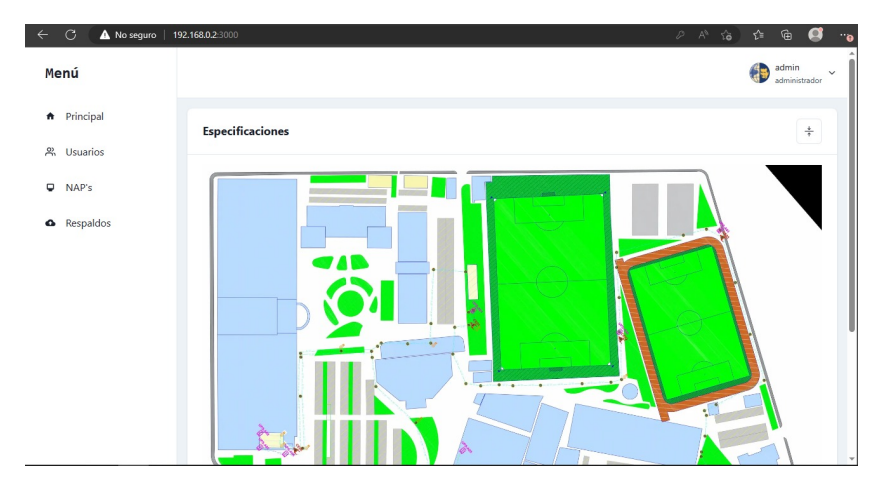

Figura 5.7: Ventana principal de la Página de Gestión

### **5.2. Creación de Usuarios y Gestión de la OLT**

<span id="page-65-0"></span>Para la gestión de usuarios en la página principal (figura [5.7\)](#page-64-2) es necesario dirigirse a la sección de "Usuarios", abriéndose (figura [5.8\)](#page-65-0) en donde existe la función de crear usuarios dentro de los 4 tipos que se explicaron anteriormente.

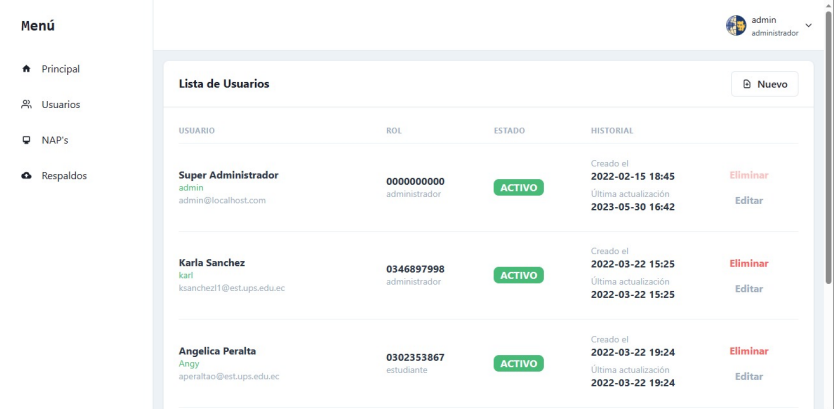

Figura 5.8: Ventana Usuarios de la Página de Gestión

La figura **??** ejemplifica la adición de un usuario de tipo estudiante, cuenta con un nombre de usuario, el nombre y apellido de identificación, cédula, el correo que sirve de ingreso a la página de gestión, seguido de la contraseña de ingreso y el rol o tipo de usuario que tendría en el sistema.

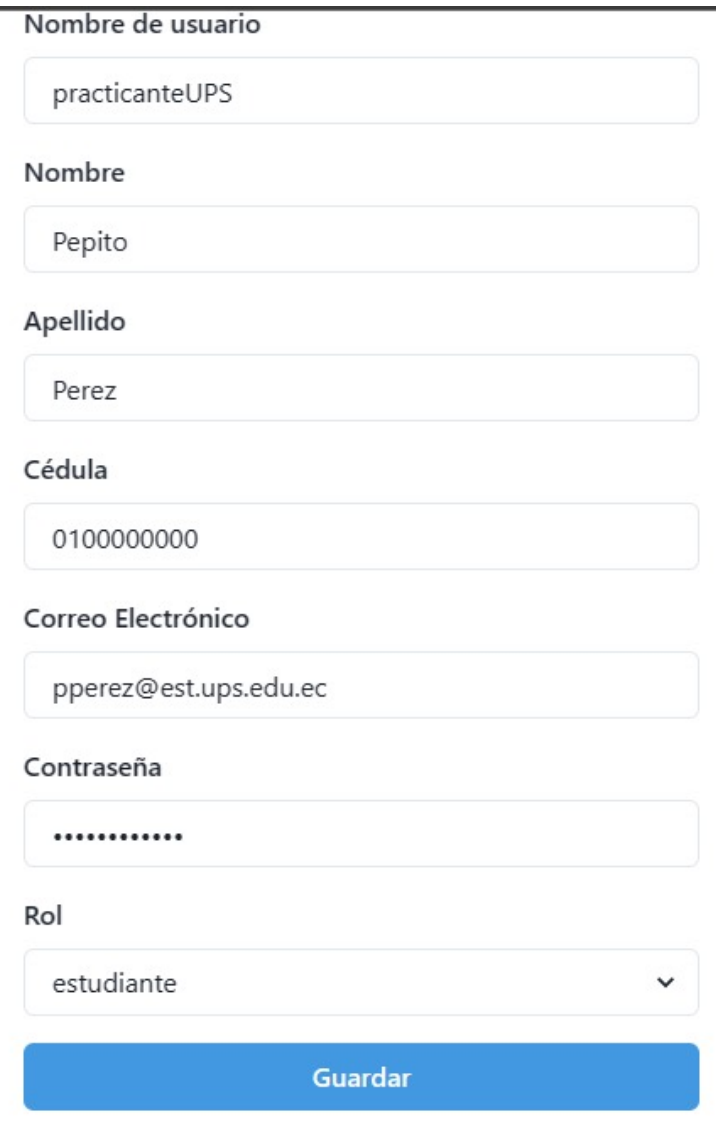

Figura 5.9: Añadir Usuario en la Página de Gestión

Dentro de la gestión se dispone también del apartado de NAPs añadidas a la OLT, como se ve en la figura [5.10.](#page-67-0) Todas las NAP de la red del laboratorio están registradas, si se quiere agregar una NAP nueva se va a la pestaña "Nueva".

<span id="page-67-0"></span>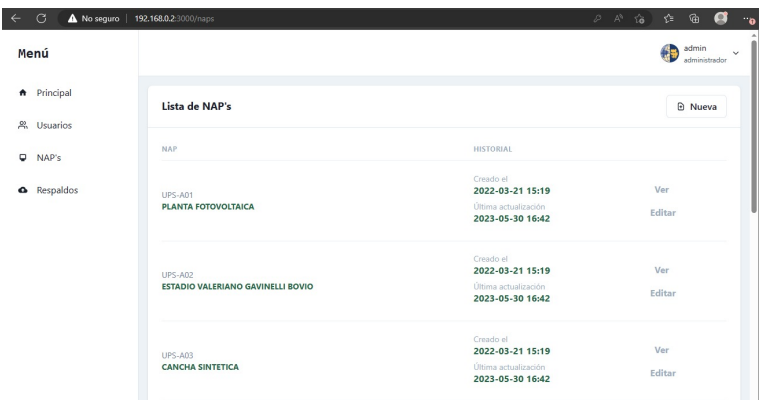

Figura 5.10: Añadir NAP en la Página de Gestión

<span id="page-67-1"></span>La figura [5.11](#page-67-1) presenta la ventana de adición, permite añadir el nombre de la nueva NAP y la ubicación de esta como referencia.

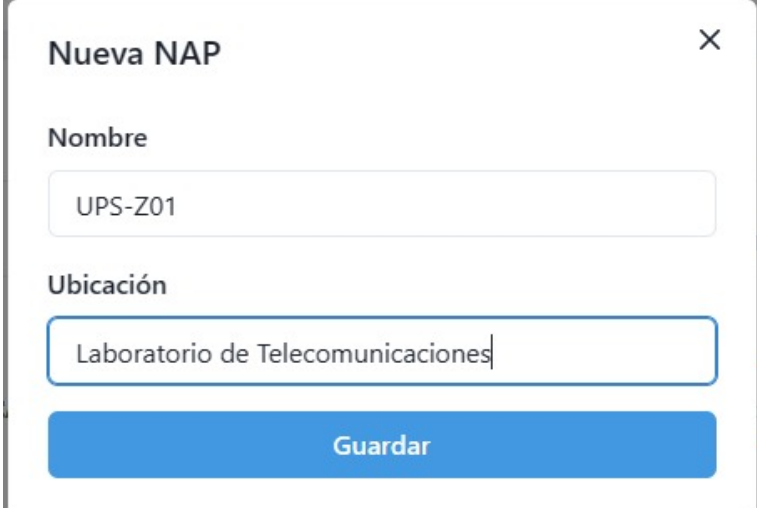

Figura 5.11: Añadir NAP en la Página de Gestión parte 2

### **5.3. Adición de una ONU con la Página de Gestión**

Una vez dentro de una NAP, se observarán los equipos ya añadidos. Los equipos se presentan en la figura [5.12,](#page-68-0) pertenecientes a la NAP "UPS-A07". La pestaña "Nuevo" permite añadir un nuevo equipo.

<span id="page-68-0"></span>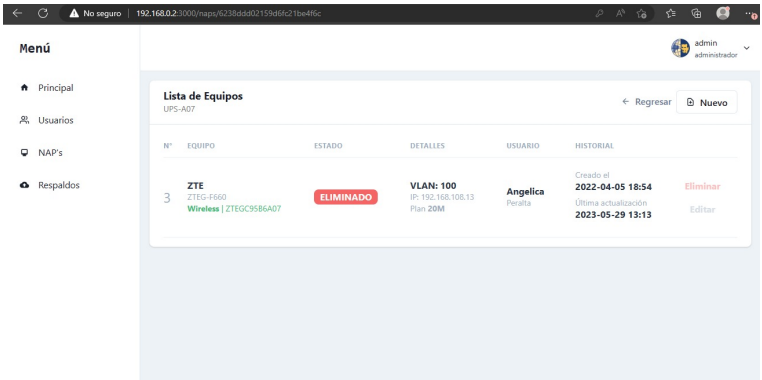

Figura 5.12: Añadir ONU en la Página de Gestión

La figura [5.13](#page-69-0) presenta la ventana de adición. Se ejemplifica la adición de una la ONU ZTE (la vista en la práctica de IPTV). El sistema pide el ingreso del número de usuario, marca de la ONU con el modelo y el tipo de ONU (en este caso están los tipos Bridge o Wireless). El serial de ONU es en suma necesaria, además de la VLAN a utilizar y la dirección IP a asignar. En el nombre, se registra el nombre del abonado al que pertenecerá el equipo. La figura [5.14](#page-70-0) muestra como añadir una ONU del tipo X-PON (del tipo usada en la práctica de servicio de Datos).

<span id="page-69-0"></span>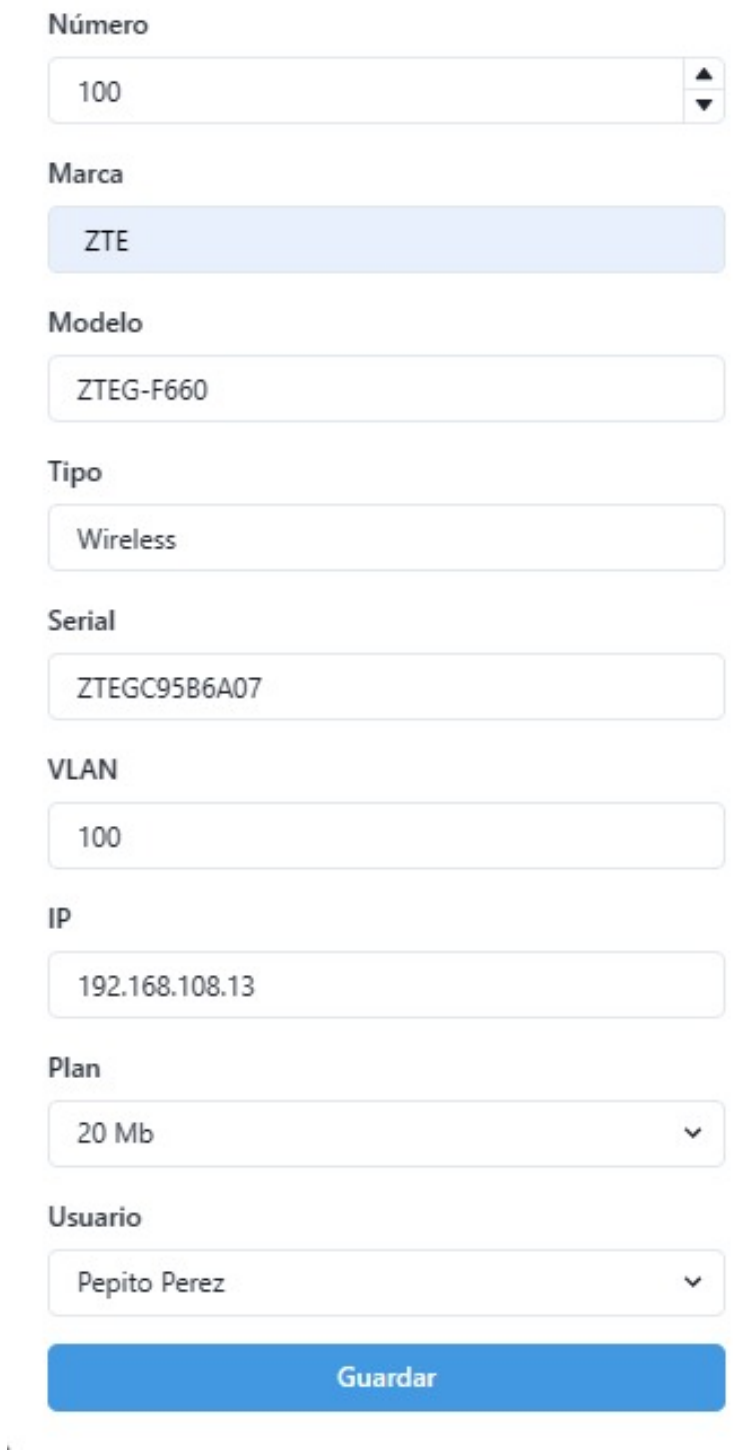

Figura 5.13: Añadir ONU ZTE en la Página de Gestión

<span id="page-70-0"></span>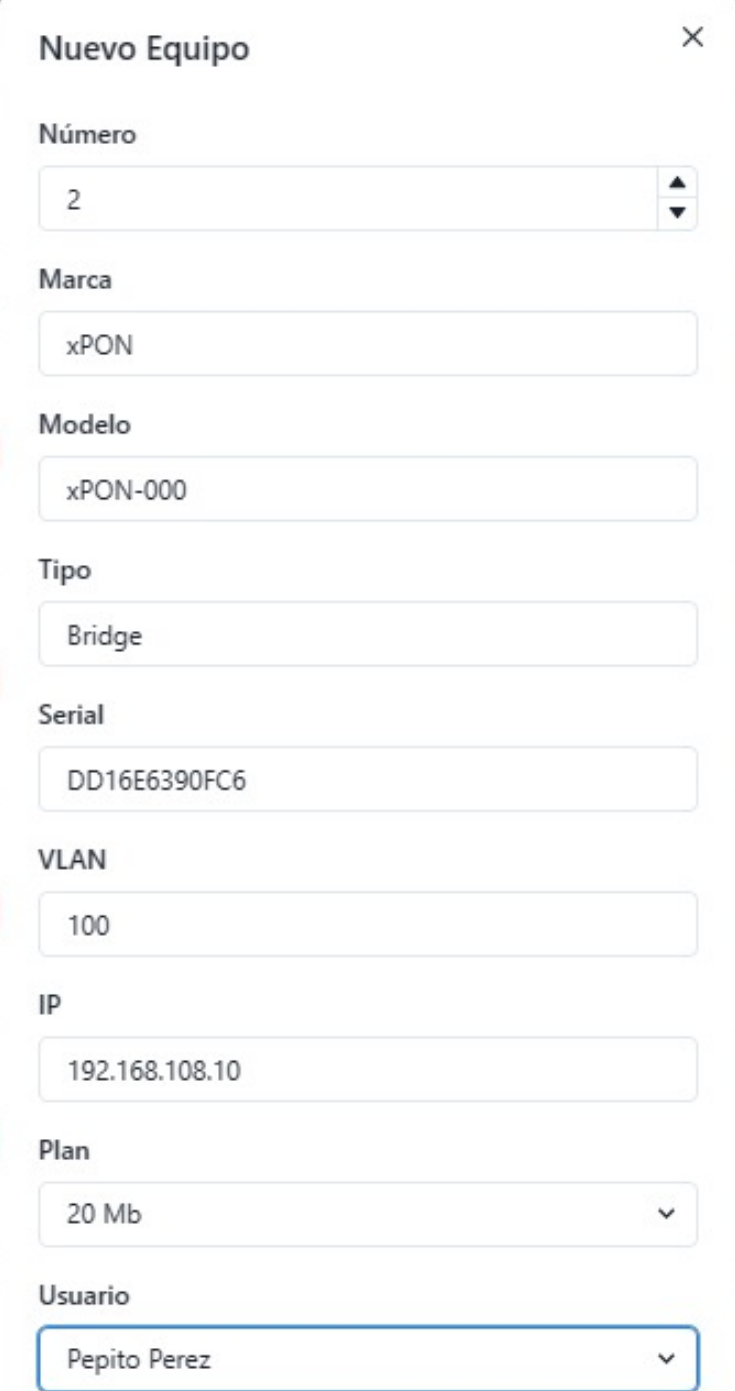

Figura 5.14: Añadir ONU X-PON en la Página de Gestión

Se debe tener en cuenta que una vez agregada la ONU se debe configurar el router de acceso del usuario según como se indicó en los capítulos anteriores. La figura [2.9](#page-38-1) muestra el router conectado en la ONU x-PON y la figura [3.11](#page-49-0) a la ONU ZTE.

## **Capítulo 6**

# **Protocolos de Seguridad de Acceso a la OLT**

En este capítulo se revisará protocolos de seguridad para el acceso, la gestión de la OLT. Las listas ACL permiten controlar las IP que pueden ingresar a la OLT, además de los protocolos de TELNET (inseguro) y SSH (seguro) para el acceso remoto.

### **6.1. Listas de Control de Acceso (ACL)**

Las listas de control de acceso o ACL se usan con el fin de filtrar los paquetes destinados a determinadas direcciones IP dependiendo las reglas de la lista, permitiendo o denegando el acceso a dichos paquetes [\[14\]](#page-122-2).

Los comandos mostrados en la Tabla [6.1](#page-71-0) muestran el ingreso a la configuración de las listas.

<span id="page-71-0"></span>

| Comando                                                                   | Descripción                                |
|---------------------------------------------------------------------------|--------------------------------------------|
| OltUps#configure terminal                                                 | Ingreso al modo de configuración           |
| OltUps(config)#acl standar number 1   Crea la lista ACL estandar numero 1 |                                            |
| OltUps(config-std-acl)#                                                   | Se puede configurar las reglas de la ACL 1 |

Tabla 6.1: Creación de un ACL estándar

Dentro de las listas se usan comúnmente las listas estándar, los modificadores "permit" y "deny". El primero permite el acceso a los paquetes a la dirección IP indicada, mientras que el segundo bloquea el tráfico a las direcciones IP especificadas.
Los necesarios se observan en la tabla [6.2.](#page-72-0) Se debe tener en cuenta que las reglas están acompañadas de la IP y su respectiva Wildcard, además en la regla 2 tenemos el uso del comando "any" que permite englobar a todas las IP (si se bloquean determinadas direcciones IP y posteriormente se da acceso a "todas" se mantendrá el bloqueo de las especificadas, del mismo modo sucedería en el caso de querer denegar "todas" y permitir algunas).

### Tabla 6.2: Reglas del ACL estándar creado anteriormente

<span id="page-72-0"></span>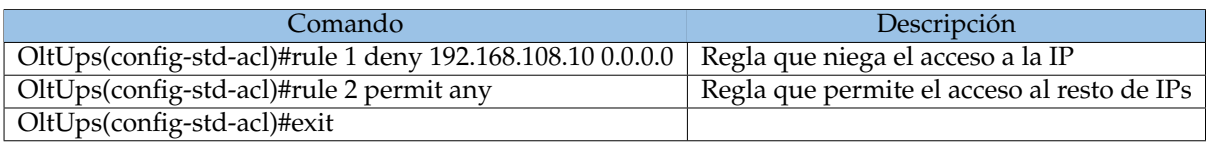

Una vez creadas las listas ACL, es necesaria su activación usando los comandos expuestos en la Tabla [6.3.](#page-72-1)

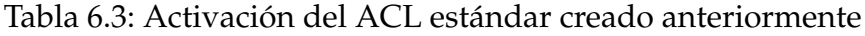

<span id="page-72-1"></span>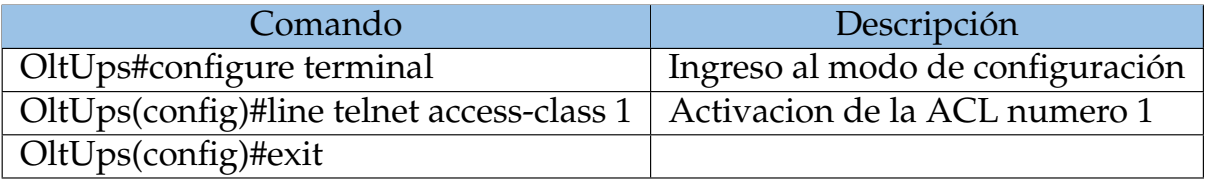

Con la lista activa, los accesos TELNET a la OLT por parte de la IP "192.168.108.10" no podrán ser efectivos. Para la comprobación se utiliza el software "PuTTY" (figura [6.1\)](#page-73-0), para acceder se usa el puerto 23 para TELNET hacia la IP "192.168.20.80" (IP de la OLT). Al intentar ingresar se presenta una ventana de error (figura [6.2\)](#page-73-1).

<span id="page-73-0"></span>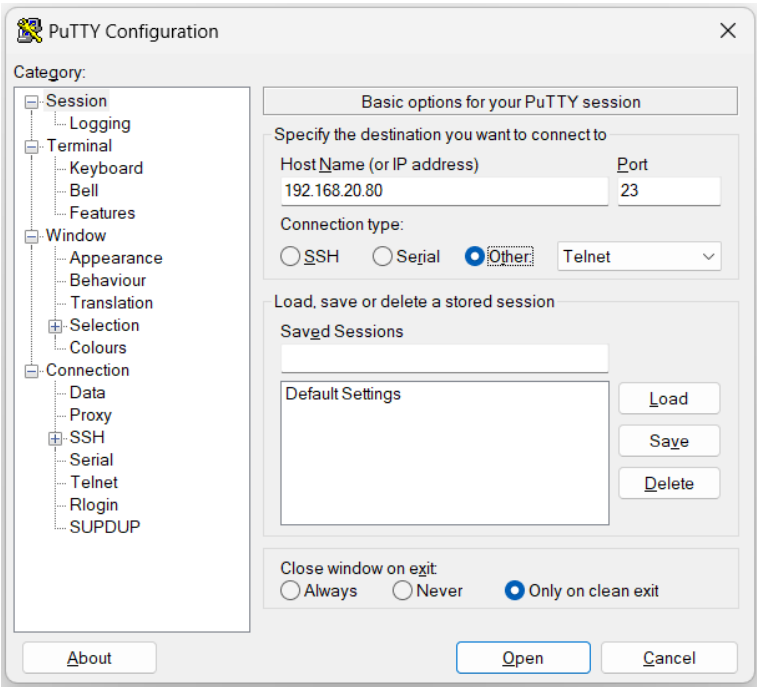

Figura 6.1: PuTTY para comprobación del ACL

<span id="page-73-1"></span>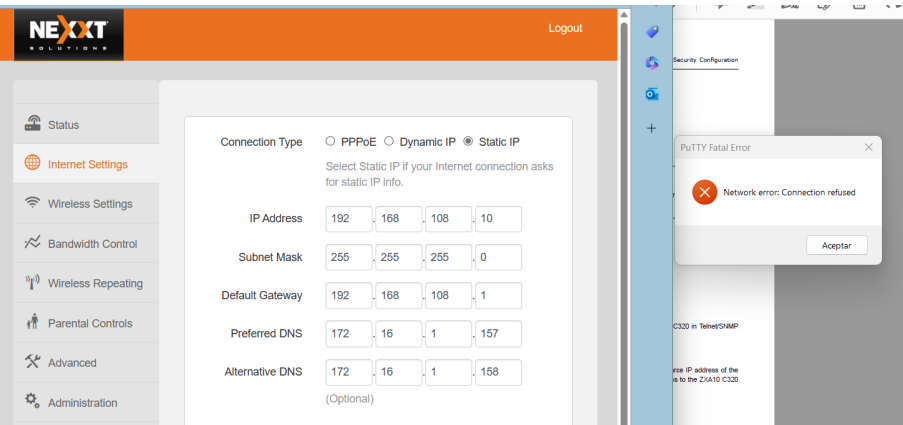

Figura 6.2: Acceso denegado a 192.168.108.10

En otra ONU (con IP "192.168.108.11") se realiza la misma prueba. Dado que esta IP no posee denegado el acceso, en la figura [6.3](#page-74-0) se muestra su acceso sin problema por medio de TELNET a la OLT.

<span id="page-74-0"></span>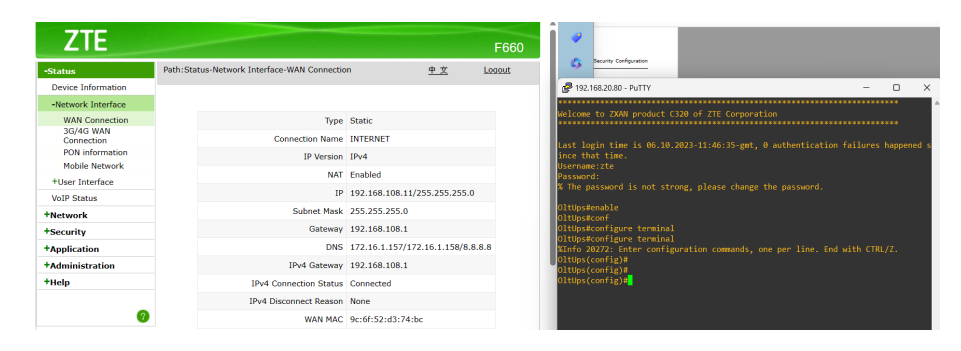

Figura 6.3: Acceso permitido a 192.168.108.11

Para eliminar las listas ACL y permitir el acceso sin restricciones, es necesario aplicar los comandos expuestos en la Tabla [6.4](#page-74-1) (anteponer la palabra "no" al comando de creación de la ACL vista en tabla [6.1\)](#page-71-0). Para comprobar, mediante PuTTY y se ingresa a la OLT, se observa (figura [6.4\)](#page-74-2), que la IP "192.168.108.10" tiene acceso a la OLT.

Tabla 6.4: Eliminación del ACL estándar creado anteriormente

<span id="page-74-1"></span>

| Comando                                                                | Descripción                      |
|------------------------------------------------------------------------|----------------------------------|
| OltUps#configure terminal                                              | Ingreso al modo de configuración |
| OltUps(config)# no acl standar number $1 \mid$ Elimina la ACL numero 1 |                                  |
| OltUps(config)#exit                                                    |                                  |

<span id="page-74-2"></span>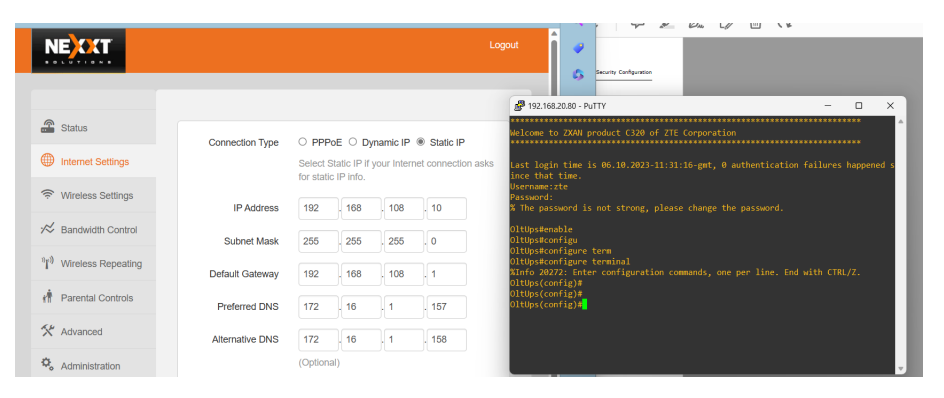

Figura 6.4: Acceso permitido a 192.168.108.10 al eliminar ACL

# **6.2. Protocolos de Acceso SSH y TELNET**

Anteriormente, se usó TELNET para el acceso a la gestión de la OLT. Por otra parte, SSH "Secure Shell", busca brindar comunicación segura entre dos sistemas, intentando diferenciarse con otros protocolos que vigentes como lo son FTP o TELNET. [\[15\]](#page-122-0)

<span id="page-75-0"></span>El acceso mediante TELNET en la OLT se habilita por defecto (figura [6.5\)](#page-75-0). El posible el ingreso usando PuTTY por medio de TELNET.

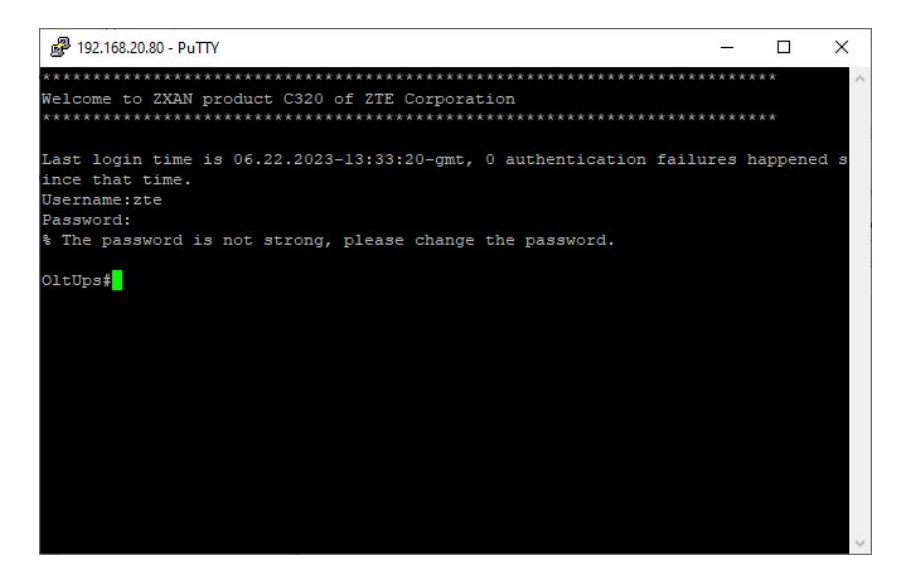

Figura 6.5: Acceso a la OLT por TELNET

<span id="page-75-1"></span>La falta de seguridad de TELNET se puede apreciar al usar la herramienta "Wireshark" para capturar y filtrar los paquetes de este protocolo, como observa en la figura [6.6.](#page-75-1)

| Ethernet        |                   |                                                                                                    |               |               |  |               |               |                    |      |                                                 |             |                                       |  |  |  |  | п | $\times$            |               |
|-----------------|-------------------|----------------------------------------------------------------------------------------------------|---------------|---------------|--|---------------|---------------|--------------------|------|-------------------------------------------------|-------------|---------------------------------------|--|--|--|--|---|---------------------|---------------|
| Archivo Edición |                   | Visualización Ir Captura Analizar Estadísticas Telefonía Wireless Herramientas Ayuda<br><u>▌</u> △◎▏▏▓▓▓▓▏▚ <del>░</del> <sub></sub> <sub>░</sub> ▓░░░░░░░▒▒▒▒▒▒▒▒▒▒▒▒▒▒▒▒▒▒▒▒▒ |               |               |  |               |               |                    |      |                                                 |             |                                       |  |  |  |  |   |                     |               |
| $t$ telnet      |                   |                                                                                                    |               |               |  |               |               |                    |      |                                                 |             |                                       |  |  |  |  |   | $X \rightarrow Y +$ |               |
| No.             | Time              |                                                                                                    | Source        |               |  | Destination   |               |                    |      | Protocol                                        | Length Info |                                       |  |  |  |  |   |                     | $\wedge$      |
|                 | 69696 410.657412  |                                                                                                    |               | 192.168.20.80 |  | 192.168.0.2   |               |                    |      | <b>TELNET</b>                                   |             | 60 Telnet Data                        |  |  |  |  |   |                     |               |
|                 | 69703 412,490325  |                                                                                                    | 192.168.0.2   |               |  |               | 192.168.20.80 |                    |      | <b>TFINET</b>                                   |             | 55 Telnet Data                        |  |  |  |  |   |                     |               |
|                 | 69704 412, 491933 |                                                                                                    |               | 192.168.20.80 |  | 192.168.0.2   |               |                    |      | <b>TELNET</b>                                   |             | 60 Telnet Data                        |  |  |  |  |   |                     |               |
|                 | 69706 412, 669283 |                                                                                                    | 192, 168, 0.2 |               |  |               | 192.168.20.80 |                    |      | TELNET                                          |             | 55 Telnet Data                        |  |  |  |  |   |                     |               |
|                 | 69707 412.670960  |                                                                                                    |               | 192.168.20.80 |  | 192, 168, 0.2 |               |                    |      | <b>TELNET</b>                                   |             | 60 Telnet Data                        |  |  |  |  |   |                     |               |
|                 | 69709 412, 884384 |                                                                                                    | 192.168.0.2   |               |  |               | 192.168.20.80 |                    |      | <b>TELNET</b>                                   |             | 55 Telnet Data                        |  |  |  |  |   |                     |               |
|                 | 69710 412, 887147 |                                                                                                    |               | 192.168.20.80 |  | 192, 168, 0.2 |               |                    |      | <b>TELNET</b>                                   |             | 60 Telnet Data                        |  |  |  |  |   |                     |               |
|                 | 70618 417,006252  |                                                                                                    | 192.168.0.2   |               |  |               | 192.168.20.80 |                    |      | <b>TELNET</b>                                   |             | 56 Telnet Data                        |  |  |  |  |   |                     |               |
|                 | 70619 417,007969  |                                                                                                    |               | 192.168.20.80 |  | 192.168.0.2   |               |                    |      | <b>TELNET</b>                                   |             | 60 Telnet Data                        |  |  |  |  |   |                     |               |
|                 | 70621 417.053827  |                                                                                                    |               | 192.168.20.80 |  | 192.168.0.2   |               |                    |      | <b>TELNET</b>                                   |             | 63 Telnet Data                        |  |  |  |  |   |                     |               |
|                 | 70623 417.896649  |                                                                                                    | 192.168.0.2   |               |  |               | 192.168.20.80 |                    |      | <b>TELNET</b>                                   |             | 55 Telnet Data                        |  |  |  |  |   |                     |               |
|                 | 70625 418.281837  |                                                                                                    | 192.168.0.2   |               |  |               | 192.168.20.80 |                    |      | <b>TELNET</b>                                   |             | 55 Telnet Data                        |  |  |  |  |   |                     |               |
|                 | 70627 418.482914  |                                                                                                    | 192.168.0.2   |               |  |               | 192.168.20.80 |                    |      | <b>TELNET</b>                                   |             | 55 Telnet Data                        |  |  |  |  |   |                     |               |
|                 | 70629 419.573216  |                                                                                                    | 192.168.0.2   |               |  |               | 192.168.20.80 |                    |      | <b>TELNET</b>                                   |             | 56 Telnet Data                        |  |  |  |  |   |                     |               |
|                 | 70630 419.576897  |                                                                                                    |               | 192.168.20.80 |  | 192.168.0.2   |               |                    |      | <b>TELNET</b>                                   |             | 60 Telnet Data                        |  |  |  |  |   |                     |               |
|                 | 70632 419.620124  |                                                                                                    |               | 192.168.20.80 |  | 192.168.0.2   |               |                    |      | <b>TELNET</b>                                   |             | 122 Telnet Data                       |  |  |  |  |   |                     |               |
|                 |                   |                                                                                                    |               |               |  |               |               |                    |      |                                                 |             |                                       |  |  |  |  |   |                     |               |
|                 |                   | Frame 69689: 69 bytes on wire (552 bits), 69 bytes captur                                                                                                    |               |               |  |               |               |                    | 0000 | 00 e0 4c 36 00 41 c0 25 67 cc 86 90 08 00 45 00 |             |                                       |  |  |  |  |   |                     | $\sim$ $\sim$ |
|                 |                   | Ethernet II, Src: NexxtSol cc:86:90 (c0:25:67:cc:86:90),                                                                                                    |               |               |  |               |               |                    | 0010 | 00 37 15 c6 00 00 fd 06 12 58 c0 a8 14 50 c0 a8 |             |                                       |  |  |  |  |   |                     | $\cdot$ 7     |
|                 |                   | Internet Protocol Version 4, Src: 192.168.20.80, Dst: 192                                                                                                    |               |               |  |               |               |                    | 0020 | 00 02 00 17 c4 63 f5 93 22 a9 b5 b9 6f 26 50 18 |             |                                       |  |  |  |  |   |                     | $\cdot$ .     |
|                 |                   | Transmission Control Protocol, Src Port: 23, Dst Port: 50                                                                                                    |               |               |  |               |               |                    | 0030 | 08 60 f7 ed 00 00 ff fb 01 ff fd 1f ff fd 18 ff |             |                                       |  |  |  |  |   |                     | г,            |
| $\angle$ Telnet |                   |                                                                                                    |               |               |  |               |               |                    | 0040 | fd 20 ff fb 03                                  |             |                                       |  |  |  |  |   |                     |               |
| $\left\langle$  |                   |                                                                                                    |               |               |  |               |               | $\rightarrow$<br>∢ |      |                                                 |             |                                       |  |  |  |  |   |                     | $\rightarrow$ |
| $\rightarrow$   | Telnet: Protocol  |                                                                                                    |               |               |  |               |               |                    |      |                                                 |             | Paguetes: 75339 · Mostrado: 23 (0.0%) |  |  |  |  |   | Perfil: Default     |               |

Figura 6.6: Captura de paquetes TELNET con Wireshark

Dentro de los paquetes (figura [6.7\)](#page-76-0), se aprecia que los mensajes no están cifrados y se pueden leer sin ningún problema, siendo el mismo mensaje que al ingreso de la OLT visto en la figura [6.5.](#page-75-0)

<span id="page-76-0"></span>

| $\angle$ Telnet                                              |  |                         |  |  |                                                 |                         |  |  |  |                                                 | Internet Protocol Version 4, Src: 192.168.20.80, Dst: 192.168.0.2<br>Transmission Control Protocol, Src Port: 23, Dst Port: 50275, Seq: 362, Ack: 72, Len: 68 |                                                    |  |  |
|--------------------------------------------------------------|--|-------------------------|--|--|-------------------------------------------------|-------------------------|--|--|--|-------------------------------------------------|----------------------------------------------------------------------------------------------------|----------------------------------------------------|--|--|
| $\overline{\phantom{a}}$                                     |  |                         |  |  |                                                 |                         |  |  |  |                                                 |                                                                                                    |                                                    |  |  |
| 0000                                                         |  | 00 e0 4c 36 00 41 c0 25 |  |  |                                                 | 67 cc 86 90 08 00 45 00 |  |  |  |                                                 |                                                                                                    | $\cdot$ - L6 - A - % g $\cdot$ $\cdot$ - - - - E - |  |  |
| 0010                                                         |  | 00 6c 15 d2 00 00 fd 06 |  |  |                                                 |                         |  |  |  | 12 17 c0 a8 14 50 c0 a8                         |                                                                                                    | $-1$                                               |  |  |
| 0020                                                         |  |                         |  |  |                                                 |                         |  |  |  | 00 02 00 17 c4 63 f5 93 24 12 b5 b9 6f 6d 50 18 |                                                                                                    | $\cdots c \cdots$ S $\cdots$ omp.                  |  |  |
| 0030                                                         |  |                         |  |  |                                                 |                         |  |  |  | 0f ce 9f d6 00 00 25 20 54 68 65 20 70 61 73 73 |                                                                                                    | % The pass                                         |  |  |
| 0040                                                         |  |                         |  |  | 77 6f 72 64 20 69 73 20 6e 6f 74 20 73 74 72 6f |                         |  |  |  |                                                 |                                                                                                    | word is not stro                                   |  |  |
| 0050                                                         |  |                         |  |  | 6e 67 2c 20 70 6c 65 61 73 65 20 63 68 61 6e 67 |                         |  |  |  |                                                 |                                                                                                    | ng, plea se chang                                  |  |  |
| 0060 65 20 74 68 65 20 70 61 73 73 77 6f 72 64 2e 0d<br>9979 |  |                         |  |  | 0a 0d 0a 4f 6c 74 55 70 73 23                   |                         |  |  |  |                                                 | $\cdots$ OltUp s#                                                                                                    | e the pa ssword.                                   |  |  |
|                                                              |  |                         |  |  |                                                 |                         |  |  |  |                                                 |                                                                                                    |                                                    |  |  |

Figura 6.7: Mensaje descifrado de TELNET con Wireshark

<span id="page-76-1"></span>La contraseña de acceso se puede ver en las figuras [6.8,](#page-76-1) [6.9](#page-77-0) y [6.10](#page-77-1) que justas muestran toda la contraseña. La figura [6.5](#page-75-0) muestra el acceso por Telnet, demostrando así que TELNET no es seguro y es propenso a cualquier ataque de sniffeo.

|                           |  |  |  |  |                                                 |  |  |  |                                                 | ) Ethernet II, Src: RealtekS 36:00:41 (00:e0:4c:36:00:41), Dst: NexxtSol cc:86:90 (c0:25:67:<br>> Internet Protocol Version 4, Src: 192.168.0.2, Dst: 192.168.20.80 |  |  |  |  |
|---------------------------|--|--|--|--|-------------------------------------------------|--|--|--|-------------------------------------------------|----------------------------------------------------------------------------------------------------|--|--|--|--|
| $\geq$<br>> Telnet        |  |  |  |  |                                                 |  |  |  |                                                 | Transmission Control Protocol, Src Port: 50275, Dst Port: 23, Seq: 67, Ack: 360, Len: 1                                                                             |  |  |  |  |
|                           |  |  |  |  |                                                 |  |  |  |                                                 |                                                                                                    |  |  |  |  |
| $\langle$                 |  |  |  |  |                                                 |  |  |  |                                                 |                                                                                                    |  |  |  |  |
| 0000                      |  |  |  |  | c0 25 67 cc 86 90 00 e0 4c 36 00 41 08 00 45 00 |  |  |  |                                                 | $-$ %g L6.A.E.                                                                                                    |  |  |  |  |
| 0010<br>0020              |  |  |  |  | 14 50 c4 63 00 17 b5 b9 6f 68 f5 93 24 10 50 18 |  |  |  | 00 29 88 90 40 00 80 06 00 00 c0 a8 00 02 c0 a8 | $\cdot$ ) - $\circ$ $\cdot$<br>$\cdot P \cdot c \cdot \cdot \cdot$ oh $\cdot S \cdot P$                                                                             |  |  |  |  |
| 0030 fe 09 95 be 00 00 75 |  |  |  |  |                                                 |  |  |  |                                                 | ****** <mark>*</mark>                                                                                                    |  |  |  |  |
|                           |  |  |  |  |                                                 |  |  |  |                                                 |                                                                                                    |  |  |  |  |
|                           |  |  |  |  |                                                 |  |  |  |                                                 |                                                                                                    |  |  |  |  |
|                           |  |  |  |  |                                                 |  |  |  |                                                 |                                                                                                    |  |  |  |  |
|                           |  |  |  |  |                                                 |  |  |  |                                                 |                                                                                                    |  |  |  |  |
|                           |  |  |  |  |                                                 |  |  |  |                                                 |                                                                                                    |  |  |  |  |

Figura 6.8: Captura de la contraseña con Wireshark parte 1

<span id="page-77-0"></span>

| $\angle$ Telnet |                      |  |  |  |  |  |  |  |                                                                                                    | : Ethernet II, Src: RealtekS 36:00:41 (00:e0:4c:36:00:41), Dst: NexxtSol cc:86:90 (c0:25:67) }<br>Internet Protocol Version 4, Src: 192.168.0.2, Dst: 192.168.20.80<br>Transmission Control Protocol, Src Port: 50275, Dst Port: 23, Seq: 68, Ack: 360, Len: 1 |  |  |  |
|-----------------|----------------------|--|--|--|--|--|--|--|----------------------------------------------------------------------------------------------------|----------------------------------------------------------------------------------------------------|--|--|--|
|                 |                      |  |  |  |  |  |  |  |                                                                                                    |                                                                                                    |  |  |  |
| 0000            |                      |  |  |  |  |  |  |  | c0 25 67 cc 86 90 00 e0 4c 36 00 41 08 00 45 00                                                    | $-$ %g L6.A.E.                                                                                                    |  |  |  |
| 0010<br>9828    |                      |  |  |  |  |  |  |  | 00 29 88 91 40 00 80 06 00 00 c0 a8 00 02 c0 a8<br>14 50 c4 63 00 17 b5 b9 6f 69 f5 93 24 10 50 18 | $\cdot$ ) - $\circ$ $\cdot$<br>$\cdot P \cdot C \cdot \cdot \cdot O_1 \cdot S \cdot P$                                                                                                    |  |  |  |
| 0030            | fe 09 95 be 00 00 74 |  |  |  |  |  |  |  |                                                                                                    | <b>CONTRACT</b>                                                                                                    |  |  |  |
|                 |                      |  |  |  |  |  |  |  |                                                                                                    |                                                                                                    |  |  |  |

<span id="page-77-1"></span>Figura 6.9: Captura de la contraseña con Wireshark parte 2

| > Telnet                                                     |                      |  |  |  |  |  |  |  |                                                 | > Frame 70627: 55 bytes on wire (440 bits), 55 bytes captured (440 bits) on interface \Devid<br>) Ethernet II, Src: RealtekS 36:00:41 (00:e0:4c:36:00:41), Dst: NexxtSol cc:86:90 (c0:25:67:<br>> Internet Protocol Version 4, Src: 192.168.0.2, Dst: 192.168.20.80<br>> Transmission Control Protocol, Src Port: 50275, Dst Port: 23, Seq: 69, Ack: 360, Len: 1 |  |  |  |
|--------------------------------------------------------------|----------------------|--|--|--|--|--|--|--|-------------------------------------------------|----------------------------------------------------------------------------------------------------|--|--|--|
| $\overline{\phantom{a}}$                                     |                      |  |  |  |  |  |  |  |                                                 |                                                                                                    |  |  |  |
| 0000                                                         |                      |  |  |  |  |  |  |  | c0 25 67 cc 86 90 00 e0 4c 36 00 41 08 00 45 00 | $-$ %g L6.A.E.                                                                                                    |  |  |  |
| 0010 00 29 88 92 40 00 80 06 00 00 c0 a8 00 02 c0 a8<br>9828 |                      |  |  |  |  |  |  |  | 14 50 c4 63 00 17 b5 b9 6f 6a f5 93 24 10 50 18 | $\cdot$ ) - -@ - - - - - - - - - - -<br>$\cdot P \cdot C \cdot \cdot \cdot O1 \cdot S \cdot P$                                                                                                    |  |  |  |
| 0030                                                         | fe 09 95 be 00 00 65 |  |  |  |  |  |  |  |                                                 | <b>KARLAND</b>                                                                                                    |  |  |  |
|                                                              |                      |  |  |  |  |  |  |  |                                                 |                                                                                                    |  |  |  |

Figura 6.10: Captura de la contraseña con Wireshark parte 3

Para proteger y aumentar la seguridad de los accesos a la OLT es necesario el protocolo de acceso SSH (este protocolo está basado en la arquitectura cliente-servidor), siendo necesario la activación del servidor dentro de la OLT [\[15\]](#page-122-0). La activación se ilustra en la Tabla [6.5.](#page-77-2)

<span id="page-77-2"></span>

| Comando                                             | Descripción                            |
|-----------------------------------------------------|----------------------------------------|
| OltUps#configure terminal                           | Ingreso al modo de configuración       |
| OltUps(config)#ssh server enable                    | Activacion del servidor SSH            |
| OltUps(config)#ssh server version 2                 | Configura la version de SSH            |
| OltUps(config)#ssh server authentication mode local | Configura el modo de autenticacion SSH |
| OltUps(config)#ssh server authentication type pap   | Configura el tipo de autenticacion SSH |

Tabla 6.5: Configuración del Protocolo SSH en la OLT

<span id="page-78-0"></span>Utilizándose nuevamente PuTTY, se realiza la conexión con SSH como se presenta en la figura [6.11](#page-78-0) usando el puerto 22, ingresando en la OLT con el mismo usuario y contraseña (figura [6.12\)](#page-78-1).

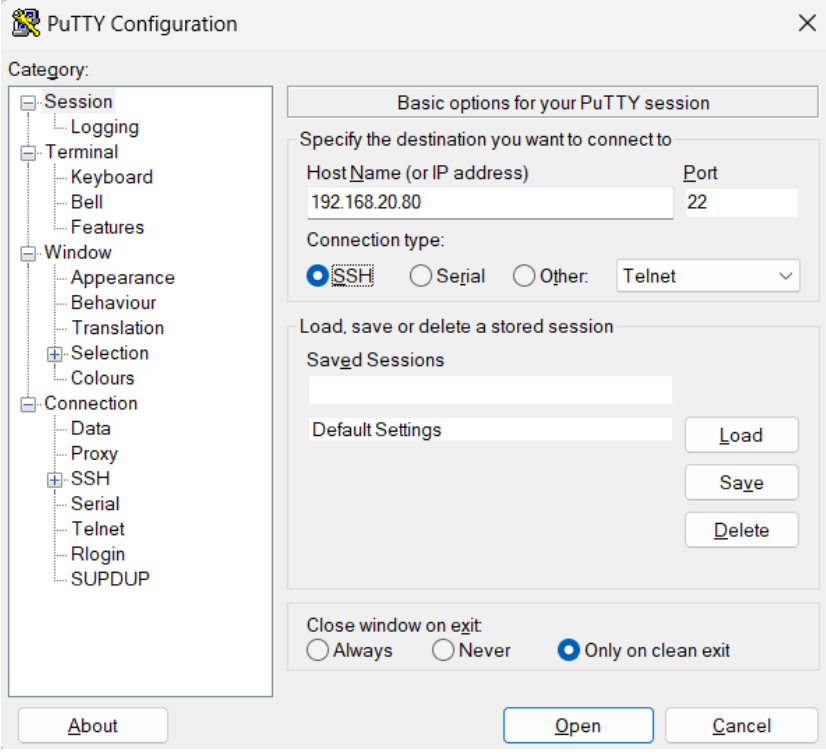

<span id="page-78-1"></span>Figura 6.11: Ingreso por SSH en PuTTY a la OLT

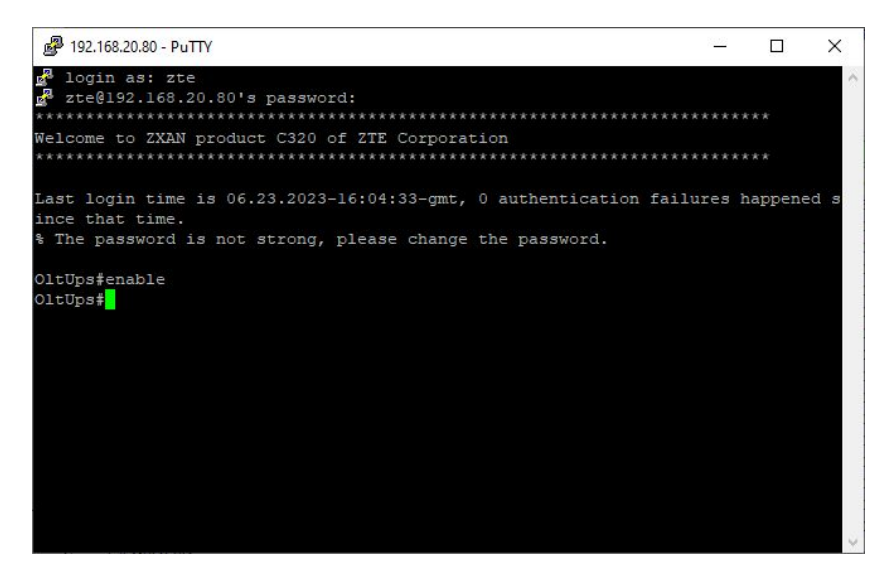

Figura 6.12: Ingreso a la OLT con SSH

Se utiliza Wireshark para sniffear los paquetes SSH observando lo expuesto en la figura [6.13.](#page-79-0) Al ingresar dentro de los paquetes se observa que los mensajes se <span id="page-79-0"></span>encuentran cifrados, siendo más complicado el descifrar el usuario y contraseña de ingreso a la OLT, así como los comandos que se ingresen (figura [6.14\)](#page-79-1).

|            | *Ethernet                                                                                            |                        |                               |  |  |             |               |               |      |                   |                         |               |  |                                                 |  |  |  | п                       |                 | $\times$ |
|------------|----------------------------------------------------------------------------------------------------|------------------------|-------------------------------|--|--|-------------|---------------|---------------|------|-------------------|-------------------------|---------------|--|-------------------------------------------------|--|--|--|-------------------------|-----------------|----------|
|            | Archivo Edición Visualización Ir Captura Analizar Estadísticas Telefonía Wireless Herramientas Ayuda |                        |                               |  |  |             |               |               |      |                   |                         |               |  |                                                 |  |  |  |                         |                 |          |
|            | $\Box$ $\odot$                                                                                       |                        | □ 又 □ ♀ ← ⇒ 空 不 ⇒ □ ■ ● ● ● 豆 |  |  |             |               |               |      |                   |                         |               |  |                                                 |  |  |  |                         |                 |          |
| ssh        |                                                                                                    |                        |                               |  |  |             |               |               |      |                   |                         |               |  |                                                 |  |  |  | $x \rightarrow$         |                 | $+$      |
| No.        | <b>Time</b>                                                                                          |                        | Source.                       |  |  | Destination |               |               |      | Protocol          | Length Info             |               |  |                                                 |  |  |  |                         |                 |          |
|            | 1084  1722, 574626                                                                                   |                        | 192.168.20.80                 |  |  | 192.168.0.2 |               |               |      | SSH <sub>v2</sub> |                         | 378 Server:   |  |                                                 |  |  |  |                         |                 |          |
|            | 1084  1724, 285455                                                                                   |                        | 192.168.0.2                   |  |  |             | 192.168.20.80 |               |      | SSH <sub>v2</sub> |                         | 142 Client:   |  |                                                 |  |  |  |                         |                 |          |
|            | 1084  1724, 287970                                                                                   |                        | 192.168.20.80                 |  |  | 192.168.0.2 |               |               |      | SSH <sub>v2</sub> |                         | 106 Server:   |  |                                                 |  |  |  |                         |                 |          |
|            | 1084  1724, 590540                                                                                   |                        | 192.168.0.2                   |  |  |             | 192.168.20.80 |               |      | SSH <sub>v2</sub> |                         | 142 Client:   |  |                                                 |  |  |  |                         |                 |          |
|            | 1084  1724, 593071                                                                                   |                        | 192.168.20.80                 |  |  | 192.168.0.2 |               |               |      | SSH <sub>v2</sub> |                         | 106 Server:   |  |                                                 |  |  |  |                         |                 |          |
|            | 1084  1724, 730626                                                                                   |                        | 192.168.0.2                   |  |  |             | 192.168.20.80 |               |      | SSH <sub>v2</sub> |                         | $142$ Client: |  |                                                 |  |  |  |                         |                 |          |
|            | 1084 1724, 732993                                                                                    |                        | 192.168.20.80                 |  |  | 192.168.0.2 |               |               |      | SSHv <sub>2</sub> |                         | 106 Server:   |  |                                                 |  |  |  |                         |                 |          |
|            | 1084  1724, 890689                                                                                   |                        | 192, 168, 0.2                 |  |  |             | 192.168.20.80 |               |      | SSH <sub>v2</sub> |                         | 142 Client:   |  |                                                 |  |  |  |                         |                 |          |
|            | 1084  1724, 894950                                                                                   |                        | 192.168.20.80                 |  |  | 192.168.0.2 |               |               |      | SSH <sub>v2</sub> |                         | 106 Server:   |  |                                                 |  |  |  |                         |                 |          |
|            | 1084  1724, 980726                                                                                   |                        | 192, 168, 0.2                 |  |  |             | 192.168.20.80 |               |      | SSH <sub>V2</sub> |                         | 142 Client:   |  |                                                 |  |  |  |                         |                 |          |
|            | 1084  1724, 982970                                                                                   |                        | 192.168.20.80                 |  |  | 192.168.0.2 |               |               |      | SSH <sub>v2</sub> |                         | 106 Server:   |  |                                                 |  |  |  |                         |                 |          |
|            | 1084  1725, 067642                                                                                   |                        | 192.168.0.2                   |  |  |             | 192.168.20.80 |               |      | SSH <sub>v2</sub> |                         | 142 Client:   |  |                                                 |  |  |  |                         |                 |          |
|            | 1084  1725.070257                                                                                    |                        | 192.168.20.80                 |  |  | 192.168.0.2 |               |               |      | SSHv2             |                         | 106 Server:   |  |                                                 |  |  |  |                         |                 |          |
|            | 1084  1725, 711207                                                                                   |                        | 192.168.0.2                   |  |  |             | 192.168.20.80 |               |      | SSH <sub>v2</sub> |                         | 142 Client:   |  |                                                 |  |  |  |                         |                 |          |
|            | 1084., 1725, 714053                                                                                  |                        | 192.168.20.80                 |  |  | 192.168.0.2 |               |               |      | SSH <sub>v2</sub> |                         | 106 Server:   |  |                                                 |  |  |  |                         |                 |          |
|            | 1084., 1725, 756557                                                                                  |                        | 192.168.20.80                 |  |  | 192.168.0.2 |               |               |      | SSH <sub>v2</sub> |                         | 106 Server:   |  |                                                 |  |  |  |                         |                 |          |
|            |                                                                                                    |                        |                               |  |  |             |               |               |      |                   |                         |               |  |                                                 |  |  |  |                         |                 |          |
|            | Frame 107676: 74 bytes on wire (592 bits), 74 bytes captul                                           |                        |                               |  |  |             |               |               | 0000 |                   | 00 e0 4c 36 00 41 c0 25 |               |  |                                                 |  |  |  | 67 cc 86 90 08 00 45 00 |                 |          |
|            | Ethernet II, Src: NexxtSol cc:86:90 (c0:25:67:cc:86:90),                                             |                        |                               |  |  |             |               |               | 0010 |                   |                         |               |  | 00 3c 16 f1 00 00 fd 06 11 28 c0 a8 14 50 c0 a8 |  |  |  |                         |                 |          |
|            | Internet Protocol Version 4, Src: 192.168.20.80, Dst: 192                                            |                        |                               |  |  |             |               |               | 0020 |                   |                         |               |  | 00 02 00 16 c4 d3 5d e5 a6 41 1c 8d 06 8e 50 18 |  |  |  |                         |                 |          |
|            | Transmission Control Protocol, Src Port: 22, Dst Port: 50                                            |                        |                               |  |  |             |               |               | 0030 |                   |                         |               |  | 08 60 8b 40 00 00 53 53 48 2d 32 2e 30 2d 5a 54 |  |  |  |                         |                 |          |
|            | SSH Protocol                                                                                         |                        |                               |  |  |             |               |               | 0040 |                   |                         |               |  | 45 5f 53 53 48 2e 31 2e 30 0a                   |  |  |  |                         |                 |          |
| $\epsilon$ |                                                                                                    |                        |                               |  |  |             |               | $\rightarrow$ | ∢    |                   |                         |               |  |                                                 |  |  |  |                         |                 |          |
| ×          |                                                                                                    | SSH Protocol: Protocol |                               |  |  |             |               |               |      |                   |                         |               |  | Paguetes: 109651 · Mostrado: 35 (0.0%)          |  |  |  |                         | Perfil: Default |          |

<span id="page-79-1"></span>Figura 6.13: Captura del ingreso a la OLT con SSH mediante Wireshark

|                |                         |  |                         |  |                                                 |                         |  |                         |  | ) Ethernet II, Src: RealtekS 36:00:41 (00:e0:4c:36:00:41), Dst: NexxtSol cc:86:90 (c0:25:67:<br>> Internet Protocol Version 4, Src: 192.168.0.2, Dst: 192.168.20.80 |                                                                   |  |  |
|----------------|-------------------------|--|-------------------------|--|-------------------------------------------------|-------------------------|--|-------------------------|--|----------------------------------------------------------------------------------------------------|-------------------------------------------------------------------|--|--|
| > SSH Protocol |                         |  |                         |  |                                                 |                         |  |                         |  | > Transmission Control Protocol, Src Port: 50387, Dst Port: 22, Seq: 3205, Ack: 2809, Len: 8                                                                        |                                                                   |  |  |
|                |                         |  |                         |  |                                                 |                         |  |                         |  |                                                                                                    |                                                                   |  |  |
|                |                         |  |                         |  |                                                 |                         |  |                         |  |                                                                                                    |                                                                   |  |  |
| $\langle$      |                         |  |                         |  |                                                 |                         |  |                         |  |                                                                                                    |                                                                   |  |  |
| 0000           |                         |  | с0 25 67 сс 86 90 00 е0 |  |                                                 | 4c 36 00 41 08 00 45 00 |  |                         |  |                                                                                                    | $-$ %g L6.AE.                                                     |  |  |
| 0010           | 00 80 88 b1 40 00 80 06 |  |                         |  |                                                 | 00 00 c0 a8 00 02 c0 a8 |  |                         |  | $\cdots$ 0.                                                                                                    |                                                                   |  |  |
| 0020           |                         |  | 14 50 c4 d3 00 16 1c 8d |  |                                                 | 13 12 5d e5 b1 39 50 18 |  |                         |  |                                                                                                    |                                                                   |  |  |
| 0030           |                         |  |                         |  | fd 5c 96 15 00 00 92 72 b1 22 bd 41 03 34 dc c8 |                         |  |                         |  |                                                                                                    |                                                                   |  |  |
| 0040           |                         |  | e0 88 63 25 a0 4a 12 dd |  |                                                 | 9e 96 45 23 3f 3a a4 f6 |  |                         |  |                                                                                                    | $\cdots c\% \cdot J \cdots \cdots E\#?$ :                         |  |  |
| 0050           |                         |  |                         |  | 41 23 70 41 41 d9 49 98 6c fb c5 2b f3 2e dc 7e |                         |  |                         |  |                                                                                                    | $A#DAA \cdot I \cdot 1 \cdot \cdots$                              |  |  |
| 0060           |                         |  |                         |  | 4c bf 51 dc fc 7e ee 6c                         |                         |  | 42 04 42 2d ce d2 28 c9 |  |                                                                                                    | $L \cdot 0 \cdot \cdots 1$ B $ \cdot B \cdot \cdots$<br>$i.99$ /h |  |  |
| 0070<br>0080   |                         |  |                         |  | 69 1f 39 39 c7 1a 92 9f 2f 68 df c0 0e f1 df b2 |                         |  |                         |  | $\cdots$ $V\cdot i$ $\cdots$ e.                                                                                                    |                                                                   |  |  |
|                |                         |  |                         |  | a8 dc ec be 56 7d d4 69 b2 0a ea 9f 65 f0       |                         |  |                         |  |                                                                                                    |                                                                   |  |  |
|                |                         |  |                         |  |                                                 |                         |  |                         |  |                                                                                                    |                                                                   |  |  |
|                |                         |  |                         |  |                                                 |                         |  |                         |  |                                                                                                    |                                                                   |  |  |

Figura 6.14: Mensaje con SSH mediante Wireshark

Al momento de configurar el servidor SSH, la OLT deshabilita el protocolo de TELNET. La Tabla [6.6](#page-80-0) muestra la habilitación no exclusiva con el fin de tener los dos protocolos activos. Por otra parte, la tabla [6.7](#page-80-1) muestra el comando necesario para deshabilitar el servidor SSH y mantener la OLT con el protocolo de conexión TELNET.

<span id="page-80-0"></span>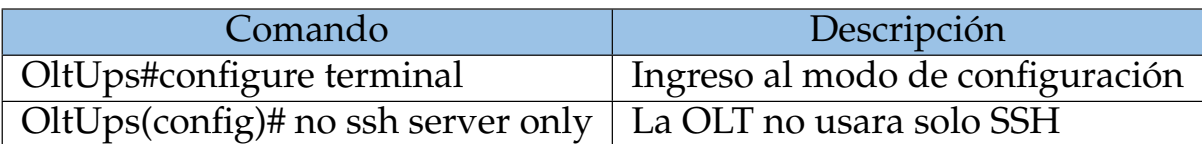

### Tabla 6.6: Comando para TELNET y SSH juntos

## Tabla 6.7: Comando para eliminar SSH

<span id="page-80-1"></span>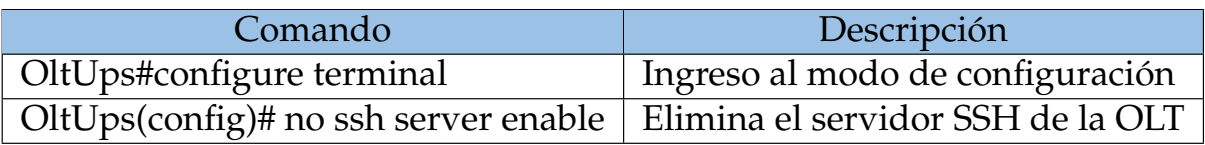

# **Capítulo 7**

# **Conclusiones y Trabajos Futuros**

### **7.1. Conclusiones**

- El desarrollo efectivo del estado del arte permitió apreciar que a pesar de que las tecnologías usadas en el desarrollo de este trabajo de titulación estén ya claramente desarrolladas y definidas, existe un amplio margen de trabajo dentro del área de las redes FFTH. La cantidad de posibles servicios a brindarse bajo este tipo de tecnología son en teoría infinita. El aprender como se brindan los servicios de datos y multimedia permite tener las bases para el desarrollo de nuevos posibles servicios que dentro de no mucho puedan revolucionar diversas áreas en las que todavía a día de hoy no se han aplicado las redes FTTH.
- Se logró gestionar y manejar servicios de datos y multimedia mediantes la OLT ZTE ZXA 10 C320. Las configuraciones y conexión de equipos se realizaron dentro del ambiente controlado del laboratorio de Telecomunicaciones de la Universidad Politécnica Salesiana. Durante el desarrollo de la parte práctica del trabajo de titulación se observó que no basta únicamente con tener acceso al manual de los equipos para poder poner en alto el servicio en los equipos. Por el contrario, resulta de suma importancia un periodo de adaptación y familiarización física y teórica con los dispositivos de la red. El afianzamiento de aprendizaje que brinda la posibilidad de tener contacto directo con cada una de las partes que componen una red GPON, el poder realizar las distintas configuraciones, el conectar los equipos necesarios y verificar el

### 7.1. CONCLUSIONES 65

correcto funcionamiento de los servicios, deben constituir parte fundamental del desarrollo académico de los futuros ingenieros en Telecomunicaciones y a fines.

- La efectiva gestión y administración de usuarios dentro de la OLT permitió proporcionar los privilegios adecuados para cada situación en el manejo de la OLT. Los privilegios de cada usuario permiten que personas menos experimentadas en el manejo de estos equipos (estudiantes, técnicos) puedan tomar contacto y visualizar datos sin poner en riesgo el correcto funcionamiento de los servicios ya implementados. Además, permite a usuarios de mayores privilegios gestionar a los de menores de modo que un profesor pueda tener pleno control sobre lo que sus alumnos puedan o no realizar. En este aspecto, el software de gestión desarrollado por la ingeniera Karla Sánchez para la OLT ZTE ZXA 10 C320 representa una herramienta didáctica para comprender el manejo de la gestión de usuarios, NAPs y ONUs en la OLT. El uso de este tipo de software de terceros permitirá al estudiante familiarizarse con mayor facilidad a herramientas usadas en el ámbito profesional como SmartOLT.
- La correcta activación y uso de los protocolos de seguridad ya presentes dentro de la OLT permitió observar la importancia que estos tienen para asegurar el correcto funcionamiento de la red, evitando posibles "ataques" o uso indebido de la red. Esto se apreció con claridad al analizar el contenido de los paquetes que usaban el protocolo TELNET, en donde todo el contenido de los mensajes queda al descubierto (usuarios, contraseñas, comandos de configuración). Por otra parte, el uso del protocolo SSH brinda la seguridad necesaria para el manejo remoto de los equipos de red al mantener cifrado el contenido de los paquetes enviados entre los dispositivos. Otro método eficaz para gestionar la seguridad es el uso de las Listas de Control de Acceso (ACL), estas permiten delimitar por medio de dirección IP los posibles dispositivos de gestión de la OLT, permitiendo así el correcto acceso remoto únicamente a las direcciones permitidas, mientras que bloquea el tráfico hacia las no permitidas.
- Para el correcto desarrollo de las prácticas de laboratorio, la redacción se realizó de modo que lleven de la mano al estudiante durante el proceso de

### 7.1. CONCLUSIONES 66

aprendizaje y familiarización con los equipos, sin dejar del lado el desarrollo de las capacidades de razonamiento e investigación propias de un ingeniero. Para ello, dentro de las instrucciones de cada práctica se ejemplifica en su mayoría los procedimientos a seguir, mientras que en el desarrollo se insta a los estudiantes a desarrollar pasos extra, así como contestar preguntas que permitan evaluar el grado de entendimiento de los procedimientos realizados. Por otra parte, que consideró importante la inclusión extra de una práctica especialmente enfocada en el diagnóstico de los problemas más comunes dentro de una red FTTH. El poder identificar posibles roturas de fibras, desconexiones de los equipos y des-configuraciones de equipos son algunos de los temas que se pretendió abordar dentro de dicha práctica. Todas las prácticas en conjunto se elaboraron sistemáticamente con el fin de ser realizadas una detrás de otra, de modo que el aprendizaje del estudiante al realizarlas sea continuo y lineal al necesariamente relacionar conceptos de unas con otras de las prácticas.

### **7.1.1. Recomendaciones de Trabajos futuros**

- El área de las redes FTTH es un campo ampliamente extendido y de prácticamente de uso diario (de manera directa o indirecta) para muchas personas. Dentro de este ámbito y con la creciente importancia de llevar el servicio de la manera más ecológica posible. Se propone el estudio de la optimización del consumo energético dentro de las redes FTTH.
- Dentro del área de la enseñanza y desarrollo de prácticas, se propone el desarrollo de prácticas que aborde los diferentes procedimientos que se pueden usar para configurar los routers de los usuarios finales (PPPoE, IP fija, DHCP, entre otros). Además de abordar las diferencias, ventajas y desventajas en la limitación de velocidad por medio del router de Borde, así como por medio de la OLT. También se propone el desarrollo de prácticas enfocadas exclusivamente en el manejo de firewall, puertos, enmascaramiento de IP (NAT), entre otros.
- En el ámbito del diagnóstico del funcionamiento del servicio, se puede abordar la creación de software capaz de recolectar la información requerida para

el diagnóstico automáticamente, además de llevar un registro que permita observar. Por ejemplo, dentro un ISP se puede tener constancia del mal funcionamiento de un equipo (reinicios constantes), de modo que se pueda ofrecer soluciones rápidas e inteligentes a usuarios.

# **Capítulo 8**

# **Anexos**

A continuación se incluyen las prácticas desarrollabas con base en los temas abordados en el Trabajo de Titulación.

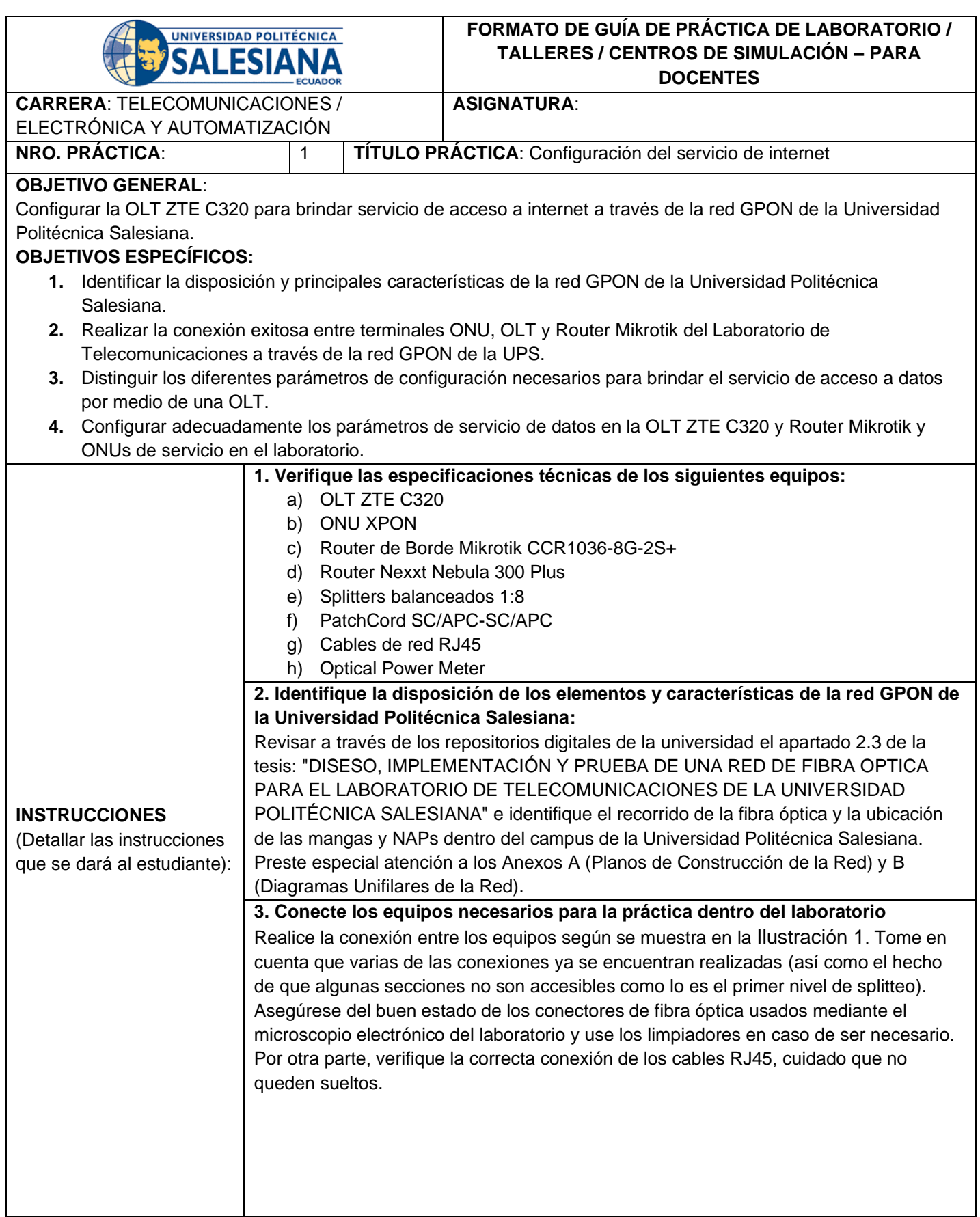

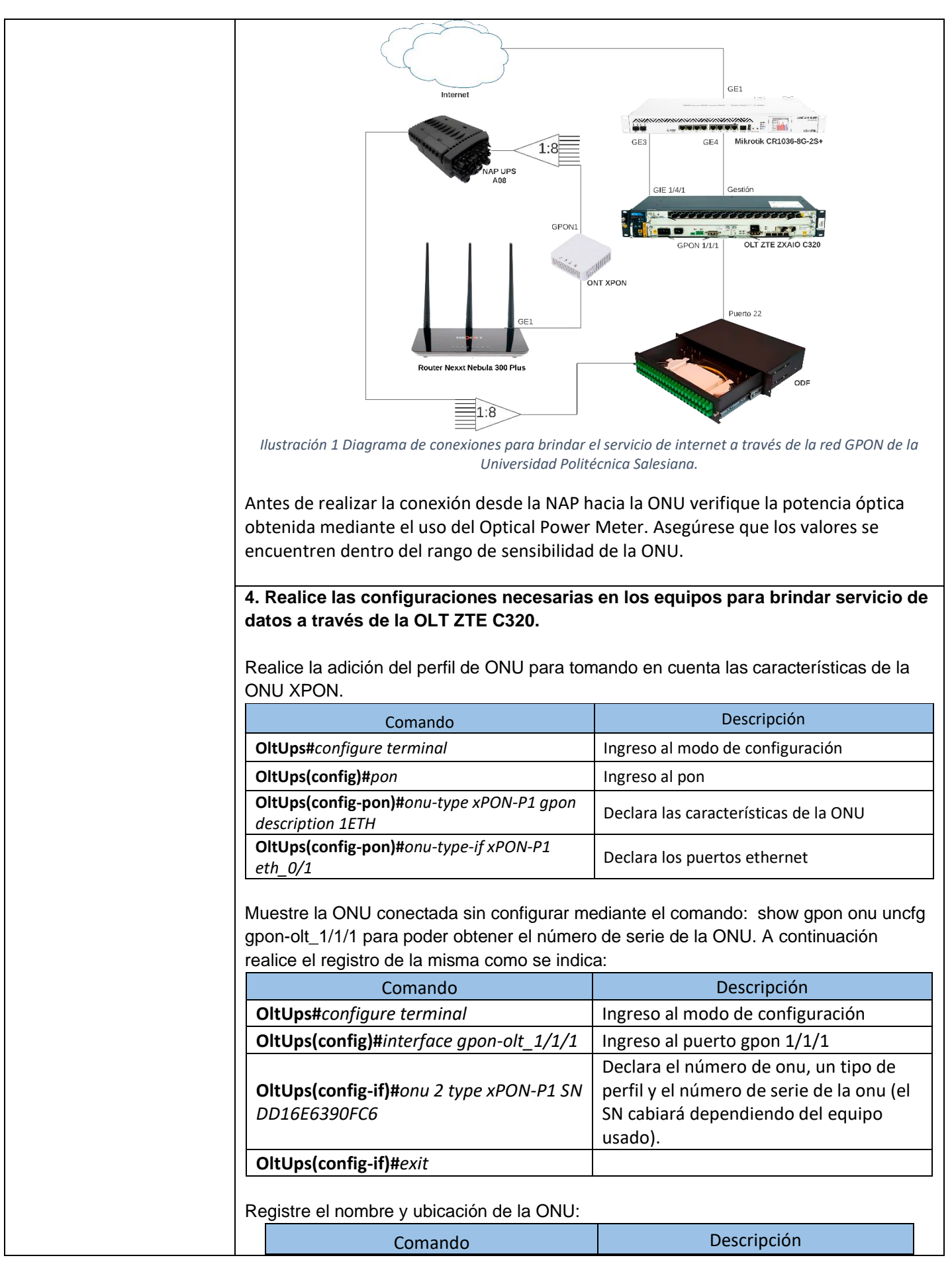

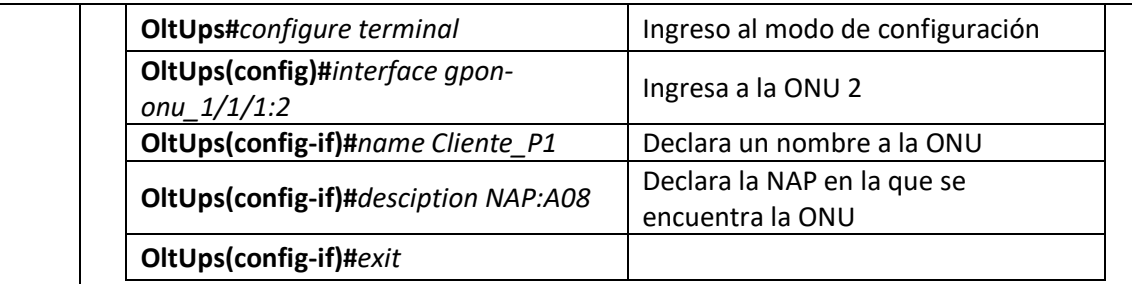

A continuación, se procede a configurar los parámetros dentro de la OLT para brindar el servicio de internet. Tome en cuenta que el router de borde mikrotik debe ya estar configurado para brindar internet a la OLT a través de la VLAN 100 (La configuración se encuentra ya realizada por defecto dentro del laboratorio).

Cree 2 o más perfiles T-CONT:

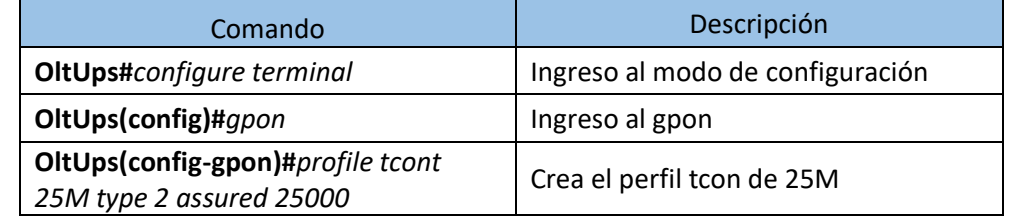

Asigne la VLAN, perfil T-CONT y Gem Port a la ONU:

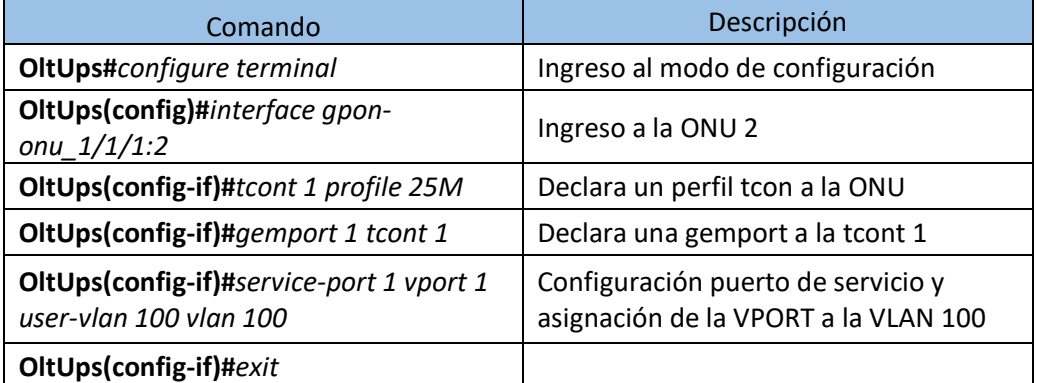

Configure la ONU para poner en alto el servicio de internet:

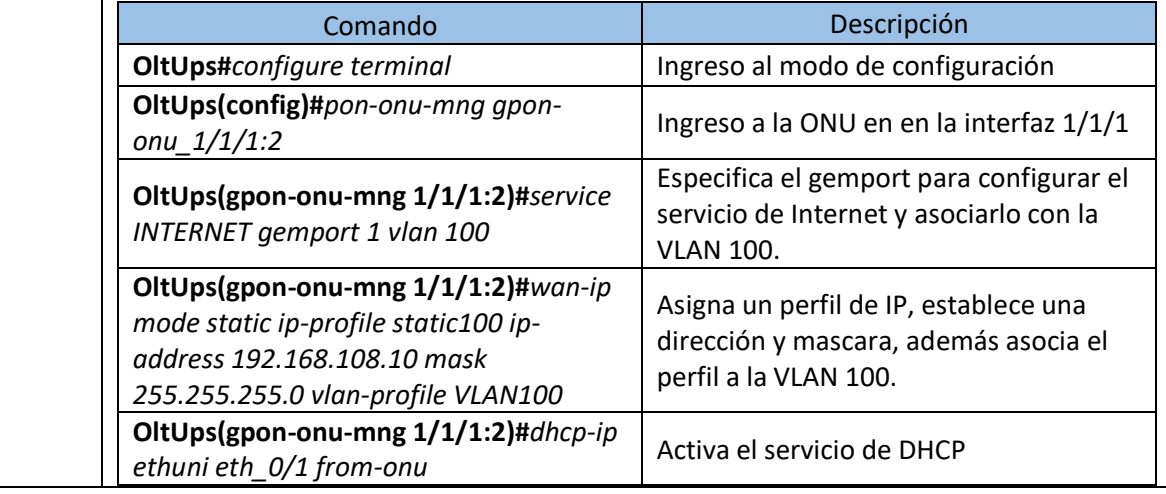

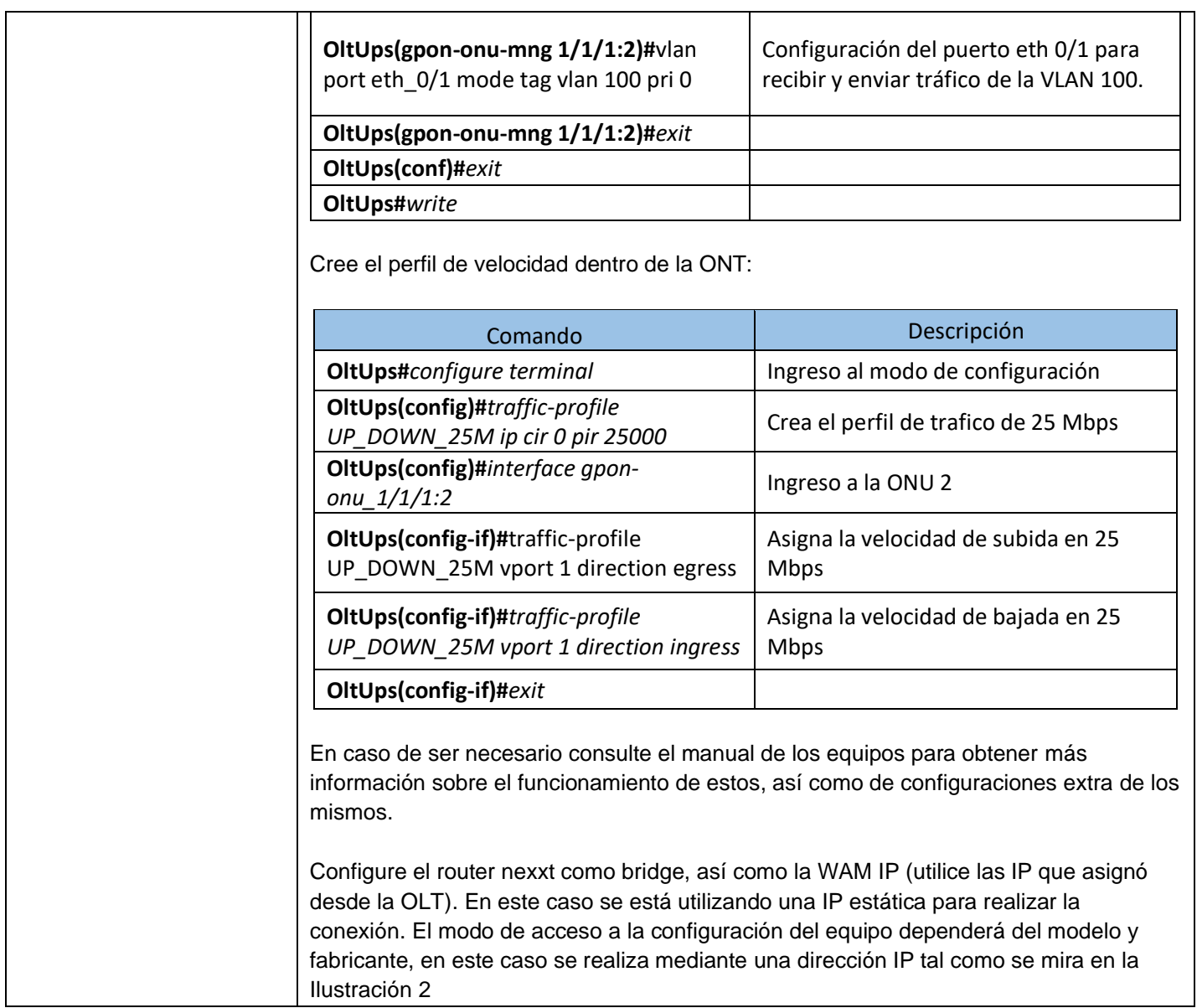

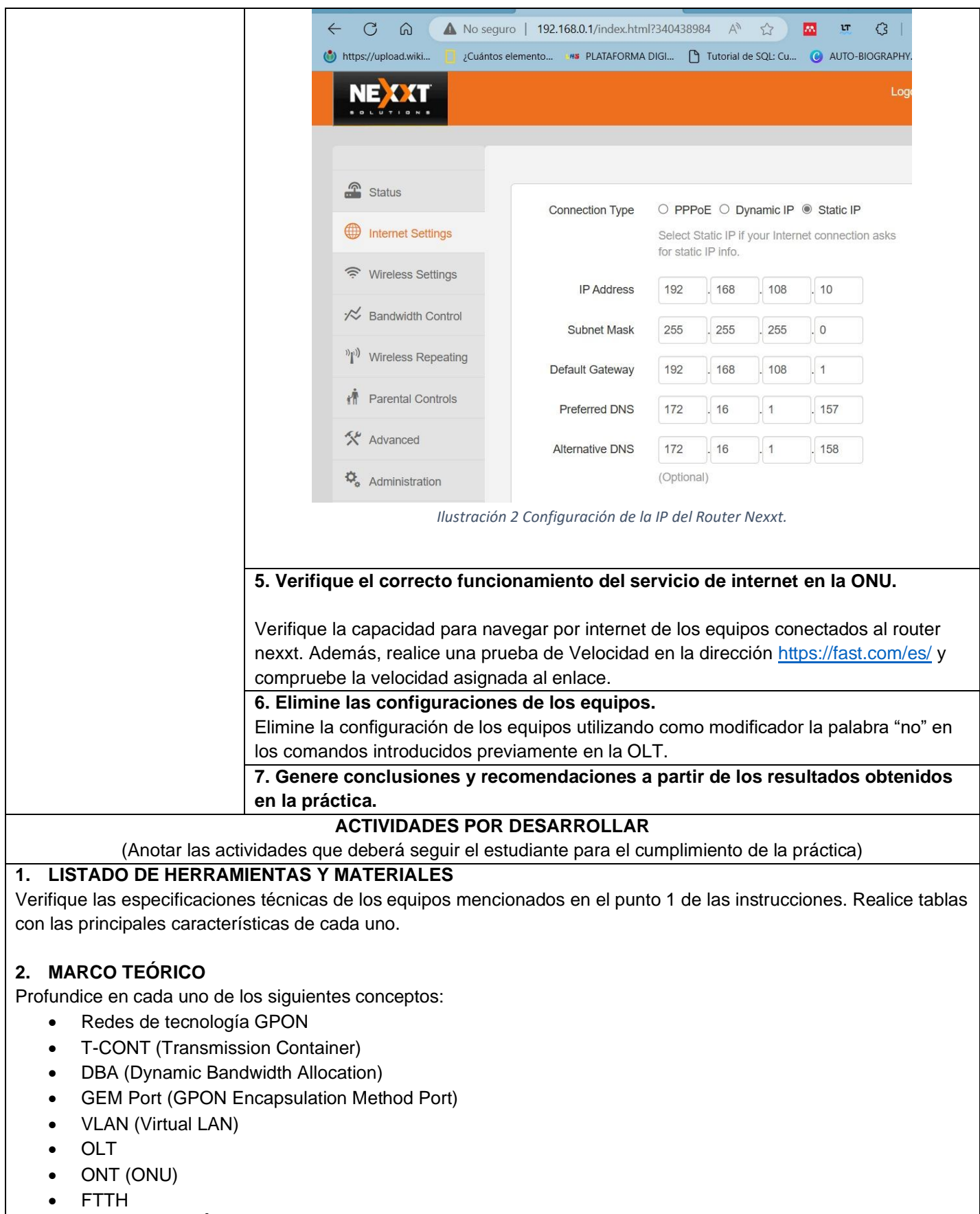

**3. EXPERIMENTACIÓN**

Realice la conexión entre los equipos como se ilustró en el punto 3 de la sección de Instrucciones y documente el proceso de manera fotográfica. Coloque la descripción de cada una de las imágenes y su posicionamiento dentro de diagrama presente en la Ilustración 1. Antes de realizar la conexión desde la NAP hacia la ONU verifique el valor de potencia de llegada desde la OLT y compárelo con el de sensibilidad de la ONU utilizada (tome en cuenta las longitudes de onda de trabajo de la OLT e identifique en qué longitud de onda obtiene potencia y el por qué).

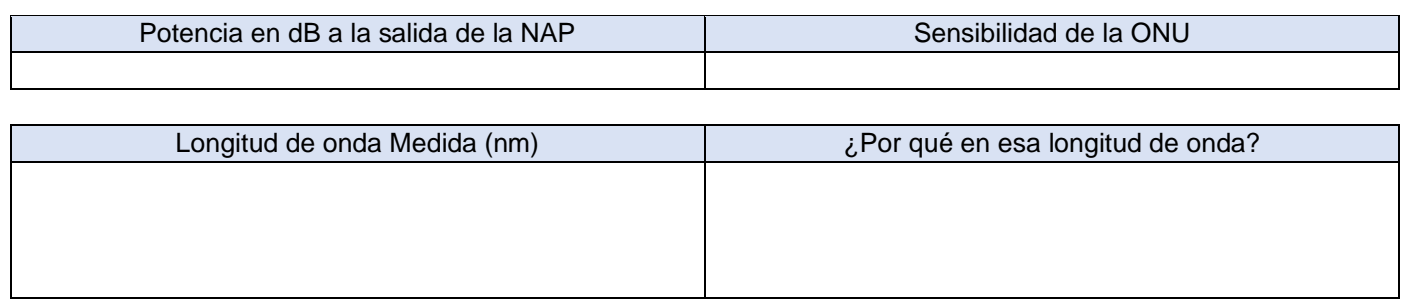

Efectúe el registro de un nuevo perfil de la ONU, muestre una captura del perfil creado con el comando: show onutype gpon "nombre del perfil creado":

Incluya una captura de la ONU sin configurar descubierta por la OLT, use: show gpon onu uncfg gpon-olt\_1/1/1

Después de Agregar la ONU muestre su estado y sus características mediante: show gpon onu state gpon-olt\_1/1/1 y show gpon onu detail-info gpon-onu\_1/1/1:2 (tome en cuenta el número de la ONU agregada).

Realice las configuraciones pertinentes en la OLT para brindar el servicio de internet. Cree como mínimo 2 perfiles T-CONT de diferente tipo y distinta velocidad asignada y explique para qué tipo de servicio se utilizaría dicho tipo de perfil. Incluya una captura mostrando los perfiles T-CONT creados (show gpon profile tcont).

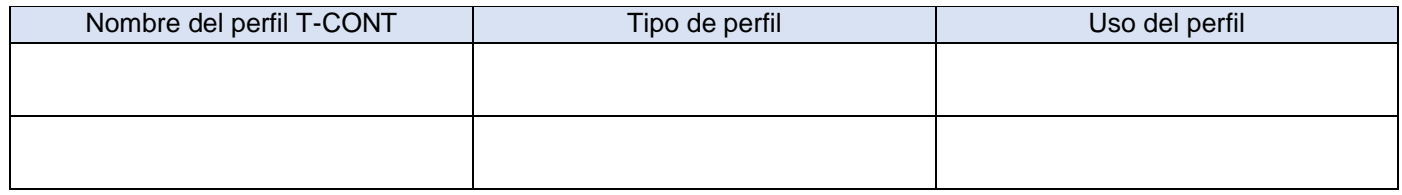

Muestre el perfil de trafico creado utilizando el comando: show traffic-profile name UP\_DOWN\_25 (utilice el nombre que utilizó parala creación del perfil).

Verifique la operación del servicio de internet, incluya capturas de navegación, así como una prueba de velocidad que verifique el perfil de red creado.

Finalmente elimine las configuraciones realizadas utilizando el modificador "no" en los comandos utilizados previamente para la configuración. Tome en cuenta que no todos los comandos se aceptarán de esta manera, investigue la manera correcta de eliminar las configuraciones.

### **CONCLUSIONES:**

•

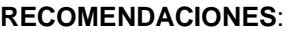

**REFERENCIAS:**

•

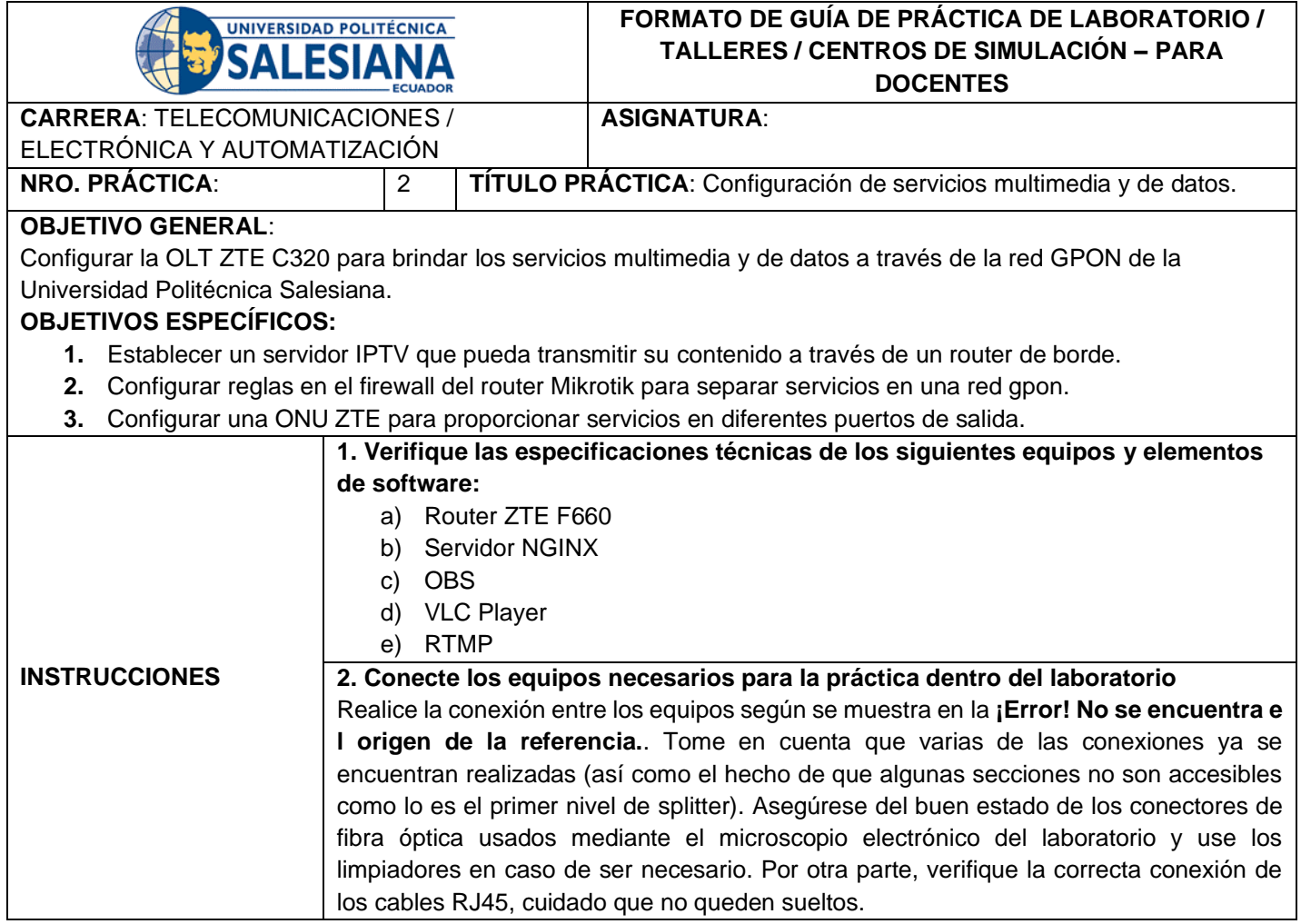

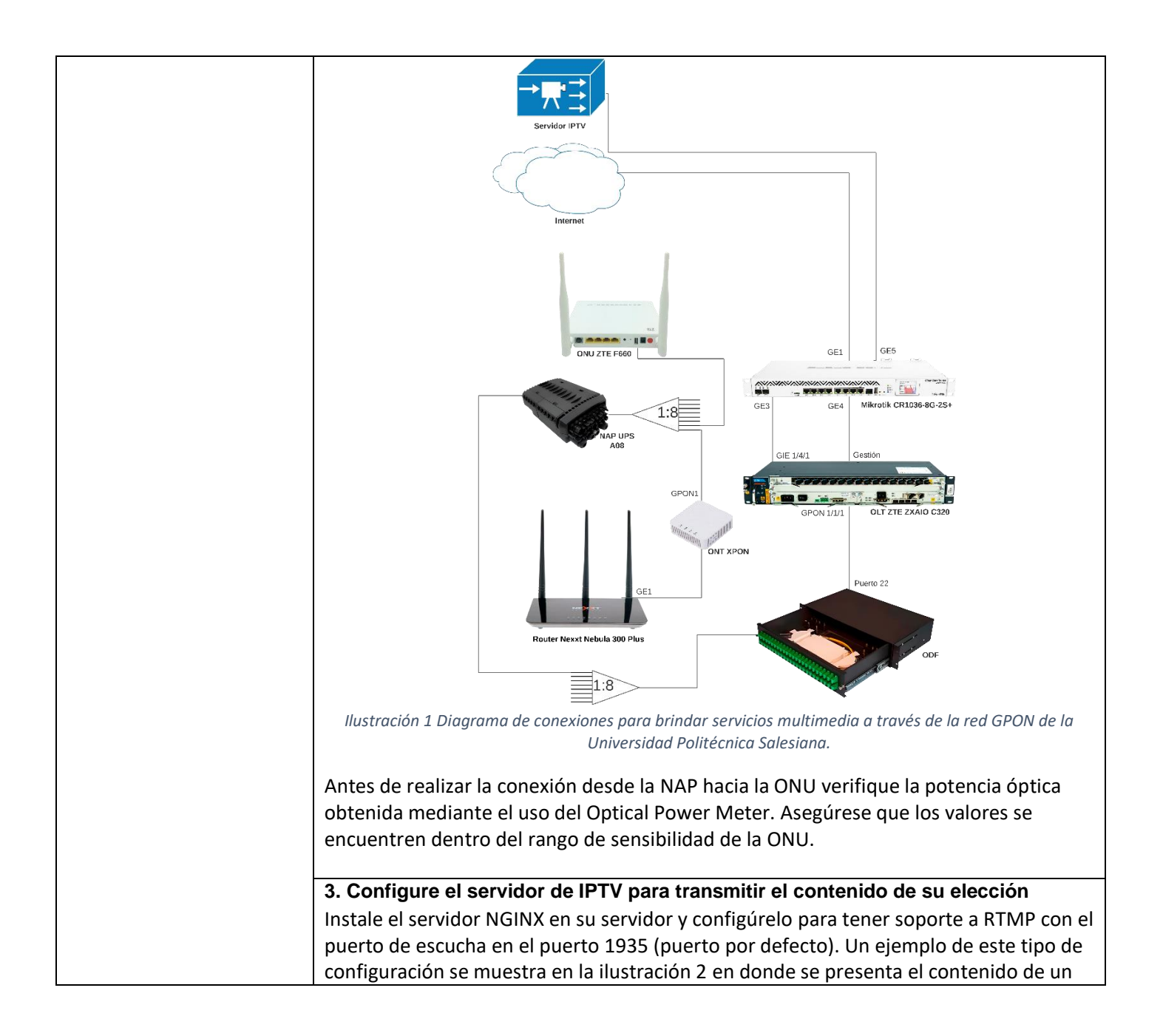

archivo de configuración de NGINX con la configuración necesaria. Posteriormente deberá ejecutar el servidor y mantenerlo activo para los siguientes pasos.

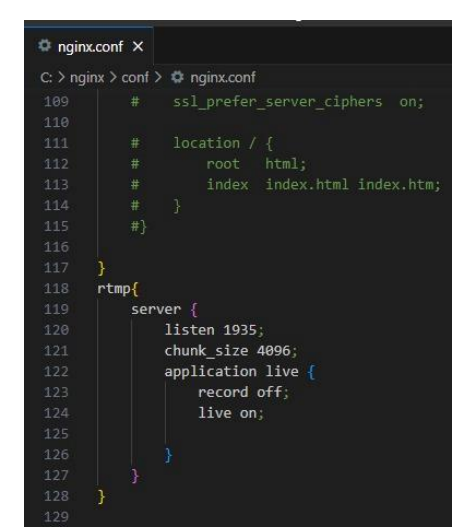

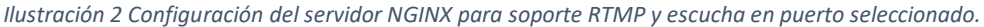

Instale y configure un programa para la gestión de la transmisión. La ilustración 3 presenta un ejemplo de la configuración necesaria en el software OBS para realizar transmisiones usando el protocolo RTMP, para ello tenga en cuenta la dirección IP de su servidor, así como el uso de la fuente de video de su elección.

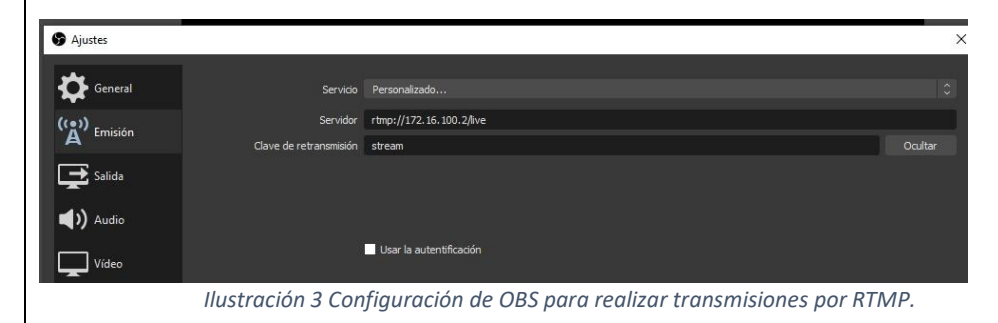

**4. Configure el router Mikrotik para tener conexión con el servidor IPTV, así como la separación del contenido de las VLAN de los servicios.** 

Configure un router Mikrotik como router de borde para poder brindar el servicio de datos (internet) e IPTV. Para ello configure las interfaces a las que está conectados el "Proveedor internacional" y uno o más servidores de video (agregue direcciones IP y las configuraciones que crea sean necesarias). Configure las VLANs de servicio en la interfaz del router que va a proveer los datos hacia la OLT. La ilustración 4 muestra a la interfaz ETH3 como salida hacia la OLT, dentro de ella se declaran las VLAN 100 y 500 para los servicios de datos e IPTV respectivamente. La ilustración 5 presenta un ejemplo de configuración de IPs en las diferentes interfaces, preste especial atención a la IP que asigna a las VLAN ya que está se utilizará más adelante para poder enlazar las ONUs.

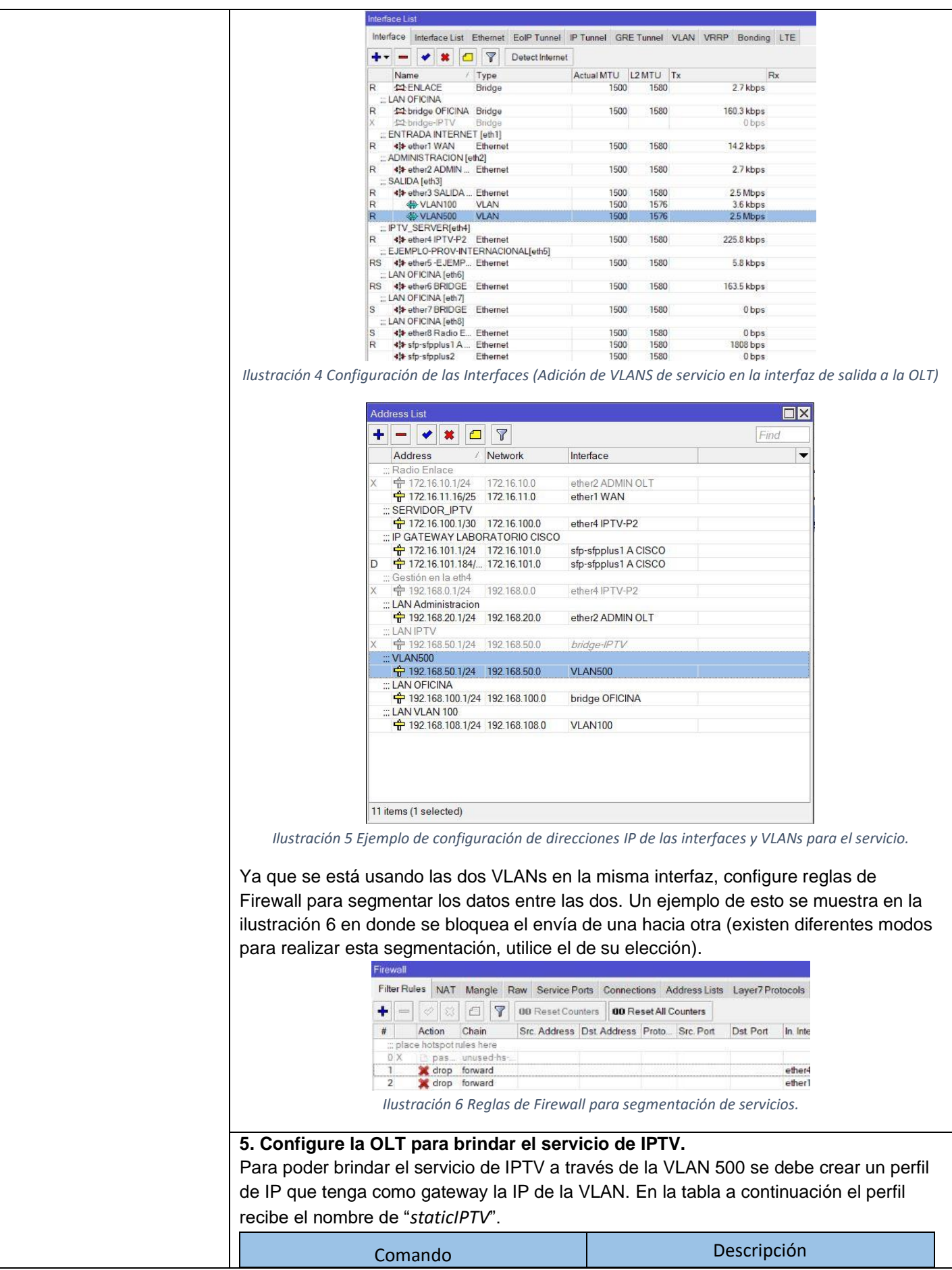

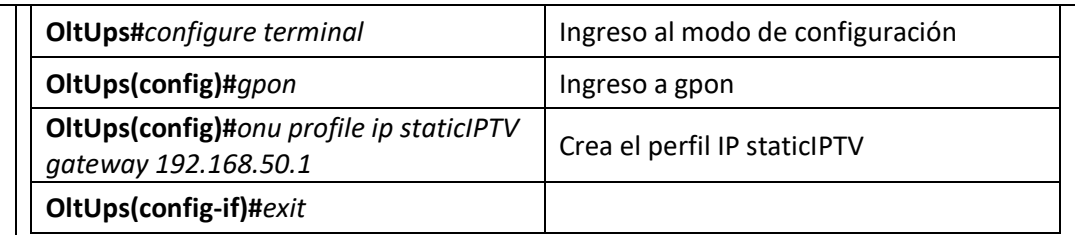

Es necesario crear un perfil de tráfico para el servicio de IPTV, para ello se utilizan los comandos de la tabla a continuación, en este caso se crea un perfil con 10Mbps del tipo 3 con 5Mbps asegurados y un máximo de 10Mbps.

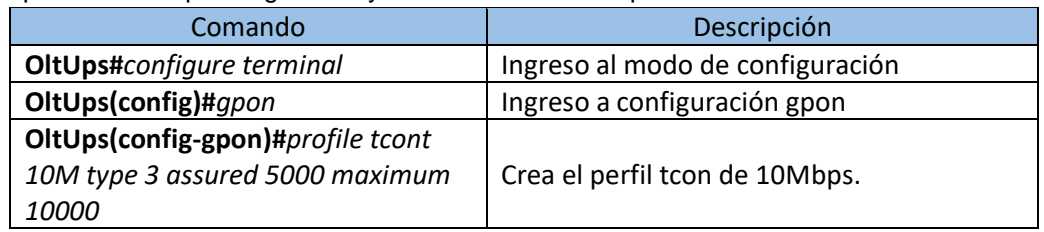

Adición y configuración de la VLAN 500 en un perfil de ONU.

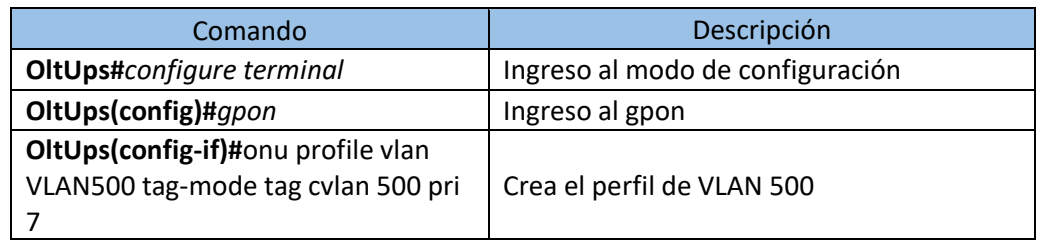

Creación del perfil de ONU para la ZTE F660, en esta parte se describen las características de la ONU para su correcto funcionamiento. Este paso se realiza una única vez por cada modelo de ONU.

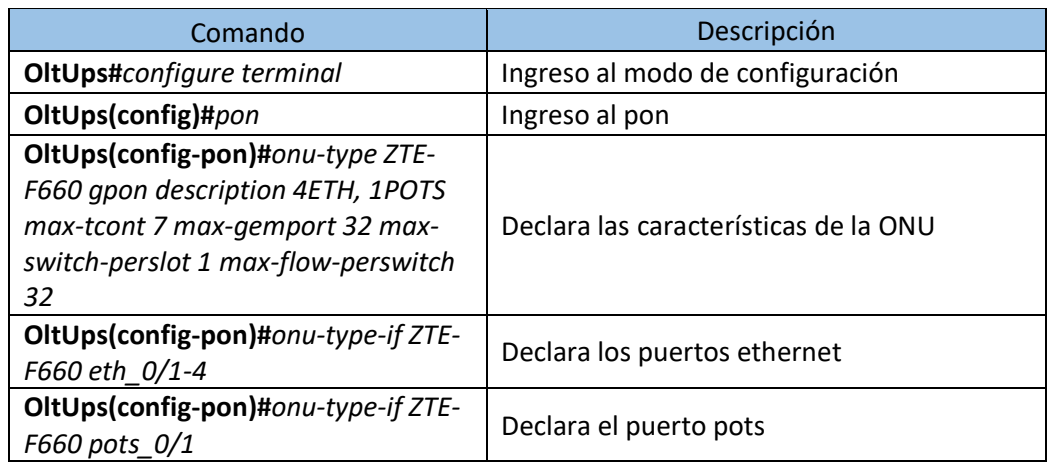

Una vez conectada la ONU deberá encontrar su SN mediante "show gpon onu uncfg" para poder añadirla. Para el registro se utiliza:

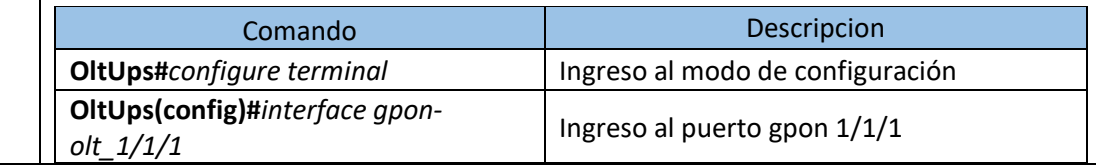

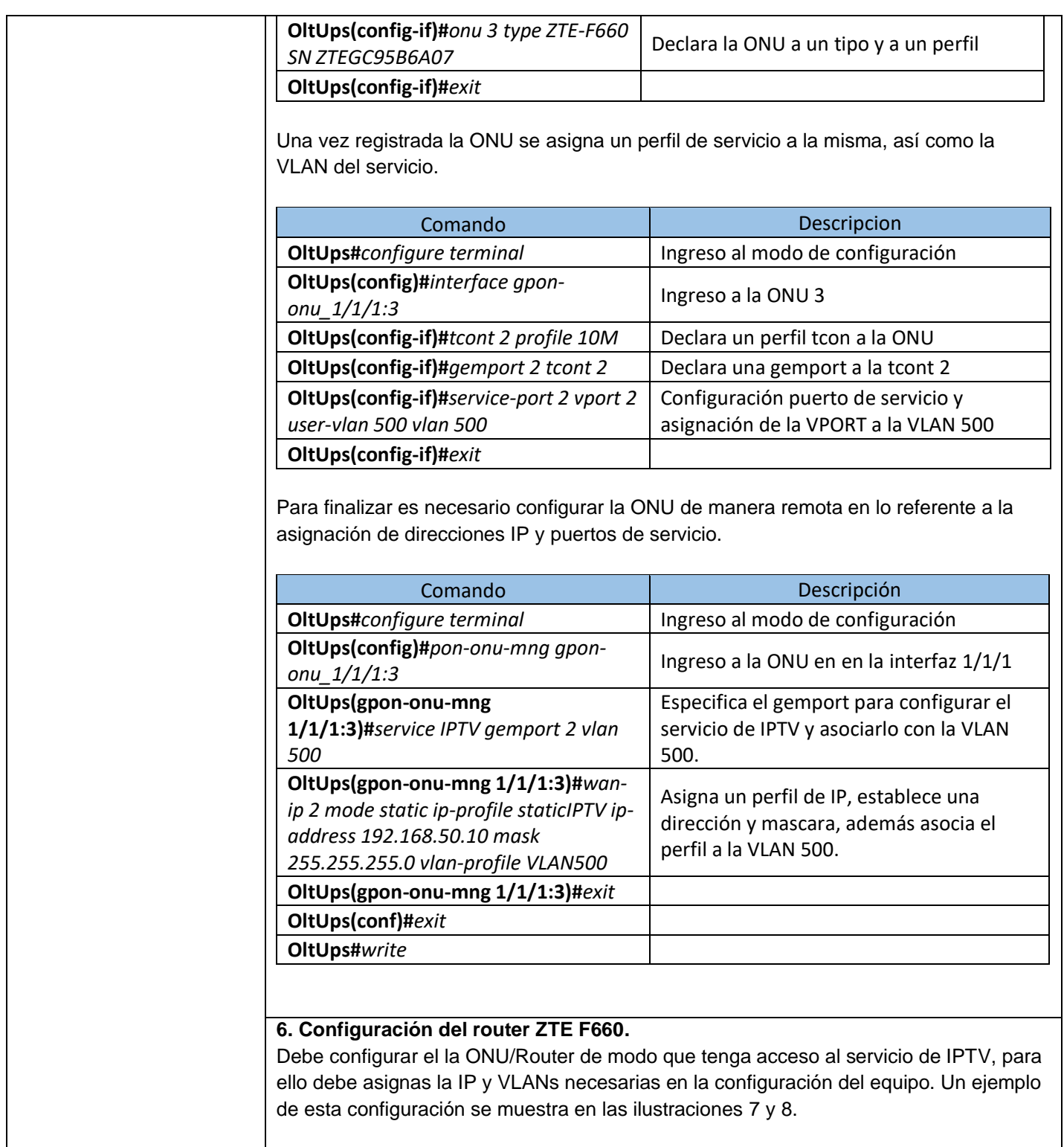

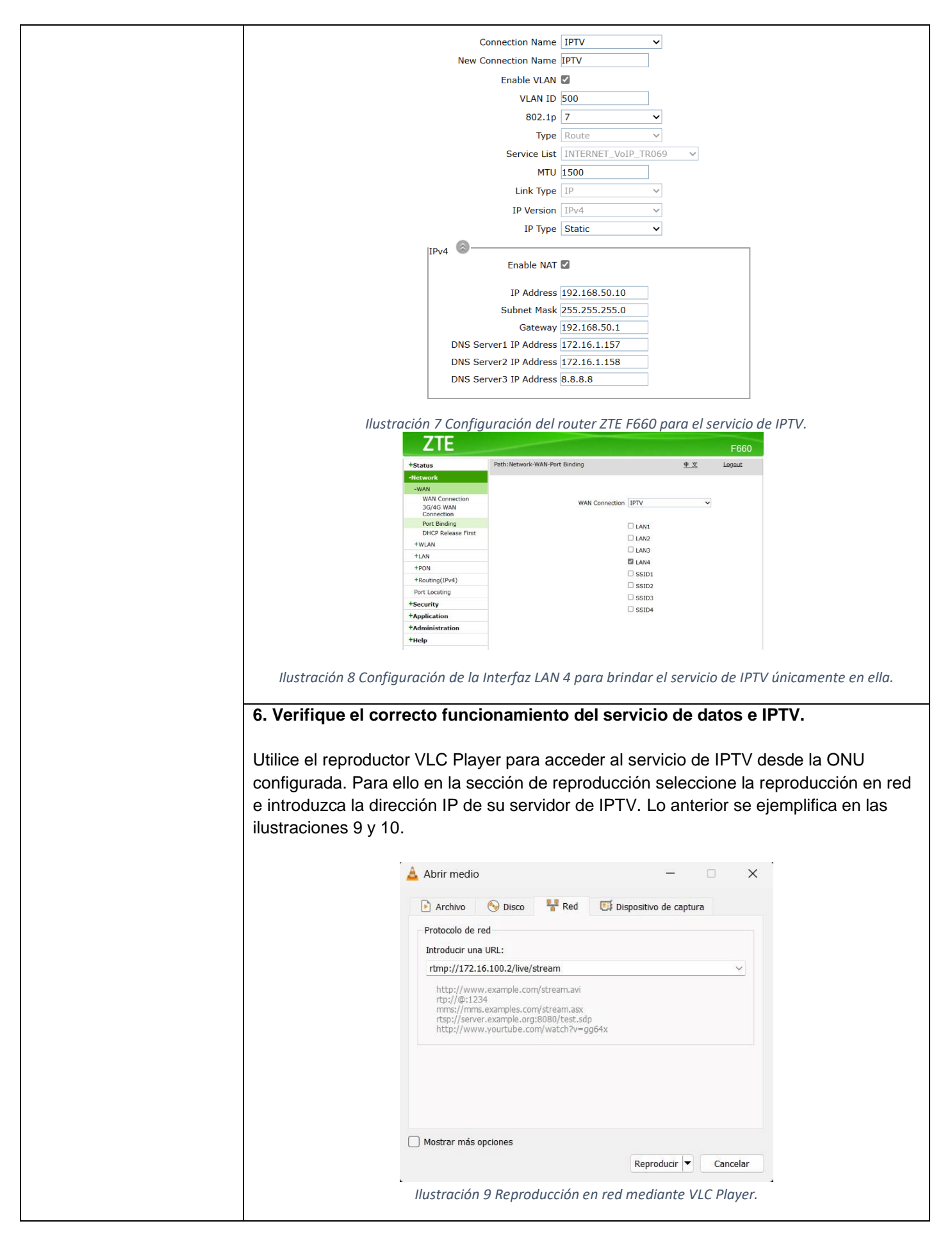

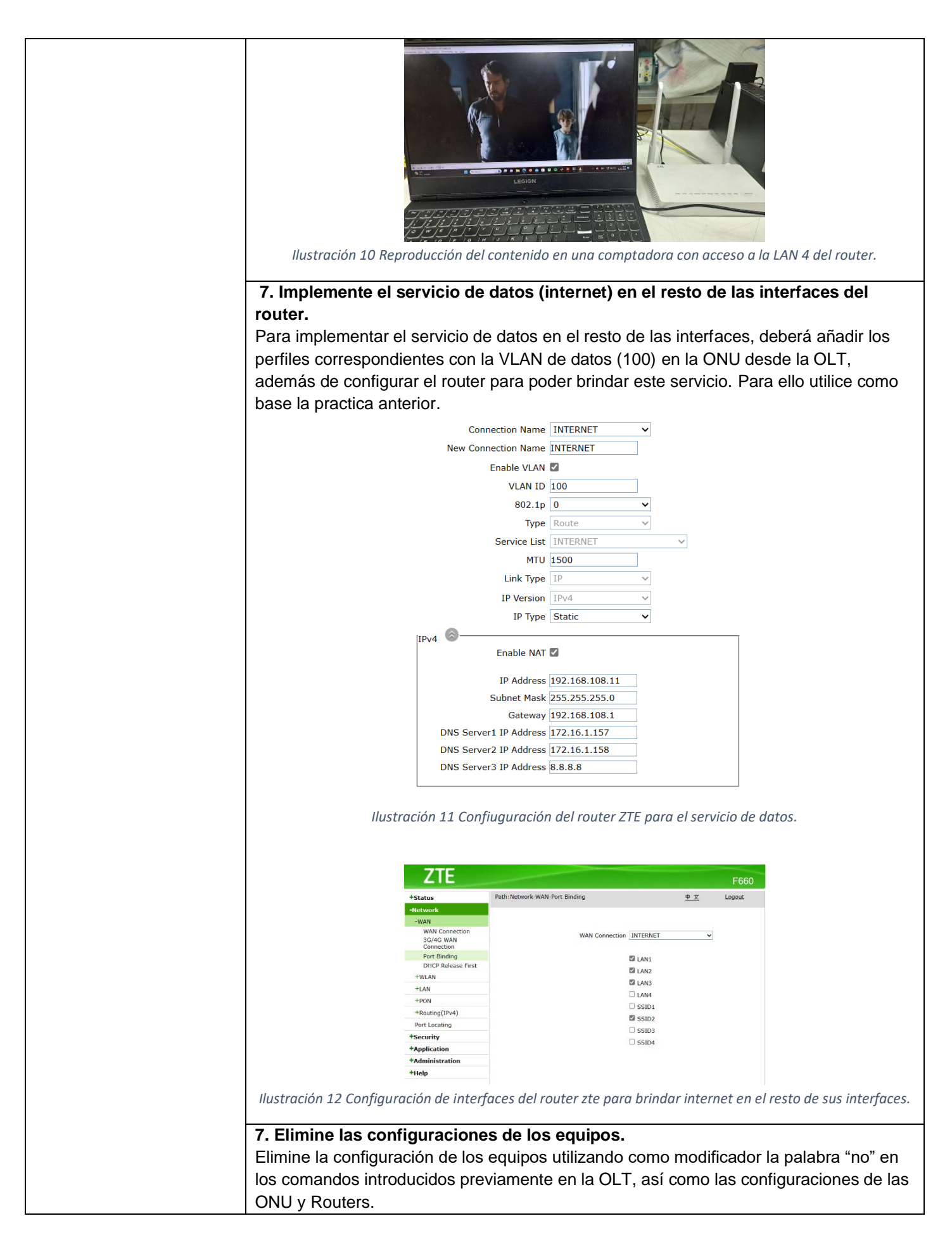

## **8. Genere conclusiones y recomendaciones a partir de los resultados obtenidos en la práctica. ACTIVIDADES POR DESARROLLAR** (Anotar las actividades que deberá seguir el estudiante para el cumplimiento de la práctica) **1. LISTADO DE HERRAMIENTAS Y MATERIALES** Verifique las especificaciones técnicas de los equipos mencionados en el punto 1 de las instrucciones. Realice tablas con las principales características de cada uno. **2. MARCO TEÓRICO** Profundice en cada uno de los siguientes conceptos: • IPTV • Servicios suministrables en una red GPON **3. EXPERIMENTACIÓN** Realice la conexión entre los equipos como se ilustró en el punto 3 de la sección de Instrucciones y documente el proceso de manera fotográfica. Configure el servidor de video con la fuente de video de su elección como se presenta en la sección 3 de las instrucciones. Posteriormente siga los pasos dados en la sección 4 de las instrucciones para configurar el router de borde Mikrotik. Utilice como base los comandos expuestos en la sección 5 de las instrucciones para añadir la ONU y configurar el servicio de IPTV y verifique el funcionamiento del servicio como se muestra en la sección 6. Conteste las siguientes preguntas: **¿Qué sucede en el tráfico de la VLAN 100 en el router de borde cuando se consume el servicio de IPTV? (incluya capturas del tráfico) ¿Qué sucede en el tráfico de la VLAN 500 en el router de borde cuando se consume el servicio de IPTV? (incluya capturas del tráfico) Habilite otros puertos de router para el servicio de IPTV y conecte otro cliente al servicio, muestre como aumenta el tráfico en al VLAN 500.**  Implemente el servicio de datos (internet) dentro del mismo router ZTE en las interfaces faltantes y conteste las siguientes preguntas: **¿Qué sucede en el tráfico de la VLAN 100 en el router de borde cuando se utiliza el servicio de internet? (incluya capturas del tráfico) ¿Qué sucede en el tráfico de la VLAN 500 en el router de borde cuando se utiliza el servicio de internet? (incluya capturas del tráfico)** Elimine las reglas de firewall que implementó en el router de borde. **¿Qué sucede en el tráfico de la VLAN 500 en el router de borde cuando se utiliza el servicio de internet? (incluya capturas del tráfico)**

**¿Qué sucede en el tráfico de la VLAN 100 en el router de borde cuando se consume el servicio de IPTV? (incluya capturas del tráfico)**

Explique los resultados anteriores y la importancia que tiene el mantener un correcto manejo y separación de los servicios para un ISP.

### **CONCLUSIONES:**

•

### **RECOMENDACIONES**:

•

### **REFERENCIAS:**

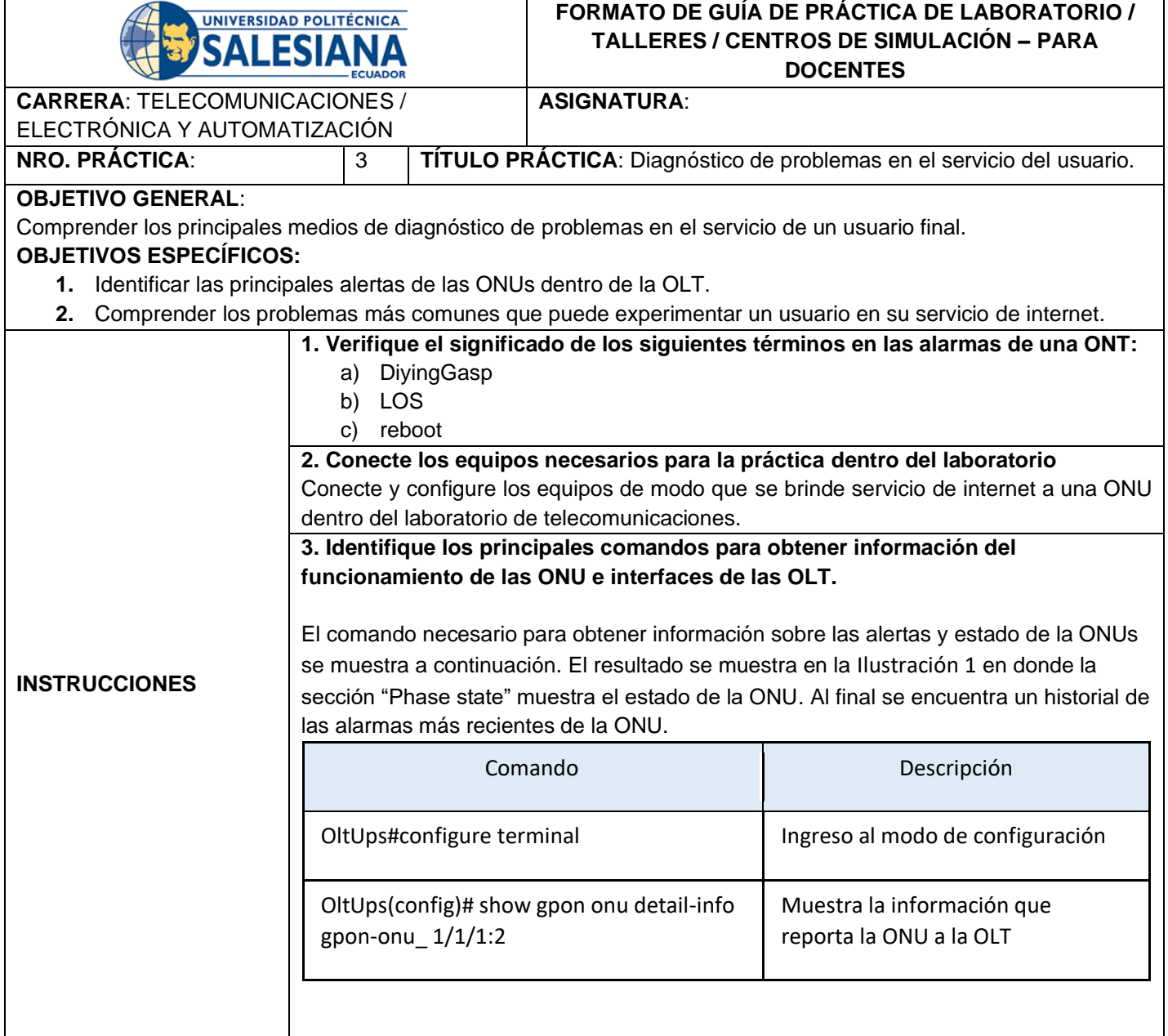

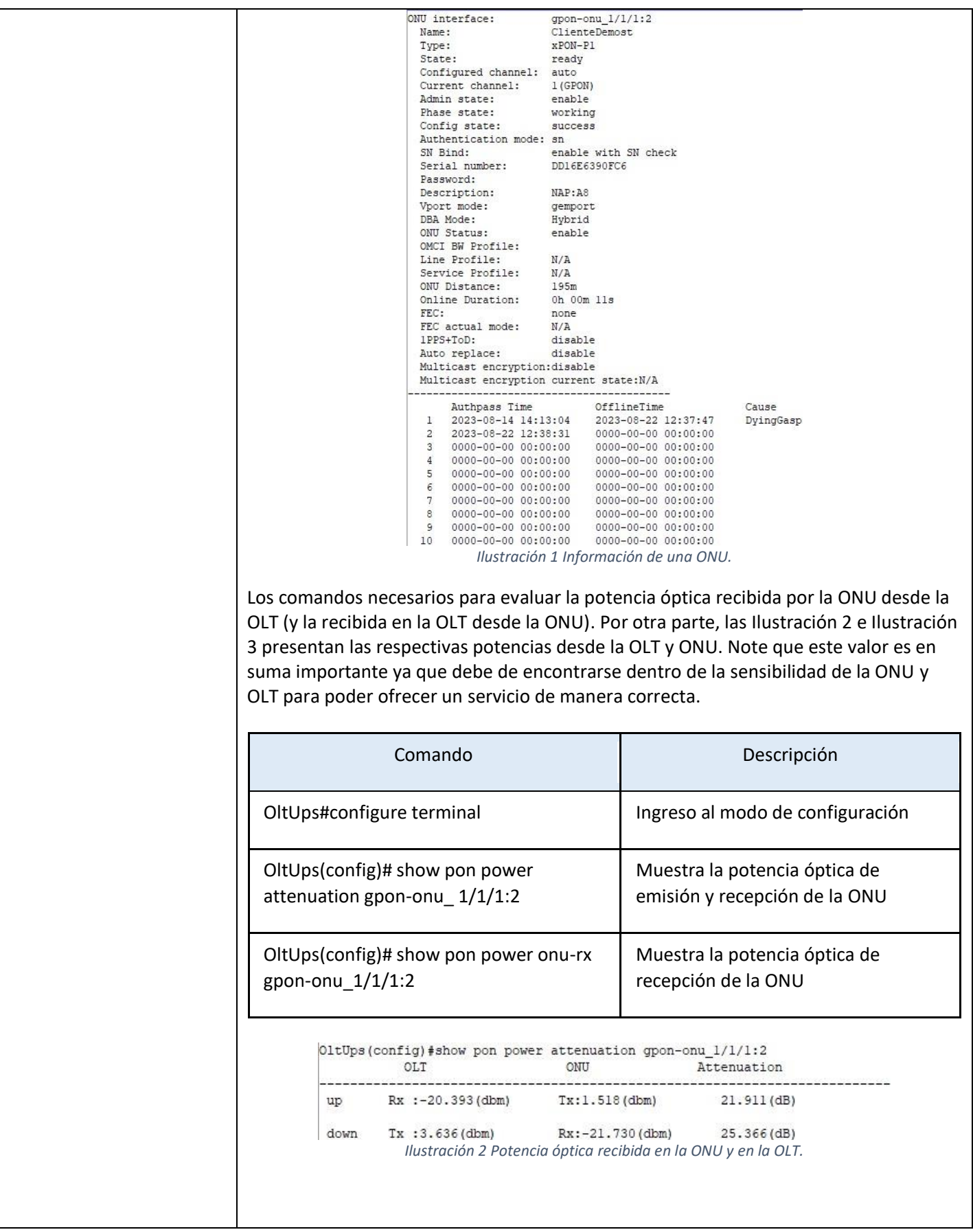

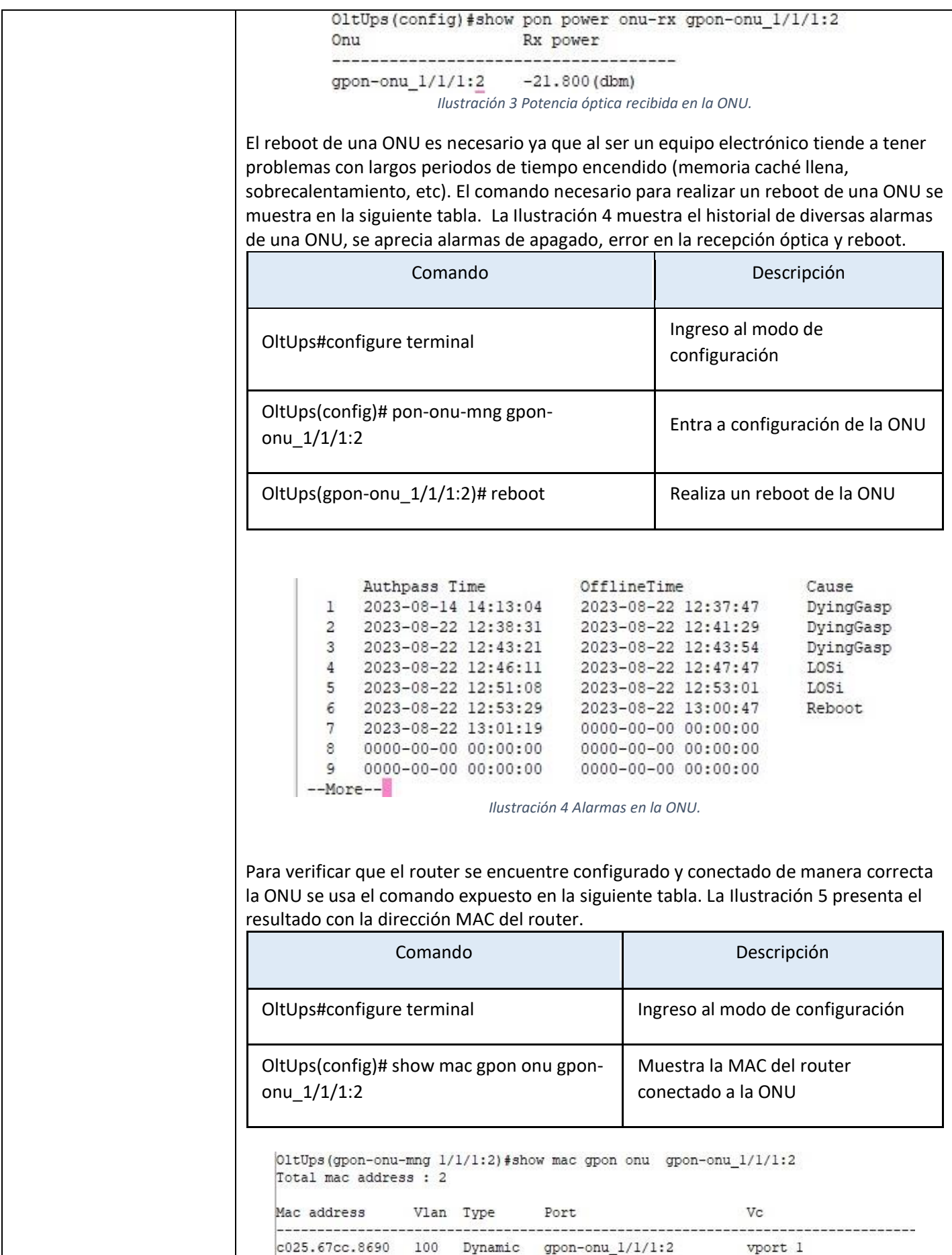

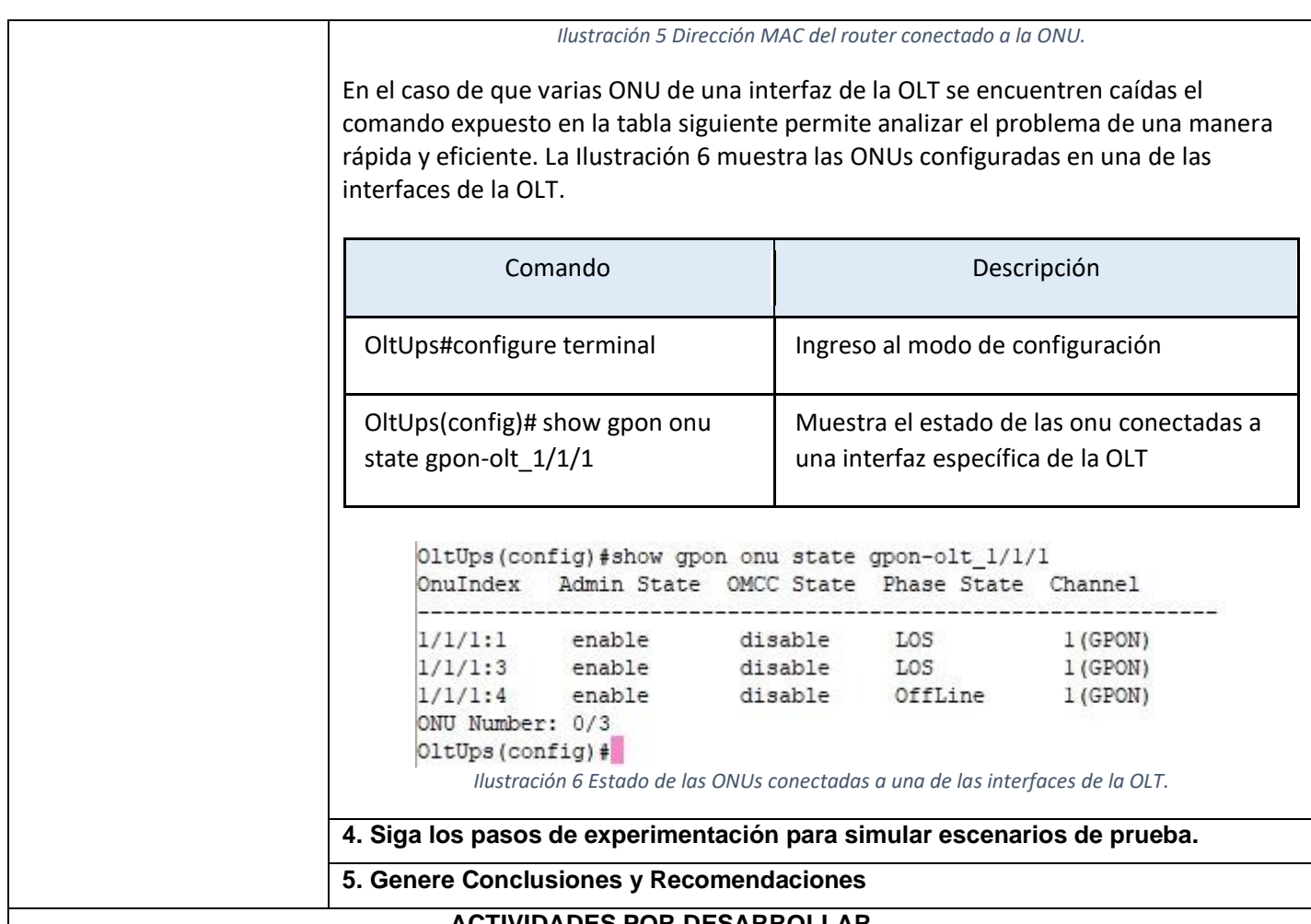

### **ACTIVIDADES POR DESARROLLAR**

(Anotar las actividades que deberá seguir el estudiante para el cumplimiento de la práctica)

### **MARCO TEÓRICO**

Profundice en cada uno de los conceptos indicados en la sección 1 de las instrucciones.

- a) DiyingGasp
- b) LOS
- c) reboot

### **EXPERIMENTACIÓN**

**En cada caso expuesto a continuación elabore cuadros comparativos con capturas de pantalla y describa lo observado.** 

**Utilice los comandos del apartado 3 de las instrucciones para:**

- **1. Conecte una ONU y configure el servicio de internet en ella. A continuación, Verifique el estado de la misma al observar su información desde la OLT. Además, verifique la potencia recibida por la misma y compare el resultado con el obtenido por el Optical Power Meter.**
- **2. Desconecte la ONU de la corriente y verifique las alarmas de la ONU, además verifique el resultado al obtener datos de la potencia desde la OLT.**
- **3. Conecte nuevamente la ONU a la corriente eléctrica y desconecte el conector de fibra óptica para simular una rotura o desperfecto. Verifique las alarmas de la ONU y las Potencias.**
- **4. Utilice un nivel de splitter extra para generar mayor atenuación en la potencia recibida por la ONU y verifique el resultado, compruebe si existen intermitencias en el servicio al sobrepasar la sensibilidad de la ONU.**
- **5. Repita el punto anterior ensuciando el conector de fibra óptica de la ONU.**
- **6. Realice una comprobación de MAC con la ONU conectada al router, posteriormente desconéctelo y repita la comprobación.**
- **7. Repita el paso anterior pero esta vez con el router conectado y desconfigurado.**
- **8. Verifique el estado de las ONUs configuradas en una de las interfaces de la OLT.**

**CONCLUSIONES:**

**RECOMENDACIONES**:

•

•
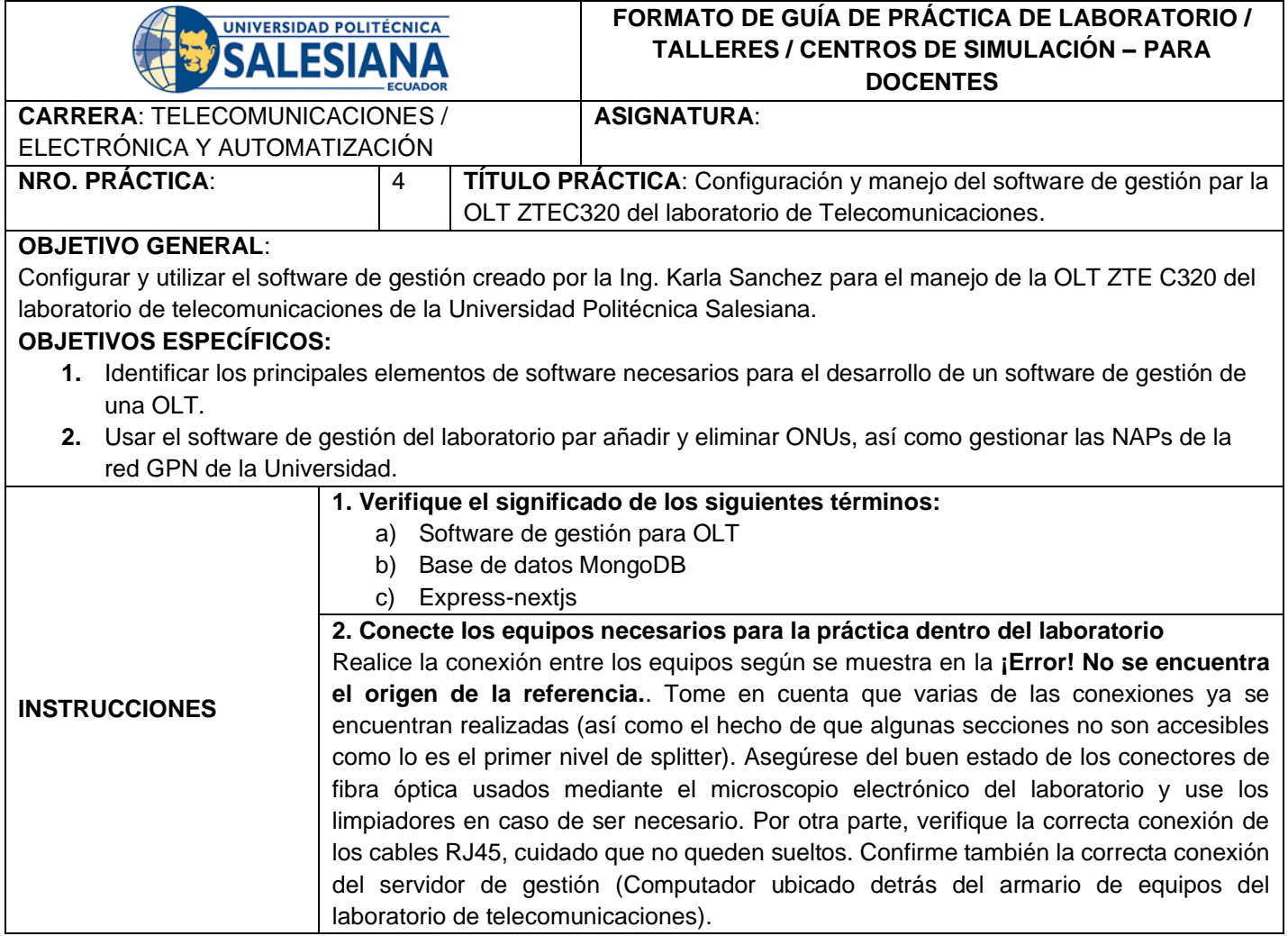

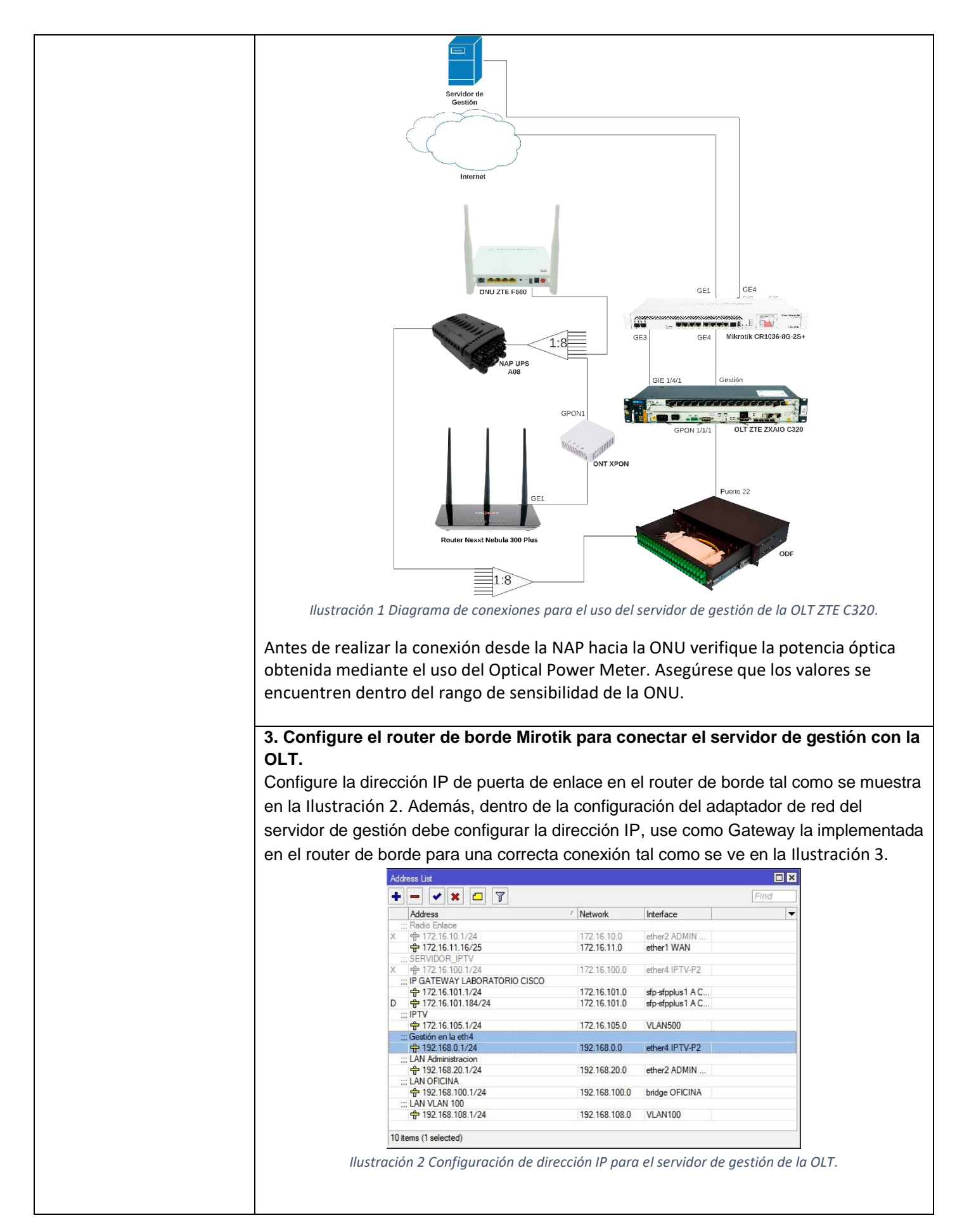

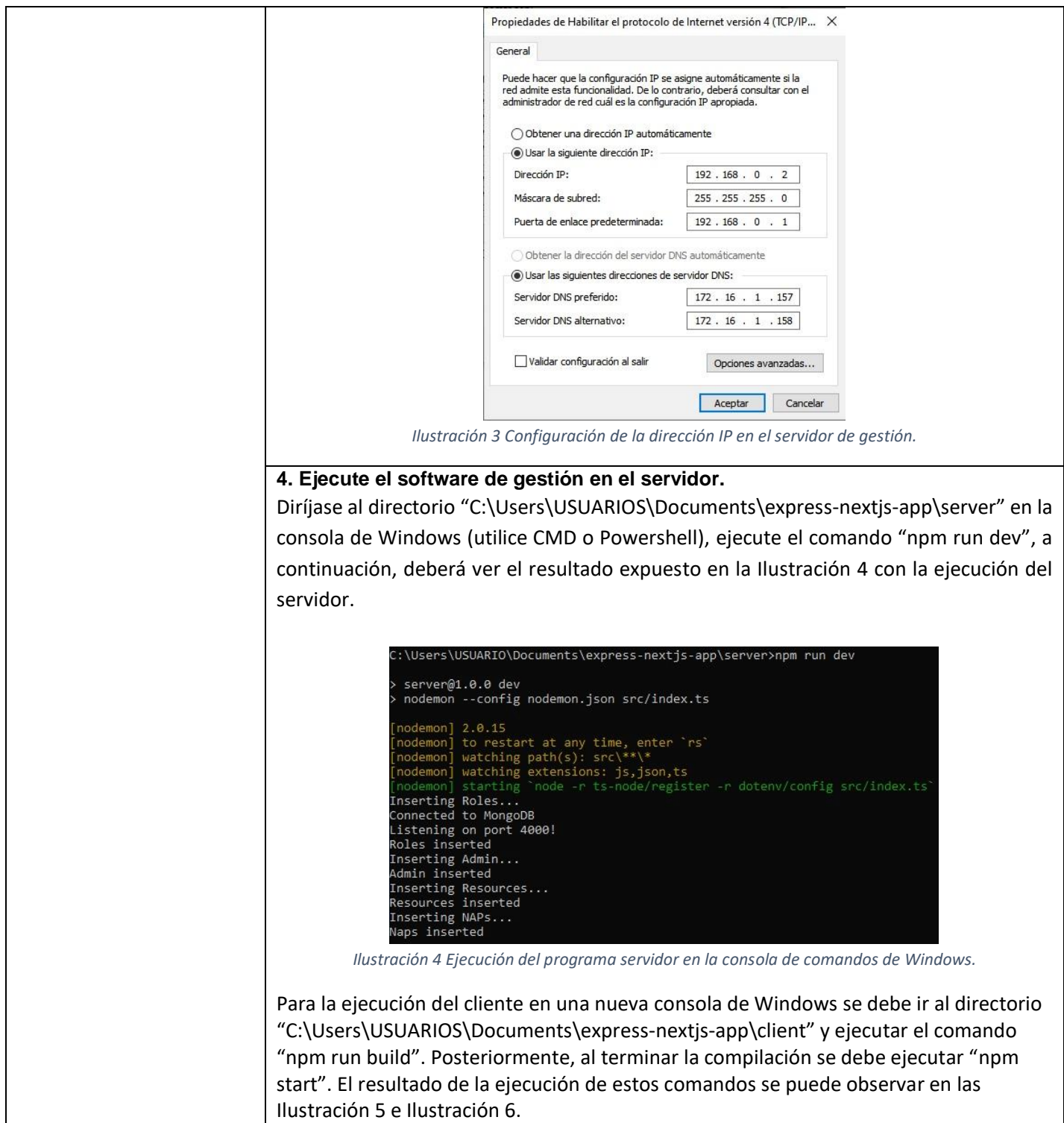

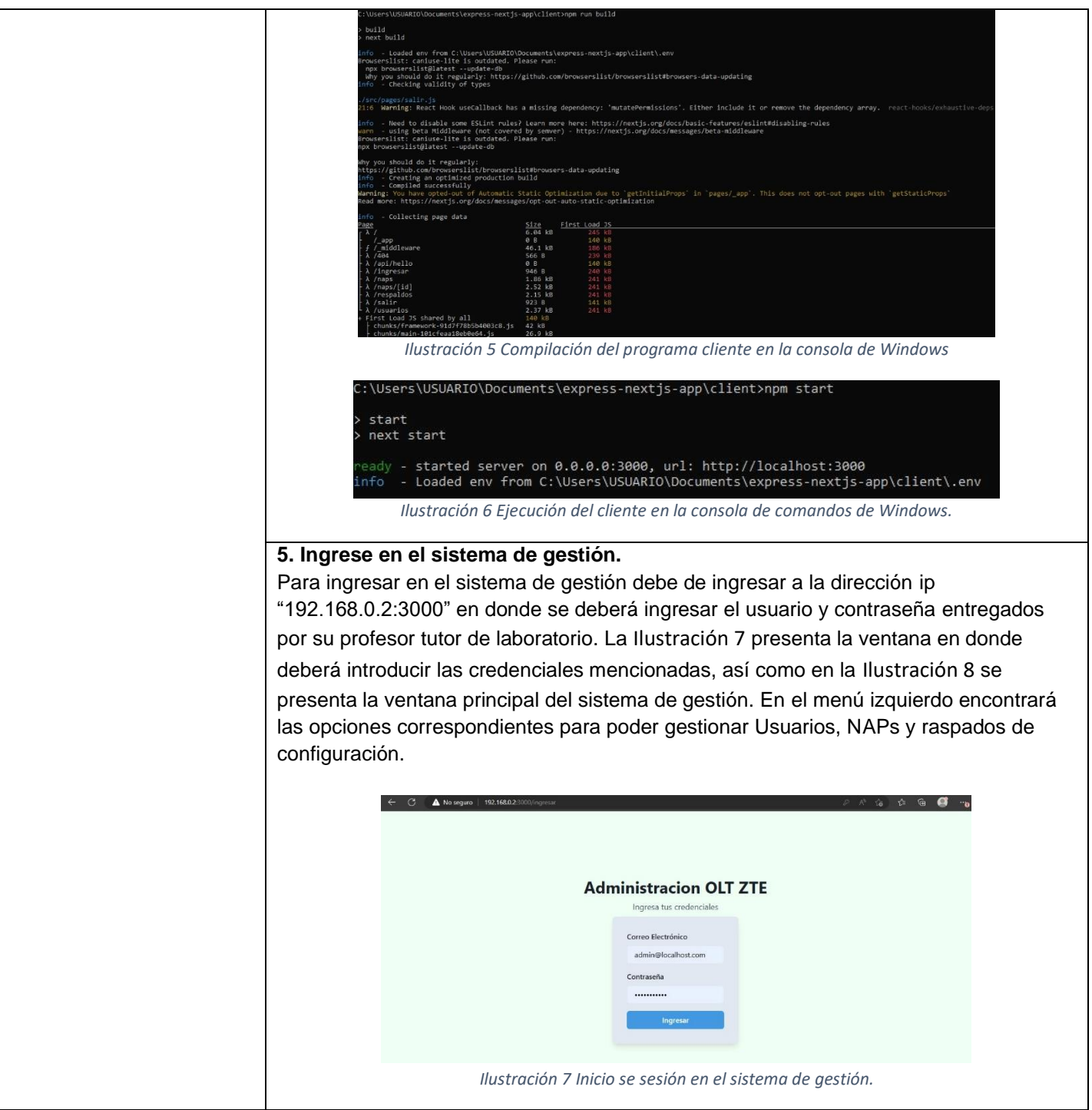

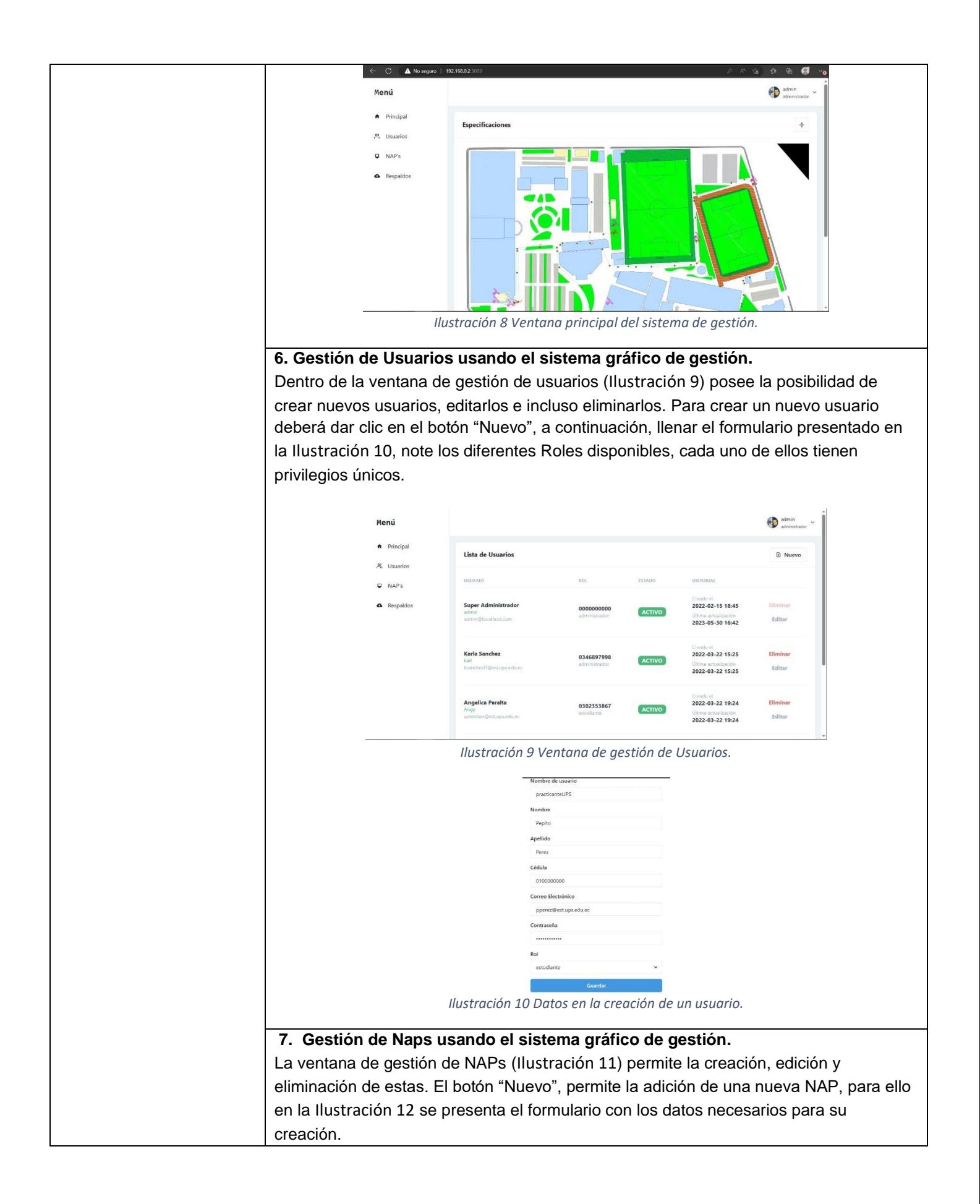

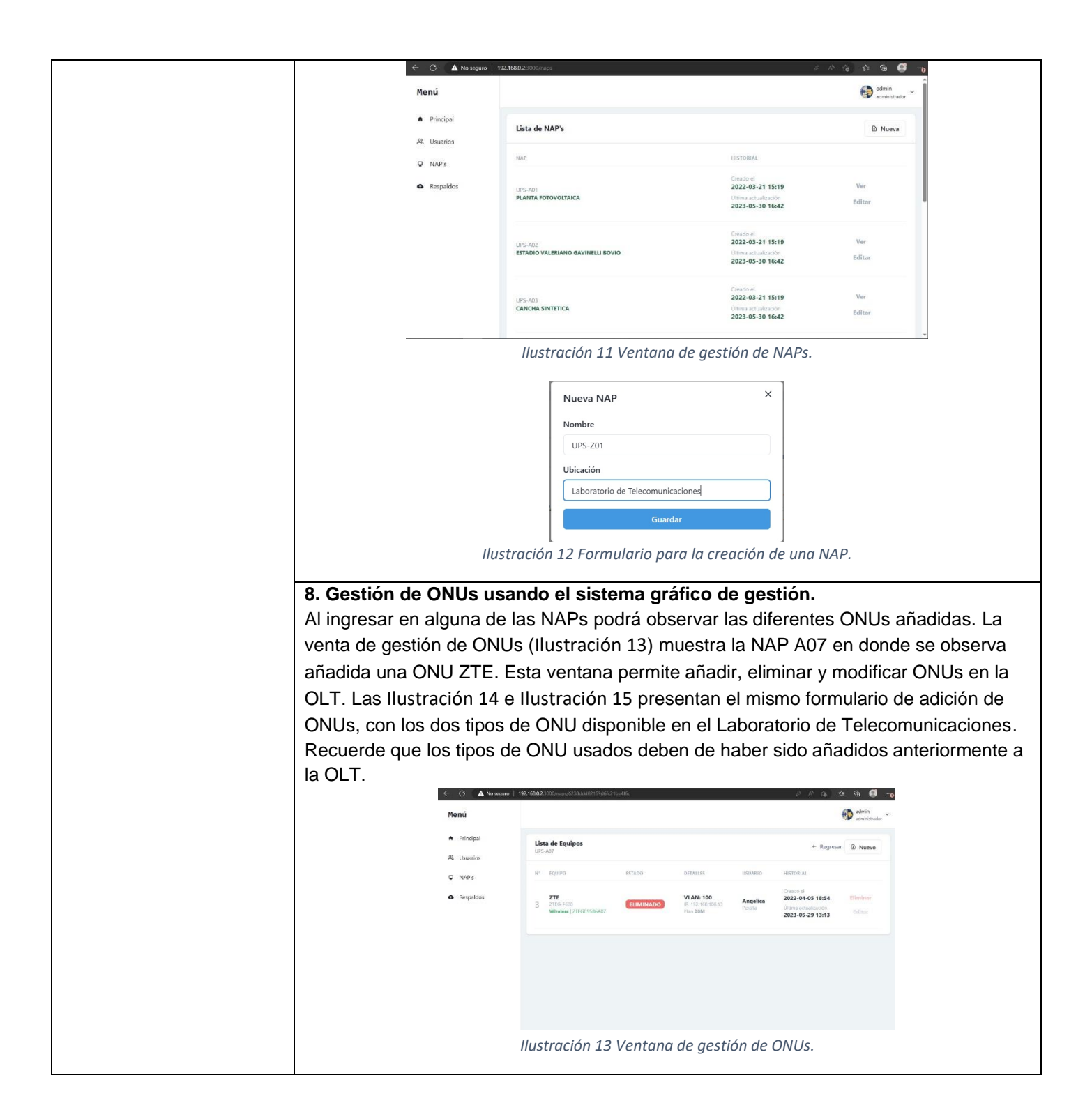

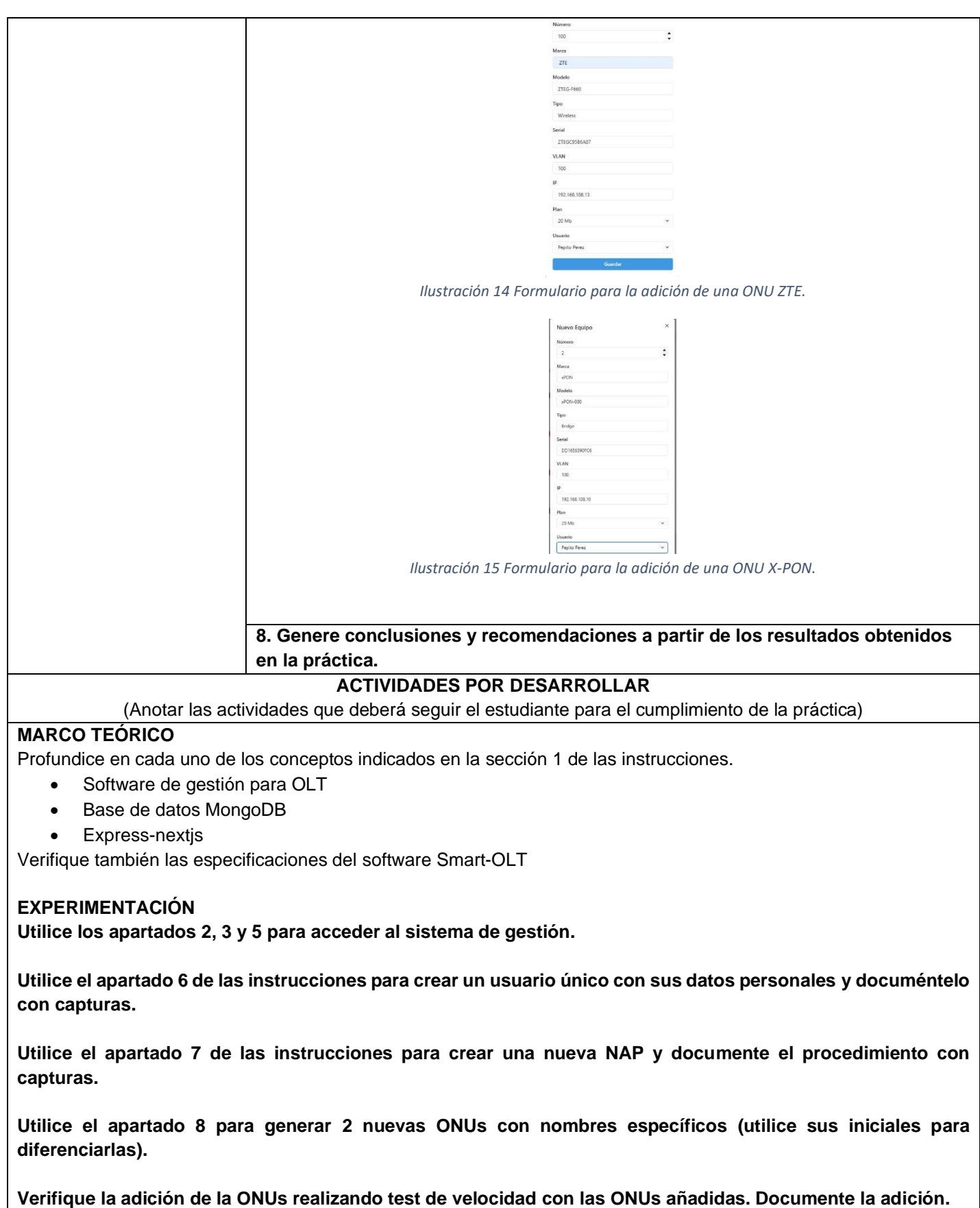

**Utilice la gestión por consola para acceder a la OLT y documente capturas de la visualización de las ONUs añadidas desde la consola.**

**Elimine cada una de las ONUs añadidas, así como los Usuarios y NAPs creadas.** 

**CONCLUSIONES:**

•

•

**RECOMENDACIONES**:

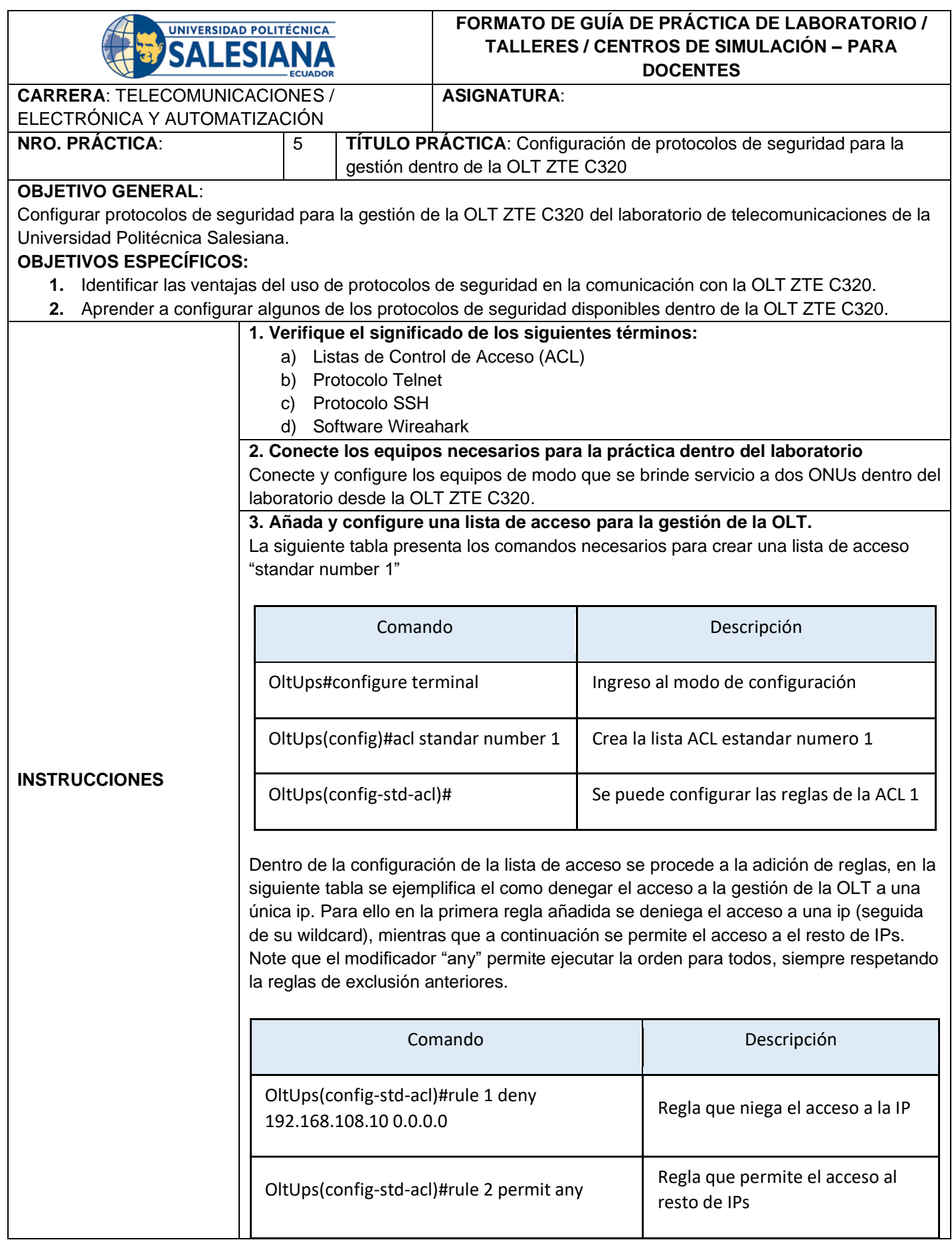

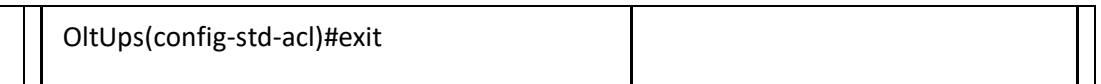

Un ejemplo de la activación de la lista de acceso para su uso en el protocolo de comunicación Telnet se nuestra a continuación (se activa la lista 1).

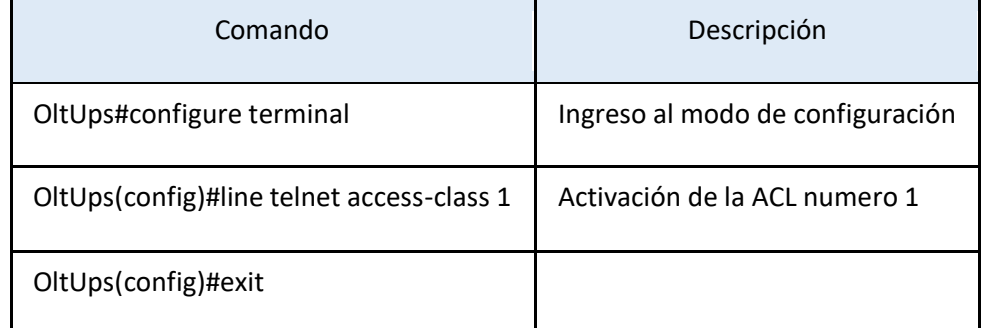

La eliminación de las listas de acceso se muestra a continuación.

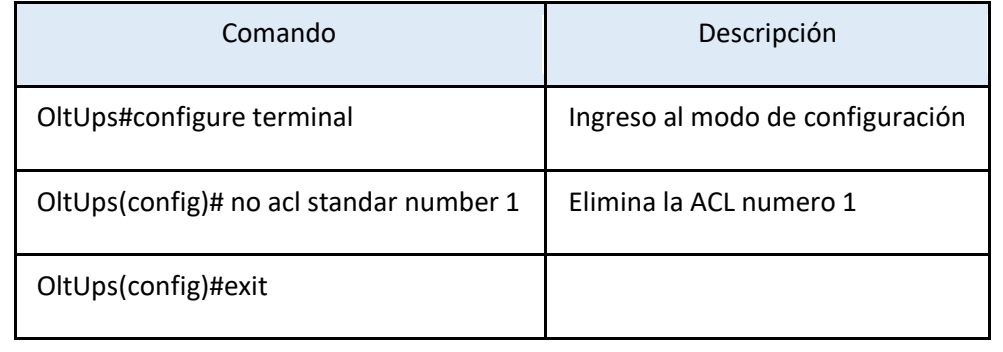

## **4. Activación del protocolo seguro SSH y comparación con Telnet**

El modo de activación del protocolo SSH de acceso para gestión de la OLT ZTE C320 se muestra en la siguiente tabla. En el ejemplo se establece la versión 2 del protocolo, así como el tipo de autentificación local y pap.

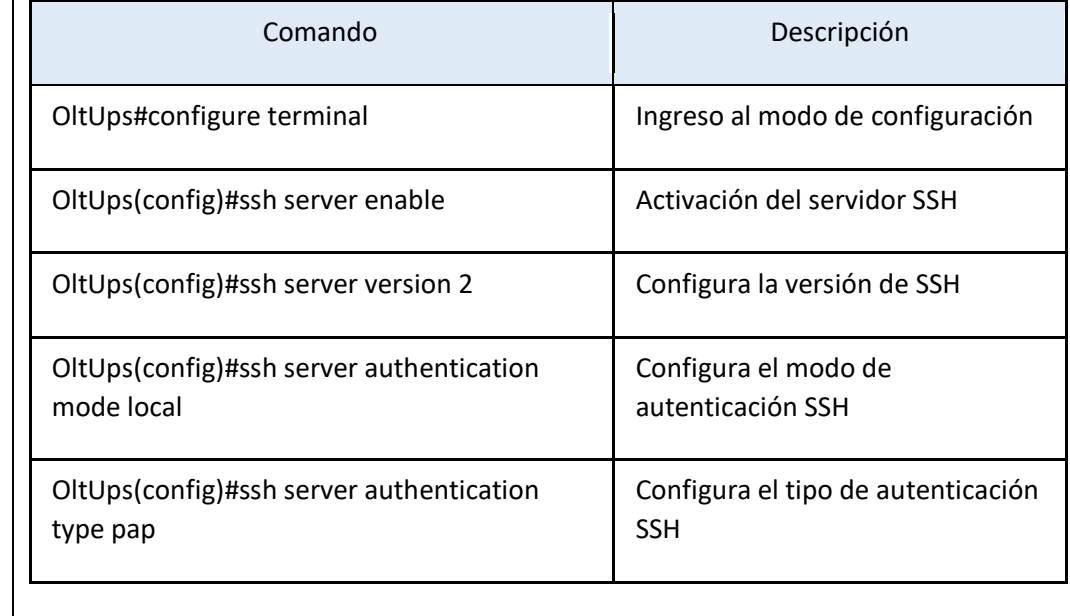

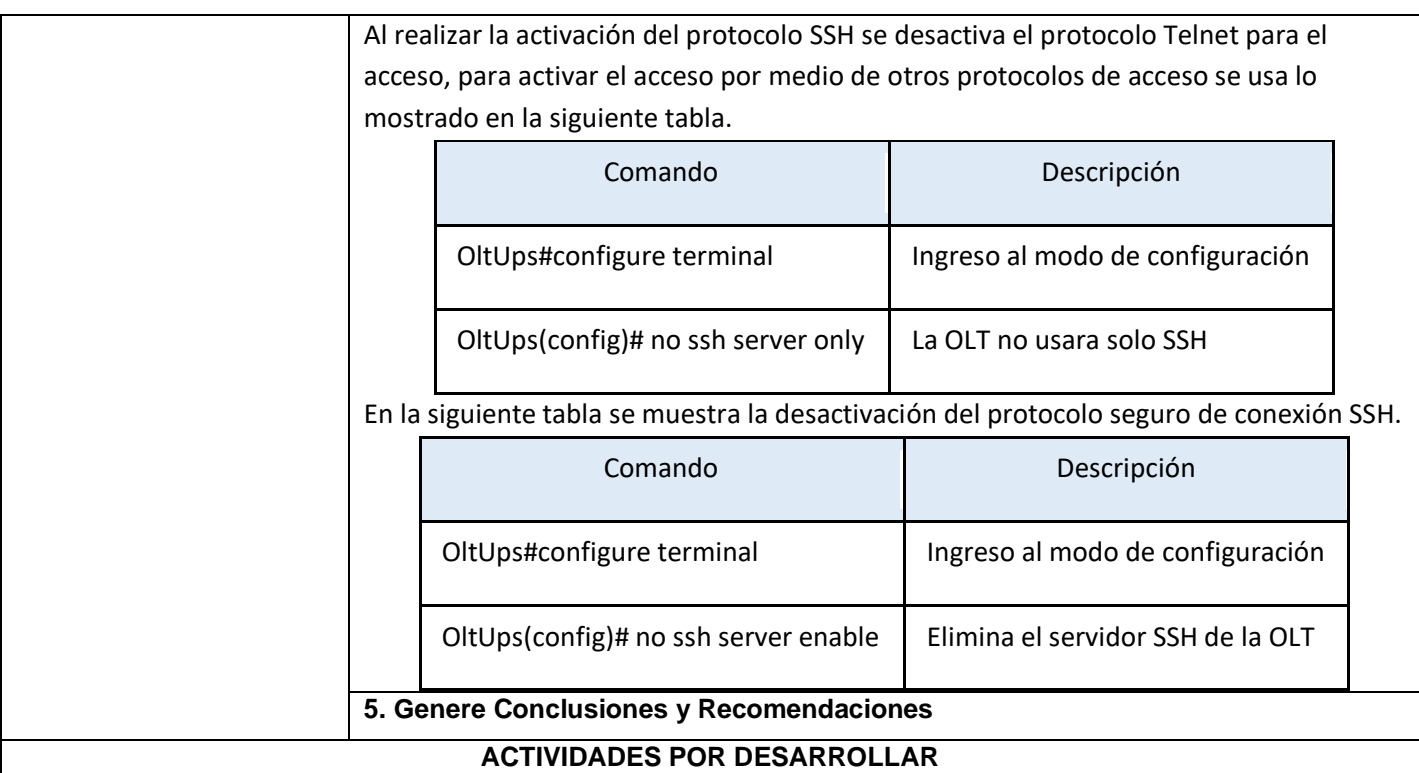

(Anotar las actividades que deberá seguir el estudiante para el cumplimiento de la práctica)

### **MARCO TEÓRICO**

Profundice en cada uno de los conceptos indicados en la sección 1 de las instrucciones.

- a) Listas de Control de Acceso (ACL)
	- b) Protocolo Telnet
	- c) Protocolo SSH
- d) Software Wireahark

#### **EXPERIMENTACIÓN**

**Utilice las indicaciones expuestas en la sección 3 de las instrucciones para brindar acceso a la gestión de la OLT a una ONU, mientras deniega el acceso al resto y documéntele con capturas de pantalla el resultado y proceso.** 

**Utilice las indicaciones expuestas en la sección 3 de las instrucciones para brindar acceso a la gestión de la OLT a todas las ONU menos a una. Documente el proceso y resultado con capturas.** 

**Utilice Wireshark para analizar los paquetes al momento de realizar el logue para la gestión dentro de la OLT usando como protocolo de seguridad Telnet. Documente el contenido de los paquetes con capturas de la venta del software.** 

**Utilice Wireshark para analizar los paquetes al momento de realizar el logue para la gestión dentro de la OLT usando como protocolo de seguridad SSH. Documente el contenido de los paquetes con capturas de la venta del software.** 

**A continuación, conteste las siguientes preguntas:**

**¿Cuáles son las ventajas y desventajas del uso de ALC para gestionar los permisos de acceso a la gestión de la OLT ZTE C320?**

**¿Cuáles son las principales diferencias entre el uso de Telnet y SSH?**

**¿Qué punto importante se puede observar en los paquetes obtenido por wireshark en Telnet? ¿Cuál es la diferencia con los obtenidos al usar el protocolo SSH?**

**CONCLUSIONES:**

**RECOMENDACIONES**:

•

•

# **Glosario**

**ACL** Access Control List – Lista de Control de Acceso.

**FTTx** Fiber To The X – Fibra a la X.

**GPON** Red Optica Pasiva Gigabit – Gigabit Passive Optical Network.

**IP** Protocolo de Internet – Internet Protocol.

**IPTV** Internet Protocol Television – Television por Protocolo de Internet.

**ODC** Optical Distribution Cabinet – Gabinete de Distribucion Optica .

**ODN** Optical Distribution Network – Red de Distribucion Optica.

**ODP** Optical Distribution Point – Punto de Distribucion Optica.

**OLT** Optical Line Terminal – Terminal de Linea Optica.

**ONT** Optical Network Termianl – Terminal Óptico de Red.

**SSH** Security Shell – Capsula Segura.

**VoIP** Voz por IP.

# **Referencias**

- [1] M. A. Ruiz Pérez, «Diseño de una red de fibra óptica FTTH para brindar el servicio de internet a los usuarios de la empresa REDECOM en el centro de la ciudad de Otavalo,» B.S. thesis, 2019.
- [2] L. E. CONDE-Zhingre, P. A. QUEZADA-Sarmiento y M. Leonardo, «Interconexión mediante tecnología GPON en una ciudad Inteligente: Caso de estudio Ciudad de Loja (Ecuador),»
- [3] F. H. Kusumaputri, N. A. I. Sakdiyah, M. I. Riswandi, M. Ridwan y C. Apriono, «Fiber To The Home Access Networks Housing Design in A West Semarang sub-district,» en *2021 8th International Conference on Information Technology, Computer and Electrical Engineering (ICITACEE)*, IEEE, 2021, págs. 195-200.
- [4] J. P. Christopher, M. Hafizh, A. A. F. Harahap et al., «Fiber to the Home Design and Analysis for Urban Housing of Cluster Garuda,» en *2022 International Electronics Symposium (IES)*, IEEE, 2022, págs. 182-186.
- [5] G. R. Solano Sánchez y D. S. Zhagñay Castro, «Diseño, implementación y prueba de una red de fibra óptica para el laboratorio de telecomunicaciones de la Universidad Politécnica Salesiana,» B.S. thesis, 2021.
- [6] ZTE, «ZXA10 C320 DATASHEET,» 2013. dirección: [http : / / www . ztegpon . cz / pdf /](http://www.ztegpon.cz/pdf/ZXA10_C320_Datasheet.pdf) [ZXA10\\_C320\\_Datasheet.pdf](http://www.ztegpon.cz/pdf/ZXA10_C320_Datasheet.pdf).
- [7] ZTE, «Manual OLT Español | PDF | Dirección IP | Protocolos de internet,» 2013. dirección: [https : / / es . scribd . com / document / 451242617 / Manual - OLT - Espanol](https://es.scribd.com/document/451242617/Manual-OLT-Espanol-docx#)  [docx#](https://es.scribd.com/document/451242617/Manual-OLT-Espanol-docx#).
- [8] Y. D. Seo, E. Lee e Y. G. Kim, «Video on demand recommender system for internet protocol television service based on explicit information fusion,» *Expert Systems with*

*Applications*, vol. 143, pág. 113 045, abr. de 2020, ISSN: 0957-4174. DOI: [10.1016/J.ESWA.](https://doi.org/10.1016/J.ESWA.2019.113045) [2019.113045](https://doi.org/10.1016/J.ESWA.2019.113045).

- [9] C. K. Virdi, Z. Shah, A. Levula e I. Ullah, «Capacity Analysis of Internet Protocol Television (IPTV) over IEEE 802.11ac Wireless Local Area Networks (WLANs),» *IJCSNS International Journal of Computer Science and Network Security*, vol. 22, pág. 327, 2 2022. DOI: [10.22937/IJCSNS.2022.22.2.41](https://doi.org/10.22937/IJCSNS.2022.22.2.41). dirección: [https://doi.org/10.22937/IJCSNS.](https://doi.org/10.22937/IJCSNS.2022.22.2.41) [2022.22.2.41](https://doi.org/10.22937/IJCSNS.2022.22.2.41).
- [10] P. Bohórquez e I. David, «Diseño e Implementación de una Red IPTV con contenidos interactivos utilizando el Middleware Ginga-NCL,» 2020.
- [11] D. Suthar y P. H. Rughani, «A Comprehensive Study of VoIP Security,» en *2020 2nd International Conference on Advances in Computing, Communication Control and Networking (ICACCCN)*, IEEE, 2020, págs. 812-817.
- [12] Huawei, «Huawei EG8010H, an intelligent bridging-type ONT A Smarter Way for Your Broadband Life.» dirección: [https : / / actfornet . com / ueditor / php / upload / file /](https://actfornet.com/ueditor/php/upload/file/20200626/1593135698367265.pdf) [20200626/1593135698367265.pdf](https://actfornet.com/ueditor/php/upload/file/20200626/1593135698367265.pdf).
- [13] K. F. Sánchez López y M. I. Duchi Lucero, «Administración y gestión de la OLT ZTE del laboratorio de telecomunicaciones de la Universidad Politécnica Salesiana sede Cuenca,» B.S. thesis, 2022.
- [14] C. MELÉNDEZ y J. TOUS, «LISTAS DE CONTROL DE ACCESO (ACL) Y CONTROL DE ACCESO BASADO EN EL CONTEXTO (CBAC): GENERALIDADES Y GUÍA PRÁCTICA.,» UNIVERSIDAD TECNOLOGICA DE BOLIVAR, 2012. dirección: [https:](https://biblioteca.utb.edu.co/notas/tesis/0063288.pdf) [//biblioteca.utb.edu.co/notas/tesis/0063288.pdf](https://biblioteca.utb.edu.co/notas/tesis/0063288.pdf).
- [15] T. De, L. A. Información, J. Carlos y T. Tandazo, «AUTOMATIZACIÓN DE REDES UTILIZADAS PARA EOT AUTOMATIZACIÓN DE REDES CON NETMIKO,» ESCUELA POLITÉCNICA NACIONAL, 2022. dirección: [https : / / bibdigital . epn .](https://bibdigital.epn.edu.ec/bitstream/15000/23212/1/CD%2012633.pdf) [edu.ec/bitstream/15000/23212/1/CD%2012633.pdf](https://bibdigital.epn.edu.ec/bitstream/15000/23212/1/CD%2012633.pdf).